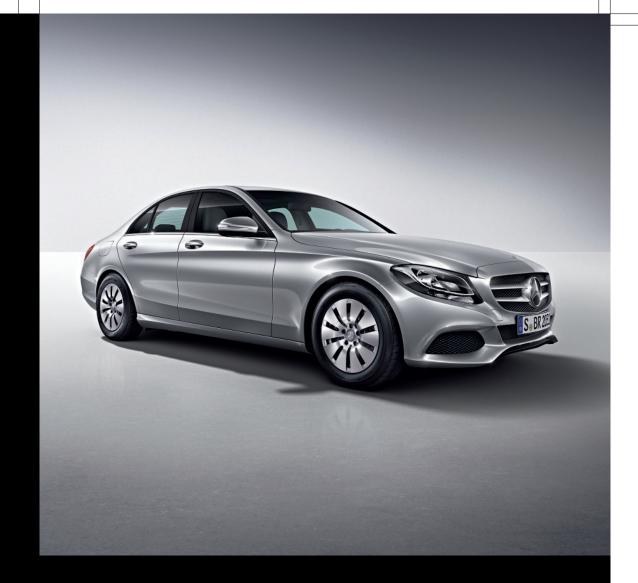

# Operating Instructions

Audio 20

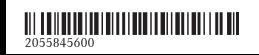

Order no. 6515 7755 13 Part no. 205 584 56 00 Edition NA 2014-03b

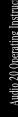

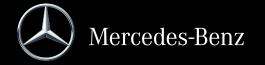

#### Symbols

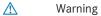

Φ Environmental note

Possible damage to the vehicle

1 Tip

Instruction

 $\triangleright \triangleright$  Continuation symbol ( $\triangleright$  page) Page reference

Display Image in the display

#### **Publication details**

#### Internet

Further information about Mercedes-Benz vehicles and about Daimler AG can be found on the following websites:

http://www.mercedes-benz.com

http://www.mercedes-benz.com.cn

http://www.daimler.com

http://www.mbusa.com (USA only)

http://www.mercedes-benz.ca (Canada

only)

http://www.mercedes-benz.co.jp

#### Editorial office

You are welcome to forward any queries or suggestions you may have regarding this Operator's Manual to the technical documentation team at the following address:

Daimler AG, HPC: CAC, Customer Service, 70546 Stuttgart, Germany

Mercedes-Benz (China) Limited

<sup>©</sup>Daimler AG: Not to be reprinted, translated or otherwise reproduced, in whole or in part, without written permission from Daimler AG.

#### Vehicle manufacturer

Daimler AG Mercedesstraße 137 70327 Stuttgart Germany

As at 26.06.2013

#### Welcome to the world of Mercedes-Benz.

First of all, familiarize yourself with your audio equipment and read the operating instructions, especially the safety and warning notes, before operating the audio equipment. This will help you to obtain the maximum use from the system and avoid endangering yourself and others.

Depending on the model and equipment level, the functions of your audio equipment may deviate from certain descriptions and illustrations.

Mercedes-Benz is constantly updating its audio equipment to the state of the art and therefore reserves the right to introduce changes in design, equipment and technical features at any time.

You cannot, therefore, base any claims on the data, illustrations or descriptions in this manual.

Please consult an authorized Mercedes-Benz Center should you have any questions.

This manual is an integral part of the vehicle. You should always keep it in the vehicle and pass it on to the new owner if you sell the vehicle.

The technical documentation team at Daimler AG wishes you safe and pleasant motoring.

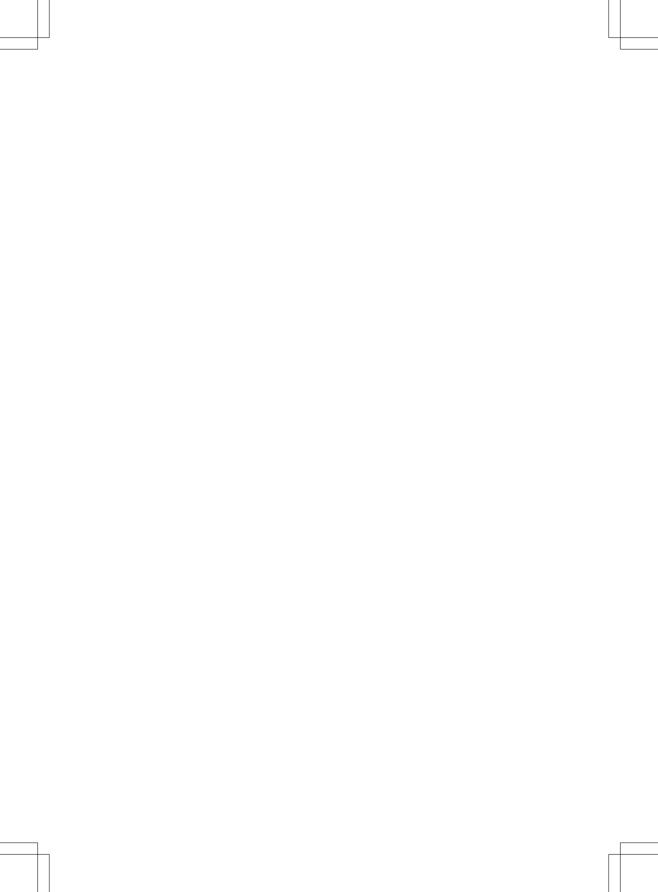

| Index        | . 4 |
|--------------|-----|
| Introduction | 10  |

| Overview and operation          | 13 |
|---------------------------------|----|
| System settings                 | 29 |
| Vehicle functions               | 37 |
| Navigation                      | 49 |
| Telephone                       | 53 |
| Radio                           | 75 |
| Media                           | 85 |
| Sound 10                        | 07 |
| Online and Internet functions 1 | 11 |

| 1, 2, 3                           |     | Bluetooth <sup>®</sup>                   |                |
|-----------------------------------|-----|------------------------------------------|----------------|
| 911 emergency call                | 55  | Activating/deactivating 3                |                |
| 711 emergency can                 | 55  | 3                                        | 99             |
| A                                 |     | Connecting another mobile                |                |
|                                   |     | ·                                        | 59             |
| Access data of the mobile phone   |     | O .                                      | 95             |
| network provider                  |     | De-authorizing (de-registering) a        |                |
| Deleting                          | 116 |                                          | 98             |
| Editing                           | 115 |                                          | 96             |
| Making entries                    | 115 | 1 7 0                                    | 50             |
| 0                                 | 113 | 0 1                                      | 58             |
| Acoustic locking confirmation     |     | External authorization (audio            |                |
| Activating/deactivating (Audio    |     | device) 9                                | 97             |
| 20)                               | 39  | Interface 5                              | 54             |
| Adding bookmarks                  | 129 | Introduction 5                           | 54             |
| Address book                      |     | <u> </u>                                 | 97             |
| Receiving vCards                  | 68  | o i                                      | 57             |
| Adjusting the volume              |     | Starting playback if the Blue-           |                |
| Traffic announcements             | 23  | tooth <sup>®</sup> audio device has been |                |
| Adjusting volume                  |     | stopped9                                 | 99             |
| Audio 20                          | 23  | Telephony 5                              | 56             |
| AGILITY SELECT                    |     | Telephony notes 5                        | 54             |
| Setting the individual drive pro- |     | Burmester® surround sound sys-           |                |
| gram                              | 47  | tem                                      |                |
| Ambient light                     |     | Balance/fader 11                         | 10             |
| Settings (Audio 20)               | 38  | Calling up the sound menu 10             | )9             |
| Audio 20                          |     | Equalizer 11                             |                |
| Adjusting the display             | 30  | Equipment 10                             | )9             |
| Basic functions                   |     | Buttons and controller                   | 16             |
| Controller                        | 16  |                                          |                |
| Display                           | 15  | С                                        |                |
| Switching on/off                  |     |                                          |                |
| Audio CD/MP3 mode                 |     | Call                                     |                |
| Switching to                      | 89  | Connecting 6                             | 51             |
| Automatic locking feature         | 0,  | Call lists                               |                |
| Activating/deactivating (Audio    |     | Displaying details 7                     |                |
| 20)                               | 41  | Opening and selecting an entry 7         |                |
| Automatic mirror folding function |     | Category list (music search)             | )3             |
| Activating/deactivating (Audio    |     | CD                                       |                |
| 20)                               | 40  | Inserting 8                              |                |
| 20)                               | 40  | Notes on discs 9                         | <del>)</del> 2 |
| В                                 |     | 0                                        | 90             |
| ъ                                 |     | Sound settings (balance, bass,           |                |
| Back button                       | 16  | fader, treble) 10                        | )8             |
| Belt adjustment                   |     | CD mode                                  |                |
| Activating/deactivating (Audio    |     | Playback options 8                       | 39             |
| 20)                               | 40  |                                          |                |

| Climate control                     |     | F                                   |
|-------------------------------------|-----|-------------------------------------|
| Audio 20                            | 43  | Fals will (seed for the )           |
| Cooling with air dehumidification   |     | Factory setting (reset function) 36 |
| (Audio 20)                          | 45  | Favorites                           |
| Ionization (Audio 20)               | 46  | Adding                              |
| Perfume atomizer (Audio 20)         | 46  | Deleting                            |
| Setting the air distribution (Audio |     | Displaying and calling up           |
| 20)                                 | 44  | Moving                              |
| Setting the airflow (Audio 20)      | 44  | Overview                            |
| Setting the climate mode (Audio     |     | Renaming                            |
| 20)                                 | 45  | Favorites (Internet)                |
| Setting the departure time (Audio   |     | Favorites button 33                 |
| 20)                                 | 47  |                                     |
| Setting the temperature (Audio      |     | G                                   |
| 20)                                 | 44  | Google™ Local Search                |
| Switching on/off (Audio 20)         | 45  | Importing a destination/route 119   |
| Switching the synchronizing func-   |     | Popular Searches 119                |
| tion on/off (Audio 20)              | 45  | Search                              |
| Contacts                            |     | Search history                      |
| Importing                           | 68  | Selecting a search position         |
| Controller                          | 16  | Selecting options for Local         |
| Correct use                         | 10  | Search 120                          |
|                                     |     | Using as the destination 119        |
| D                                   |     | Osing as the destination 117        |
| Data farmed actions                 | 2.1 | Н                                   |
| Date format, setting                |     |                                     |
| Day design, setting                 |     | Handwriting recognition             |
| Declaration of conformity           | 10  | Touchpad 20                         |
| Delayed switch-off                  |     |                                     |
| Settings (Audio 20)                 |     | 1                                   |
| Dialing a number (telephone)        | 61  | Interior motion sensor              |
| Display                             |     | Arming/disarming (Audio 20)         |
| Notes about cleaning                | 15  | Internet                            |
| Selecting the design                | 30  | Conditions for access 112           |
| Switching on/off                    | 30  | Creating favorites                  |
| _                                   |     | Entering the URL                    |
| E                                   |     | Favorites manager                   |
| EASY-ENTRY/EXIT feature             |     | Favorites menu                      |
| Activating/deactivating (Audio      |     | Menu functions                      |
| 20)                                 | 39  | Options menu                        |
| E-mail                              | 5,  | Selecting/setting access data 112   |
| Using a phone number in the text    | 73  |                                     |
| osing a priorie number in the text  | / 5 | Internet radio                      |
|                                     |     | Calling up                          |
|                                     |     | Searching for stations 127          |

| L                                    | N                                                      |
|--------------------------------------|--------------------------------------------------------|
| Lights                               | Navigation                                             |
| Ambient light settings (Audio 20) 38 | Adjusting the volume of the navi-                      |
| List of access data                  | gation announcements                                   |
| New provider 114                     | Overview 50                                            |
| List of mobile phone network pro-    | Setting options for destination/                       |
| viders                               | route download 123                                     |
| Calling up 112                       | Navigation announcements                               |
| With the selected provider 114       | Switching off 24                                       |
| Locator lighting                     | 21                                                     |
| Switching on/off (Audio 20)          | 0                                                      |
| owitering only on (Addio 25)         |                                                        |
| M                                    | Online and Internet functions                          |
| M. P. Lington                        | Destination/routes download 121                        |
| Media Interface                      | Ending the connection                                  |
| Mode                                 | Establishing a connection                              |
| Playback options                     | Further Mercedes-Benz Apps 126                         |
| Search                               | General notes 112                                      |
| Selecting music files 102            | Manually setting the access data                       |
| Switching to Media Interface 101     | of the mobile phone network pro-                       |
| Media search                         | vider 114                                              |
| Category list                        | Mercedes-Benz Mobile Website 125                       |
| Current tracklist 93                 | Options menu 125                                       |
| Keyword search 94                    | Resetting settings                                     |
| Music genres 94                      | Selecting the access data of the                       |
| Selecting by cover 94                | mobile phone network provider 113                      |
| Starting the media search            | Setting options for destination/                       |
| Menu overview                        | route download 123                                     |
| CD/DVD audio and MP3 mode 88         | Specifying the ID for the down-                        |
| Mercedes-Benz Apps 125               | load 123                                               |
| Microphone, switching on/off 63      |                                                        |
| Mobile phone                         | P                                                      |
| Authorizing 58                       | Perfume atomizer                                       |
| Connecting (Bluetooth® inter-        | Setting the perfume intensity                          |
| face) 56                             | (Audio 20) 46                                          |
| Connecting another mobile            | Phone book                                             |
| phone 59                             | Automatically importing contacts                       |
| De-authorizing 60                    | from the mobile phone                                  |
| Displaying Bluetooth® connection     | Calling up65                                           |
| details 60                           | Changing the display and sorting                       |
| MP3                                  | criteria for contacts 67                               |
| Copyright 92                         | Deleting a contact                                     |
| Notes 91                             | Deleting imported contacts                             |
| Safety notes 87                      |                                                        |
| MP3 mode                             | Displaying the details of an entry 66 Icon overview 65 |
| Stop and playback function 90        |                                                        |
| 1 1                                  | Importing contacts 68                                  |

| Saving a contact                 |     | Selecting a channel           |     |
|----------------------------------|-----|-------------------------------|-----|
| Searching for a contact          | 66  | Switching to                  |     |
| Picture viewer                   |     | Tagging music tracks          | 83  |
| Changing view                    |     | SD memory card                |     |
| Displaying pictures              |     | Ejecting                      |     |
| Exiting the picture viewer       | 105 | Inserting                     |     |
|                                  |     | Inserting/removing            | 88  |
| Q                                |     | Selecting stations            |     |
| Quick access for audio and tele- |     | Radio                         |     |
| phone                            |     | Sending DTMF tones            | 63  |
| Changing the audio source        | 22  | Setting access data           |     |
| Changing the station/music track |     | Online and Internet           | 112 |
| Sending DTMF tones               | 23  | Settings                      |     |
|                                  |     | Sound settings                | 108 |
| R                                |     | Setting the language          |     |
|                                  |     | Audio 20                      |     |
| Radio                            |     | Setting the night design      |     |
| Overview                         |     | Setting the text reader speed | 32  |
| Setting the waveband             | 77  | Setting the volume            |     |
| Sound settings (balance, bass,   | 7.0 | Telephone calls               | 23  |
| treble)                          |     | Sound                         |     |
| Storing stations                 |     | Switching on/off              | 24  |
| Switching on                     | /6  | Sound settings                |     |
| Tagging music tracks (download-  |     | ,                             | 109 |
| ing/purchasing tracks from the   | 7.0 | 0 1                           | 108 |
| iTunes Store)                    | /8  | •                             | 108 |
| Radio station                    | 7.0 | Speed dial                    | 7.  |
| Storing                          | /8  | Deleting                      |     |
| Rear view camera                 | 4.0 | Setting up                    |     |
| Displaying the image             |     | Station list                  | /8  |
| Receiving vCards                 |     | Storing stations              | 7.0 |
| Redialing (telephone)            |     | Radio                         | /8  |
| Resetting (factory settings)     | 30  | Switching on media mode       | 0.7 |
| 0                                |     | Using the Media button        |     |
| S                                |     | Via the device list           |     |
| Safety notes                     |     | Via the main function bar     |     |
| Audio CD and MP3 mode            | 87  | Via the number keypad         | 0/  |
| Operating safety                 | 10  | System settings               | 0.0 |
| Using the telephone              | 54  | Bluetooth®                    |     |
| SatRadio                         |     | Date                          |     |
| Channel list updates             | 84  | Importing/exporting data      |     |
| Displaying information           |     | Language                      |     |
| Memory functions                 |     | Text reader speed             |     |
| Music and sports alerts          |     | Time                          |     |
| Notes                            | 79  | Time zone                     |     |
| Registering                      | 80  | Voice Control System          | 33  |
| Selecting a category             | 81  |                               |     |

| T                                   |     | Switching between mobile          |     |
|-------------------------------------|-----|-----------------------------------|-----|
| Telephone                           |     | phones                            |     |
| Accepting a call (Audio 20)         | 61  | Switching the microphone on/off   |     |
| Adding a call                       |     | Telephone menu overview           |     |
| Adjusting the volume for calls      |     | Text message conditions           |     |
|                                     | 23  | Text messages (SMS)               |     |
| Authorizing a mobile phone (con-    | 50  | Text message settings             |     |
| necting)                            | 58  | Toggling                          |     |
| Call lists                          | 69  | Using the telephone               | 61  |
| Calls with several participants     |     | Telephone number                  |     |
| Call waiting                        | 64  | Entering                          | 61  |
| Conference calls                    | 64  | Text messages                     |     |
| Connecting a mobile phone (gen-     | E 4 | Calling up the settings menu      | 72  |
| eral information)                   | 56  | Configuring the text messages     |     |
| De-authorizing (disconnecting) a    |     | displayed                         | 72  |
| mobile phone                        | 60  | Displaying details                | 73  |
| Deleting a speed dial preset        |     | Downloading manually              | 72  |
| Deleting messages                   | 74  | Inbox                             | 73  |
| Displaying Bluetooth® connection    |     | Settings                          | 72  |
| details                             | 60  | Using a phone number in the text  | 73  |
| Downloading messages manually       |     | Text messages (SMS)               |     |
| Ending an active call               |     | Calling the sender                | 73  |
| Entering a number                   |     | Deleting                          |     |
| Entering phone numbers              | 61  | Reading                           |     |
| Establishing the connection from    |     | Time                              |     |
| the mobile phone                    | 59  | Setting                           | 32  |
| Function restrictions               | 55  | Setting the format                |     |
| Functions available during a call   |     | Setting the time                  |     |
| General notes                       | 54  | Setting the time/date format      |     |
| Incoming call during an existing    |     | Setting the time zone             | 32  |
| call                                |     | Touchpad                          |     |
| Making a call                       |     | Calling up quick access for audio |     |
| Message conditions                  | 71  | and telephone                     | 19  |
| Message settings                    | 72  | Changing the audio source         |     |
| Operating options                   |     | Changing the input language for   |     |
| Phone book                          |     | handwriting recognition           | 22  |
| Reading messages                    | 72  | Changing the station/music track  |     |
| Reception and transmission vol-     |     | Character suggestions             |     |
| ume                                 | 60  | Deleting characters               |     |
| Reconnecting a mobile phone         |     | Entering a space                  |     |
| automatically                       | 59  | Entering characters               |     |
| Rejecting a call (Audio 20)         | 61  | Gesture control                   |     |
| Safety notes                        |     | Handwriting recognition           |     |
| Sending DTMF tones                  | 63  | Operating the touchpad            | 18  |
| Setting up a speed dial             |     | Overview                          | 18  |
| Switching between calls (call wait- |     | Quick access for audio and tele-  | 10  |
| ing)                                | 63  | phone                             | 22  |
|                                     |     | Switching input line              |     |
|                                     |     | OTTICOTHING HIPUL HITC            | ۱ ک |

| Tow-away alarm Arming/disarming (Audio 20)  Trunk lid opening height restriction | 42  |
|----------------------------------------------------------------------------------|-----|
| Activating/deactivating (Audio 20)                                               | 42  |
| U                                                                                |     |
| USB audio mode Selecting a track USB devices                                     | 90  |
| Connecting to the Media Inter-<br>face                                           | 89  |
| V                                                                                |     |
| Vehicle settings<br>Voice Control System                                         | 38  |
| Settings                                                                         | 33  |
| Volume, adjusting Navigation messages                                            | 23  |
| W                                                                                |     |
| Weather display (online functions)                                               | 100 |
| Switching on                                                                     | 123 |

#### Operating safety

#### Important safety notes

#### **MARNING MARNING**

If you operate integrated communication equipment in the vehicle when driving, you will be distracted from traffic conditions. You could also lose control of the vehicle. There is a risk of an accident.

Only operate the equipment when the traffic situation permits. If you are not sure that this is possible, park the vehicle paying attention to traffic conditions and operate the equipment when the vehicle is stationary.

Bear in mind that at a speed of just 30 mph (approximately 50 km/h), your vehicle is covering a distance of 44 feet (approximately 14 m) every second.

#### **↑** WARNING

Modifications to electronic components, their software as well as wiring can impair their function and/or the function of other networked components. In particular, systems relevant to safety could also be affected. As a result, these may no longer function as intended and/or jeopardize the operating safety of the vehicle. There is an increased risk of an accident and injury.

Never tamper with the wiring as well as electronic components or their software. You should have all work to electrical and electronic equipment carried out at a qualified specialist workshop.

If you make any changes to the vehicle electronics, the general operating permit is rendered invalid.

Note: This equipment has been tested and found to comply with the limits for a Class A digital device, pursuant to Part 15 of the FCC Rules. These limits are designed to provide reasonable protection against harmful interference when the equipment is operated in a commercial environment. This equipment generates, uses and can

radiate radio frequency energy and, if not installed and used in accordance with the instruction manual, may cause harmful interference to radio communications.

This equipment complies with FCC radiation exposure limits set forth for uncontrolled equipment and meets the FCC radio frequency (RF) Exposure Guidelines in Supplement C to OET65.

This equipment has very low levels of RF energy that is deemed to comply without maximum permissive exposure evaluation (MPE). However, it is recommended to install it at a distance of at least 8 inches (20 cm) between the radiation source and a person's body (not including limbs such as hands, wrists, feet and legs).

#### **Correct use**

Always observe the following when using the audio equipment:

- the safety notes in this manual
- national road traffic regulations
- 1 Using roof carriers may impair the correct functioning of a roof antenna (phone, satellite radio, GPS).

Attaching metalized retrofit film to the windshield may affect radio reception and have a negative impact on all other antennas (e.g. emergency antenna) in the vehicle interior.

• Protection against theft: this device is equipped with technical provisions to protect it against theft. Further information on protection against theft can be obtained from an authorized Mercedes-Benz Center.

#### **Declarations of conformity**

Vehicle components which receive and/or transmit radio waves

**1) USA only:** The wireless devices of this vehicle comply with Part 15 of the FCC

Rules. Operation is subject to the following two conditions:

- 1) These devices may not cause interference, and
- 2) These devices must accept any interference, including interference that may cause undesired operation of the device. Changes or modifications not expressly approved by the party responsible for compliance could void the user's authority to operate the equipment.
- **1** Canada only: The wireless devices of this vehicle comply with Industry Canada license-exempt RSS standard(s). Operation is subject to the following two conditions:
  - 1) These devices may not cause interference, and
  - 2) These devices must accept any interference, including interference that may cause undesired operation of the device.

#### **Function restrictions**

For safety reasons, some functions are restricted or unavailable while the vehicle is in motion. You will notice this, for example, because you will not be able to select certain menu items.

#### Data stored in the vehicle

#### Data recording

This vehicle is capable of recording diagnostic information relating to vehicle operation, malfunctions, and user settings. This may include information about the performance or status of various systems, including but not limited to, engine, throttle, steering or brake systems, that is stored and can be read out with suitable devices, particularly when the vehicle is serviced. The data obtained is used to properly diagnose and service your vehicle or to further optimize and develop vehicle functions.

#### COMAND/mbrace

If the vehicle is equipped with COMAND or mbrace, additional data about the vehicle's operation, the use of the vehicle in certain situations, and the location of the vehicle may be compiled through COMAND or the mbrace system.

For additional information please refer to the COMAND User Manual and/or the mbrace Terms and Conditions.

#### **Event data recorders**

This vehicle is equipped with an event data recorder (EDR). The main purpose of an EDR is to record data that will assist in understanding how a vehicle's systems performed in certain crash or near crash-like situations, such as during air bag deployment or when hitting a road obstacle. The EDR is designed to record data related to vehicle dynamics and safety systems for a short period of time, typically 30 seconds or less.

The EDR in this vehicle is designed to record such data as:

- how various systems in your vehicle are operating
- whether or not the driver and passenger seat belts are fastened
- how far (if at all) the driver is depressing the accelerator and/or brake pedal and
- · how fast the vehicle is traveling

This data can help provide a better understanding of the circumstances in which crashes and injuries occur. NOTE: EDR data is recorded by your vehicle only if a non-trivial crash situation occurs; no data is recorded by the EDR under normal driving conditions and no personal data (e.g., name, gender, age, and crash location) are recorded. However, other parties, such as law enforcement, can combine the EDR data with the type of personal identification data routinely acquired during a crash investigation.

To read data recorded by an EDR, special equipment is required, and access to the vehicle or the EDR is needed. In addition to the vehicle manufacturer, other parties that have the special equipment, such as law enforcement, can read the information by accessing the vehicle or the EDR.

EDR data may be used in civil and criminal matters as a tool in accident reconstruction, accident claims, and vehicle safety. Since the Crash Data Retrieval CDR tool that is used to extract data from the EDR is commercially available, Mercedes-Benz USA, LLC ("MBUSA") expressly disclaims any and all liability arising from the extraction of this information by unauthorized Mercedes-Benz personnel.

MBUSA will not share EDR data with others without the consent of the vehicle owners or, if the vehicle is leased, without the consent of the lessee. Exceptions to this representation include responses to subpoenas by law enforcement; by federal, state or local government; in connection with or arising out of litigation involving MBUSA or its subsidiaries and affiliates; or, as required by law.

Warning: The EDR is a component of the Supplemental Restraint System ("SRS") Module. Tampering with, altering, modifying or removing the EDR component may result in a malfunction of the SRS Module and other systems.

State laws or regulations regarding EDRs that conflict with federal regulation are preempted. This means that in the event of such conflict, the federal regulation governs. As of February 2013, 13 states have enacted laws relating to EDRs.

| Overview        | 14 |
|-----------------|----|
| Touchpad        | 18 |
| Basic functions | 23 |
| Favorites       | 25 |

#### **Overview**

#### Components

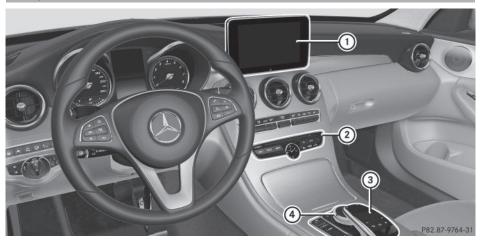

- ① Audio 20 display
- ② DVD changer/single DVD drive
- 3 Touchpad
- (4) Controller

Audio 20 consists of:

- the display
  - The Audio 20 display has 800 x 480 pixels.
- the DVD changer/single DVD drive
- the buttons
- · the controller
- the touchpad
- ports in the center console (2 x USB, AUX)
   An iPod<sup>®</sup> is connected via USB cable.

The controller and touchpad provide two options for entering characters and selecting functions.

#### **Functions**

#### Radio/DAB radio

Internet radio, see Communication

- Media
- Media support: audio CD, MP3 CD, DVD video, two connection options for USB or

Media Interface (e.g. iPod®), SD card, Bluetooth audio

- Music search using all media

#### Sound system

You can select from two sound systems:

- Standard sound system
- Burmester® surround sound system

#### Navigation system

- Navigation via an SD card (if available)
- Realistic 3D map with textured city models

#### Communication

- Reading text messages
- Internet browser
- Mercedes-Benz Apps with Google™
   Local Search, Destination/Route Download, Weather, Facebook, Google™
   Street View, Internet radio, stock prices, news and much more
- Mercedes-Benz Mobile Website

#### Vehicle functions

- Vehicle settings, such as ambient lighting, belt adjustment and tow-away alarm
- Rear view camera
- Climate control functions, such as climate mode, perfume atomizer and auxiliary heating
- AGILITY SELECT (individual drive program)

#### Favorites button

Fast access to favorites functions using the favorites button on the controller or on the touchpad

#### **Display**

#### General notes

Do not use the space in front of the display for storage. Objects placed here could damage the display or impair its function. Avoid any direct contact with the display surface. Pressure on the display surface may result in impairments to the display, which could be irreversible.

Wearing polarized sunglasses may impair your ability to read the display.

The display has an automatic temperaturecontrolled switch-off feature. The brightness is automatically reduced if the temperature is too high. The display may temporarily switch off completely.

#### Overview

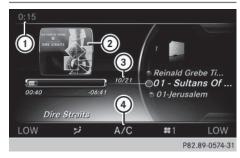

- Status bar with time, can show other displays
- Cover view
- (3) Main display field
- 4 Climate control status display

The example shows media playback in SD memory card mode.

#### Cleaning instructions

■ Do not touch the display. The display has a very sensitive high-gloss surface; there is a risk of scratching. If you have to clean the screen, however, use a mild cleaning agent and a soft, lint-free cloth.

The display must be switched off and have cooled down before you start cleaning. Clean the display screen, when necessary, with a commercially available microfiber cloth and cleaning agent for TFT/LCD displays. Do not apply pressure to the display surface when cleaning it, as this could cause irreversible damage to the display. Then, dry the surface with a dry microfiber cloth.

Avoid using alcoholic thinners, gasoline or abrasive cleaning agents. These could damage the display surface.

#### **Buttons and controller**

#### Overview

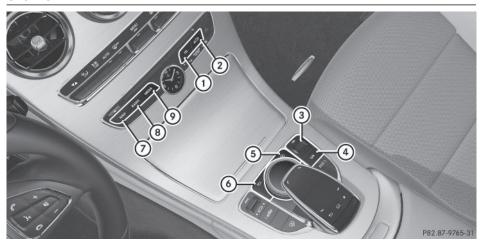

- 1 Telephone and Internet button
- ② Vehicle and system settings button
- 3 Adjusts the volume or mutes
- (4) Switches Audio 20 on/off
- (5) Favorites button
- 6 Back button
- 7 Navigation button
- (8) Radio button
- Media button

#### **Back button**

You can use the 🛨 button to exit a menu or to call up the basic display of the current operating mode.

▶ To exit the menu: briefly press the 🛨

Audio 20 changes to the next higher menu level in the current operating mode.

▶ To call up the basic display: press the button for longer than two seconds. Audio 20 changes to the basic display of the current operating mode.

#### Controller

With the controller in the center console you

- select menu items on the display
- enter characters
- select a destination on the map
- · save entries.

The controller can be:

- turned (((()))
- slid left or right ←(○)→
- slid forwards or back ↑○↓
- slid diagonally \( \infty \)
- press briefly or press and hold (5)

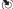

#### **Touchpad**

Alternatively, you can use the touchpad to select and enter information (▷ page 18).

#### Multifunction steering wheel

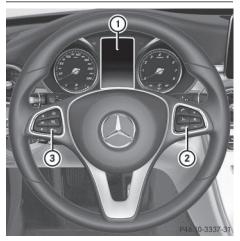

- Multifunction display
- (2) Right control panel
- (3) Left control panel

#### Left control panel

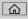

• Calls up the main menu

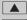

#### Press briefly:

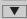

- · Scrolls in lists
- Selects a menu or function
- In the Radio/Media menu: opens the track or station list and selects a station or an audio track
- In the Telephone menu: switches to the phone book and selects a name or a telephone number

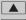

#### Press and hold:

- Rapid scrolling in all lists
  - In the Radio/Media menu: selects a station, audio track or video scene using rapid scrolling
  - In the Telephone menu: starts rapid scrolling if the phone book is open

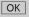

- In all menus: confirms the selected entry in the list
- In the Radio/Media menu: opens the list of available radio sources/media
- In the Telephone menu: switches to the phone book and starts dialing the selected number

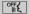

Switches off the GARMIN® MAP PILOT voice control system (see the manufacturer's operating instructions)

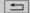

#### Press briefly:

- Rack
- In the Radio/Media menu: deselects the track or station list or list of available radio sources/ media
- Hides display messages
- Exits the telephone book/redial memory

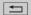

#### Press and hold:

 Calls up the standard display in the Trip menu

#### Right control panel

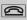

- · Rejects or ends a call
- Exits phone book/redial memory

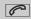

- Makes or accepts a call
- Switches to the redial memory

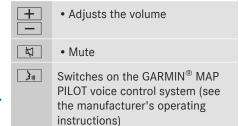

#### **Touchpad**

#### Touchpad overview

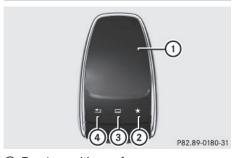

- 1 Touch-sensitive surface
- (2) Favorites button
- 3 Calls up quick access for audio and telephone
- (4) Back button

#### Using the touchpad, you can:

- select menu items in the display (> page 18).
- enter characters (handwriting recognition)
   (▷ page 20).
- control the active audio source
   (▷ page 22).
- create, manage and call up favorites
   (▷ page 25).
- enter destinations in navigation.
- save entries.

Further information on operating the touchpad (▷ page 18).

Do not press your fingers too hard on the touchpad. Do not use any sharp objects on

the touchpad. This can lead to damage to the touchpad or to malfunctions.

#### Operating the touchpad

#### Selecting a menu item

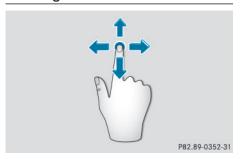

- ► Use one finger to touch the touch-sensitive surface.
- ► Glide your finger up, down, to the left or right.

The selection in the display moves in accordance with the direction of movement.

You can navigate in lists or menus in this way.

#### **Confirming your selection**

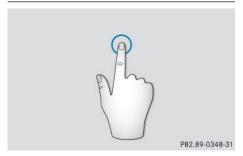

Use one finger to press the touch-sensitive surface until you reach the pressure point. A menu, an option or an application is started.

## Calls up quick access for audio and telephone

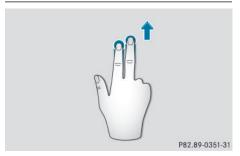

- ► Use two fingers to touch the lower part of the touch-sensitive surface.
- Glide your fingers up.
   Quick access is displayed.

Further information on quick access for audio and telephone (> page 22).

## Hiding the quick access for audio and telephone

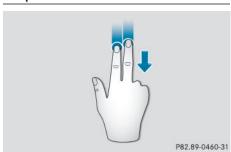

- ► Use two fingers to touch the touch-sensitive surface.
- ► Glide your fingers down. Quick access is hidden.

## Operating the control for vehicle and sound settings

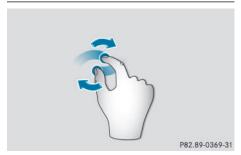

- ► Touch the touch-sensitive surface with two fingers, spaced slightly apart.
- ► Turn both fingers clockwise.
  The control setting is increased.

or

► Turn both fingers counter-clockwise. The control setting is decreased.

#### Moving the map

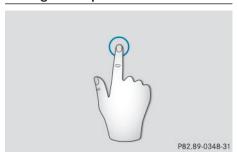

► Use one finger to press the touch-sensitive surface until you reach the pressure point. The crosshair is shown.

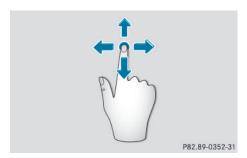

- ► Touch the touch-sensitive surface again with one finger.
- Glide your finger in any direction. The map is moved is the direction of movement.

#### Zooming in on the map

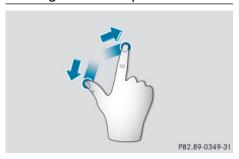

- ► Touch the touch-sensitive surface with two fingers, spaced slightly apart.
- ► Glide your fingers away from each other. The map scale is magnified.

#### Zooming out of the map

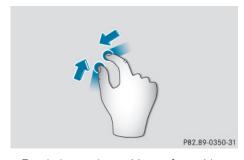

- ► Touch the touch-sensitive surface with two fingers, spaced far apart.
- ► Glide your fingers towards each other. The map scale is reduced.

#### Handwriting recognition

#### Handwriting recognition overview

You can use handwriting recognition for text, numbers or characters in any input line.

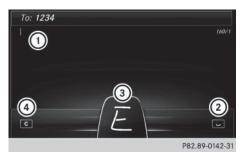

- 1 Active input line
- ② Enters a space (⊳ page 21)
- (3) Illustration of the touch-sensitive surface
- ④ Deletes characters (▷ page 21)

If the character that you have entered can be interpreted in different ways, these options are displayed. More information on the character suggestions (> page 21).

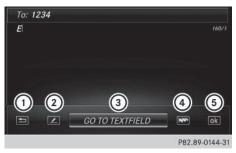

- (1) Back to handwriting recognition
- (2) To use the phone book or text templates
- ③ To change the input line or the position of the cursor
- (4) To change the input language
- (5) Finishing character entry
- ▶ To display the menu: press the touchpad.

#### **Entering characters**

Prerequisite: an input line for text, numbers or characters has been selected.

Use one finger to draw the desired character on the touch-sensitive surface. The character recognized is entered in the input line. You can draw the next character on the touch-sensitive surface. If the character can be interpreted in different ways, these options are displayed.

More information on the character suggestions ( $\triangleright$  page 21).

#### **Character suggestions**

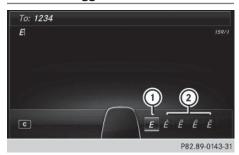

- 1 Character recognized
- (2) Character suggestions
- ► To select a character suggestion: turn the controller.

The selected character is entered instead of the automatically recognized character. Character entry can be continued.

#### Entering a space

Prerequisite: an input line for text, numbers or characters has been selected.

Use your finger to touch the touch-sensitive surface and glide to the right.
 A space is entered into the input line.

#### **Deleting characters**

Prerequisite: an input line for text, numbers or characters has been selected.

Use your finger to touch the touch-sensitive surface and glide to the left.
The character last entered is deleted.

#### Switching input line

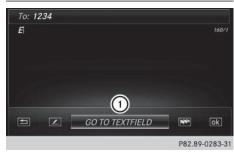

- To change the input line or the position of the cursor
- ▶ Press the touchpad. A symbol is shown.
- ► To select Switching input line ① glide to the left or right and press.
- To select the desired input line: glide up or down and press.

The selected input line is active and character entry can be continued.

#### Moving the cursor within the input line

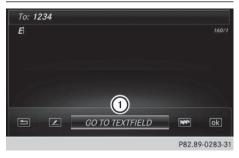

- ① To change the input line or the position of the cursor
- ▶ Press the touchpad. A symbol is shown.
- ► To select Changing the cursor position ① glide to the left or right and press.
- ► To move the cursor: glide to the left or right.

#### Changing the input language for handwriting recognition

Prerequisite: an input line for text, numbers or characters has been selected.

- ▶ Press the touchpad. A symbol is shown.
- ► To select : glide your finger to the left or right and press.
  - The list of available input languages appears.
- ► To select a language: glide up or down and press.
  - The input language for handwriting recognition has been changed.

#### Searching in lists

The phone book search is used as an example.

You determine the first letter of the contact you are looking for with the first character you enter.

- ▶ Draw the letter on the touchpad surface. The first contact with the selected first character is highlighted in the phone book. Further information on handwriting recognition on the touchpad (▷ page 20).
- ► Draw additional letters on the touchpad surface one after another.
- ► To complete the search and return to the phone book: press the touchpad.

## Switching between the controller and the touchpad as input device

Prerequisite: an input line for text, numbers or characters has been selected.

➤ To switch from character entry using the controller to handwriting recognition on the touchpad: use one finger to press the touchpad.

Handwriting recognition on the touchpad is active.

➤ To switch from handwriting recognition on the touchpad to character entry using the controller: press the controller. Character entry using the controller is active.

#### Quick access for audio and telephone

#### Changing the station/music track

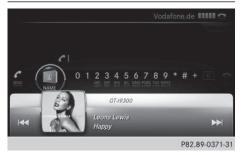

Depending on the audio source that is currently activated, you can use this function to select the next station or music track.

- ► Call up quick access (> page 19).

  The current audio source is displayed.
- ► To select the previous or next station/ music track: glide to the right or left. The selected station/music track is played.

#### Changing the audio source

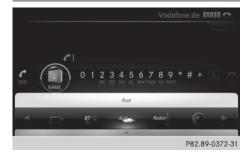

- ► Call up quick access (> page 19).

  The current audio source is displayed.
- ► To display the available audio sources: glide down with one finger.
- To select an audio source: glide your finger to the left or right and press.
  The selected audio source is played.

#### **Sending DTMF tones**

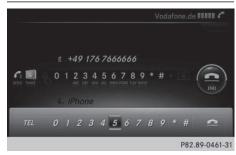

The function is not supported by all mobile phones (see the manufacturer's operating instructions).

- ► Call up quick access during a call (> page 19).
- ➤ To select the desired characters: glide to the left or right respectively and press. Every character selected will be transmitted immediately.

#### **Basic functions**

#### Switching Audio 20 on/off

► Press the ON button on the center console to the right of the controller.

When you switch on Audio 20, a warning message will appear. Audio 20 calls up the previously selected menu.

If you switch off Audio 20, playback of the current media source will also be switched off.

#### Adjusting the volume

#### Adjusting the volume for media sources

➤ Turn the thumbwheel to the right of the controller.

or

▶ Press the + or - button on the multifunction steering wheel.
The volume of the media source currently selected changes.

## Adjusting the volume for traffic announcements and navigation announcements

During traffic or navigation announcements:

► Turn the thumbwheel to the right of the controller.

٥r

- ▶ Press the + or button on the multifunction steering wheel.
- 1 You can set the volume for navigation announcements to be different from the volume of the respective media source.

#### Adjusting the volume for phone calls

You can adjust the volume for hands-free mode during a telephone call.

► Turn the thumbwheel to the right of the controller.

or

- ▶ Press the + or button on the multifunction steering wheel.
- Setting the volume for the GARMIN® MAP PILOT voice control system (see the manufacturer's operating instructions).

#### Switching the sound on or off

#### Media source sound

► Press the thumbwheel beside the controller.

or

- ▶ Press the 🐧 button on the multifunction steering wheel.
- When the sound is switched off, you will see the ☆ symbol in the status bar. If you change the media source or change the volume, the sound is automatically switched on.
- Even if the sound is switched off, you will still hear navigation system announcements.

## Switching navigation announcements off and on again

If your vehicle is equipped with GARMIN® MAP PILOT, you can switch navigation announcements on and off.

- ➤ To switch off navigation announcements: press the thumbwheel beside the controller during the announcement. The Spoken driving recommendations have been deactivated. message appears.
- ► To switch navigation announcements on again: switch Audio 20 off and then on again (> page 23).

or

► If navigation is available via an SD card, start a new route calculation.

#### **Function menu**

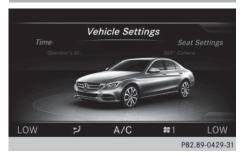

► Press the NAVI, RADIO, MEDIA, TEL or button.

**Navigation (if available):** the main menu appears.

**Radio:** the basic menu of the last radio mode set appears.

**Media:** the basic display for the last media source set appears.

**Communication:** the basic menu of the last communication function set appears (telephone, Internet).

**Vehicle functions:** the basic display appears (example).

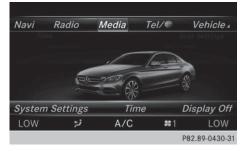

► To show the menu: slide † ○↓ the controller.

The menu for the selected functions appears. Depending on the operation, the marking is shown in main function bar (top) or menu bar (bottom).

► To select a menu item: turn and press the controller.

If you have selected a menu item from the main function bar, switch to the last menu set for the selected function.

The menu bar features options within the currently set function.

## Selecting operating modes, sources and functions

You can choose from the available operating modes, sources or functions to set for the main functions.

Example: in the communication menu, you can:

- switch to telephone mode
- call up the Internet
- call up the digital operating instructions for the telephone/

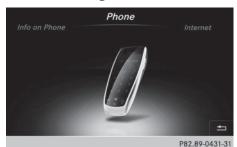

- ► Press the TEL button.

  If telephone mode was the last mode selected, the last telephone display selected will appear.
- ► To call up the menu: press the TEL button again.

or

➤ To select Tel/: slide ( and press the controller.

The menu appears. Phone is at the front.

► To select Internet, for instance, turn and press the controller.

#### **Favorites**

#### Overview of favorites

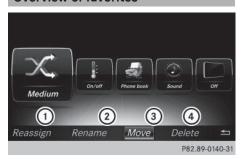

- ① To add a new favorite (> page 25)
- ② To rename a selected favorite(▷ page 26)
- ③ To move a selected favorite (▷ page 26)
- ④ To delete a selected favorite (▷ page 26)

#### Displaying the favorites overview

- ► Press the favorites button on the controller. The favorites are displayed.
- ► To show the menu bar: slide ○↓ the controller.

You can manage a total of 20 favorites.

Further information on how to select and display a favorite (▷ page 25).

#### Displaying and selecting favorites

- ► Press the favorites button on the controller. The favorites are displayed.
- ► To select a favorite: turn the controller.
- ▶ To call up a favorite: press the controller.

#### **Adding favorites**

#### Adding predefined favorites

- ► Press the favorites button on the controller. The favorites are displayed.
- ➤ To show the menu bar: slide ○↓ the controller.

➤ To select Assign New: turn and press the controller.

The categories for the available favorites are displayed.

- Entertainment
- Te1
- Vehicle
- Climate Control
- ► To select a category: turn the controller and press to confirm.

The corresponding favorites are displayed.

- ► To select the desired favorite: turn and press the controller.
- ► To store the favorite in the desired order: turn and press the controller.

  The favorite has been added.

If a favorite is stored over another favorite, the favorite underneath is deleted.

#### Adding your own favorites

You can store phone numbers from the phone book or radio station as favorites.

A phone number from the phone book is used as an example.

- ► Call up the phone book (> page 65).
- ► Search for the contact and display the phone number: (> page 66).
- ► To store the phone number as a favorite: press and hold the favorites button on the controller until the favorites are displayed.
- ► To store the favorite in the desired order: turn and press the controller. The favorite has been added.

If a favorite is stored over another favorite, the favorite underneath is deleted.

#### Renaming favorites

- Press the favorites button on the controller. The favorites are displayed.
- ➤ To select the favorite to be renamed: turn the controller.

- ➤ To show the menu bar: slide \* the controller.
- ➤ To select Rename: turn and press the controller.
- ► Enter characters using the controller or the touchpad (> page 20).
- ► To finish the entry: select OK.

  The favorite has been renamed.

#### **Moving favorites**

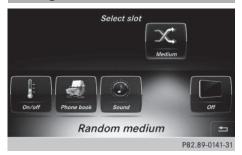

- ► Press the favorites button on the controller. The favorites are displayed.
- ➤ To select the favorite to be moved: turn the controller.
- ➤ To show the menu bar: slide ○↓ the controller.
- ► To select Move turn and press the controller.
- ► To store the favorite in the desired order: turn and press the controller.

The favorite has been moved.

If a favorite is stored over another favorite, the favorite underneath is deleted.

#### **Deleting favorites**

- ► Press the favorites button on the controller. The favorites are displayed.
- ► To select the favorite to be deleted: turn the controller.

- ► To show the menu bar: slide **○**↓ the controller.
- ► To select Delete: turn and press the controller.
- ► To select Yes: turn and press the controller.
  The favorite is deleted.

or

► To select No: turn and press the controller. The process is canceled.

| Audio 20 features                                  | 30 |   |
|----------------------------------------------------|----|---|
| Display settings                                   | 30 |   |
| Time settings                                      | 31 | I |
| Text reader settings                               | 32 | Į |
| Voice Control System settings                      | 33 |   |
| Calling up and editing the Favor-<br>ites function | 33 | ٠ |
| Bluetooth® settings                                | 33 |   |
| Setting the system language                        | 34 |   |
| Importing/exporting data                           | 34 |   |
| Reset function                                     | 36 |   |

#### **Audio 20 features**

These operating instructions describe all standard and optional equipment available for your Audio 20 system at the time of purchase. Country-specific differences are possible. Please note that your Audio 20 system may not be equipped with all the features described. This also applies to safety-relevant systems and functions. Therefore, the equipment on your Audio 20 system may differ from that in the descriptions and illustrations. Should you have any questions concerning equipment and operation, please consult an authorized Mercedes-Benz Center.

#### **Display settings**

#### Setting the brightness

The brightness detected by the display light sensor affects the setting options for this function.

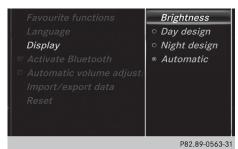

- ► Press the button.
  The Vehicle menu appears.
- ► To select System Settings: slide ○↓ the controller, turn and press to confirm.

  A menu appears.
- ► To select Display: turn and press the controller.
  - A menu appears.
- ► Select Brightness. A control appears.
- ► Select the desired brightness.

#### Display design

The display features optimized designs for daytime and night-time operation. You can set the design by manually selecting day or night design or opt for an automatic setting.

- ► Press the button.

  The Vehicle menu appears.
- ► To select System Settings: slide ○↓ the controller, turn and press to confirm.

  A menu appears.
- To select Display: turn and press the controller.
  A menu appears.
- Select Day Mode, Night Mode or Auto. The ● dot indicates the current setting.

| Design     | Explanation                                                                                                    |
|------------|----------------------------------------------------------------------------------------------------|
| Day Mode   | The display is set permanently to day design.                                                                                 |
| Night Mode | The display is set permanently to night design.                                                                               |
| Automatic  | In the Automaticsetting, Audio 20 evaluates the readings from the light sensor and automatically switches the display design. |

#### Switching the display on/off

- ► Press the button.

  The Vehicle menu appears.
- ► To select Display Off: slide ○↓ the controller, turn and press to confirm.

  The display goes out.
- ► To switch the display on again: press the controller.

## Time settings General information

The following navigation system functions require the time, time zone and summer/ standard time to be set correctly in order to work properly:

- route guidance on routes with timedependent traffic guidance
- calculation of expected time of arrival

#### Setting the time and date format

With this function, you can set the time for every display in the vehicle.

- ► Press the button.

  The Vehicle menu appears.
- ► To select Time: slide ○↓ the controller, turn and press to confirm.

  A menu appears.
- ➤ To select Format: turn and press the controller.

The • dot indicates the current setting.

► To select the desired format: turn and press the controller.

| Abbreviation | Meaning                                                  |
|--------------|----------------------------------------------------------|
| YYYY/MM/DD   | Year/Month/Day<br>date format, year (all<br>four digits) |
| YY/MM/DD     | Year/Month/Day<br>date format, year<br>(two digits)      |
| MM/DD/YYYY   | Month/Day/Year<br>date format, year (all<br>four digits) |
| DD.MM.YYYY   | Day.Month.Year<br>date format, year (all<br>four digits) |
| DD/MM/YYYY   | Day/Month/Year<br>date format, year (all<br>four digits) |

| Abbreviation   | Meaning                                       |
|----------------|-----------------------------------------------|
| HH:MM (24 hrs) | Hours : Minutes<br>(24 hour time for-<br>mat) |
| HH:MM (AM/PM)  | Hours : Minutes (AM/PM time format)           |

#### Switching automatic time on and off

This function is used to activate or deactivate automatic changeover of time zone and summer/standard time. The changeover to summer time advances the time by one hour. The automatic time setting is activated at the factory. This function is only available in vehicles with GPS reception and in certain time zones.

- ▶ Press the 📾 button.
- ► To select Time: slide ○↓ the controller, turn and press to confirm.

  A menu appears.
- ► To select Automatic Time Settings: press the controller. Checking the box switches the function on
  ✓ or off □.

**To switch on:** the menu item is switched on as the default setting. If Automatic Time Settings is reactivated, the previous settings for time zone and summer time changeover are selected.

➤ To select Yes or No: turn and press the controller.

If you select Yes the settings will not be changed.

If you select No the settings will be switched Off

The **Time Zone**: function is activated.

1 You can set the time manually using Format and Set Time Manually.

When there is GPS reception, Audio 20 sets the time and date automatically.

#### Setting the time zone

To set the time zone, the Automatic Time Settings function must be activated.

- ► Press the button.

  The Vehicle menu appears.
- ► To select Time: slide ○↓ the controller, turn and press to confirm.

  A menu appears.
- ► To select Time Zone:: turn and press the controller.

A list of countries or time zones appears. The • dot indicates the current setting.

- Select a country or a time zone.
  A time zone list may also be displayed, depending on the country selected.
- ► To select the desired time zone: turn and press the controller.

  The entry for the Automatic Time Set—

The entry for the Automatic Time Settings is accepted.

Subsequent operation depends on whether the navigation system has GPS reception and whether the changeover function to summer time is available.

► In the window for summer time settings, select Automatic.

The entry for the Automatic Time Settings is accepted. The Daylight Savings Time (Summer) function is activated.

#### Manually switching to summer time:

► To select On or Off turn the controller and press to confirm.

The • dot indicates the current setting.

The Automatic Time Settings function is deactivated  $\square$ .

#### Setting the time manually

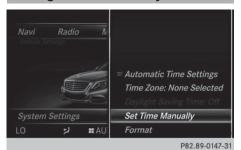

- ► Press the button.

  The Vehicle menu appears.
- ► To select Time: slide ○↓ the controller, turn and press to confirm.

  A menu appears.
- ► To select Set Time Manually: turn and press the controller.
- ▶ To set the hour: turn the controller.
- ► To set the minutes: slide ⊙→, turn and press the controller.
- ► The time is accepted.

If Auto is set for the summer time changeover, a prompt will appear asking whether this should be maintained.

#### **Text reader settings**

- ► Press the button.

  The Vehicle menu appears.
- ► To select System Settings: slide ○↓ the controller, turn and press to confirm.

  A menu appears.
- ► To select Text Reader Speed: turn and press the controller.

  A list appears.
- Select Fast,Medium or Slow.
   The dot indicates the current setting.

#### **Voice Control System settings**

#### Opening/closing the help window

The help window also shows you information on audible instructions:

- during individualization
- during subsequent operation of the Voice Control System.
- ► Press the button.

  The Vehicle menu appears.
- ➤ To select System Settings: slide ○↓ the controller, turn and press to confirm.

  A menu appears.
- ► To select Voice Control: turn and press the controller.
- ► Select Help Window.

  You have switched the help window on

  ✓ or off □.

More information on the Voice Control System is available in the separate operating instructions.

#### Individualization

Using individualization, you can fine-tune the Voice Control System to your own voice. This will help improve voice recognition (see the separate operating instructions).

## Calling up and editing the Favorites function

The Favorites function can be called up via the system menu or via the \* button on the controller or the touchpad.

## To call up the Favorites function via the system menu:

- ► Press the button.
  The system menu appears.
- ► To select System Settings: slide ○↓ and press the controller.

  A menu appears.

► To select Favorite Functions : press the controller.

A menu appears.

➤ To select the desired function, e.g. Radio: turn and press the controller.
A menu appears.

### To call up the Favorites function via the controller or touchpad:

► Press the ★ button.

Call up the Favorite Functions menu.

The Favorites function can be exited at any time.

#### To exit the Favorites function:

- Press the 🖈 button again
- Press the 🛨 button on the controller
- Press the 🛨 button in the display.

Further information on favorites (⊳ page 25).

#### Bluetooth® settings

## General information about Bluetooth®

Bluetooth®-capable devices, e.g. mobile phones, need to comply with a certain profile in order to be connected to Audio 20. Every Bluetooth® device has its own specific Bluetooth® name.

Bluetooth® technology is a standard for short-range wireless data transmissions up to approximately 10 meters. You can use Bluetooth® to connect your mobile phone to Audio 20 to, for example:

- use the hands-free system
- · establish an Internet connection
- listen to music using Bluetooth® Audio
- exchange vCards

Bluetooth® is a registered trademark of Bluetooth Special Interest Group (SIG) Inc.

#### Activating/deactivating Bluetooth®

▶ Press the button in the center console.

The Vehicle menu appears.

- ► To select System Settings: slide ○↓ the controller, turn and press to confirm.

  A menu appears.
- ► To select Activate Bluetooth: turn and press the controller.

This switches Bluetooth<sup>®</sup> on  $\checkmark$  or off  $\square$ .

#### Setting the system language

This function allows you to determine the language for the menu displays and the navigation messages. The selected language affects the characters available for entry.

- The navigation announcements are not available in all languages. If a language is not available, the navigation announcements will be in English.
- When you set the system language, the language of the Voice Control System will change accordingly. If it is not supported by the Voice Control System, English will be selected.
- ► Press the button.
  The Vehicle menu appears.
- ➤ To select System Settings: slide ○↓ the controller, turn and press to confirm.

  A menu appears.
- ► To select Language: turn and press the controller.

  The list of languages appears. The do:

The list of languages appears. The • dot indicates the current setting.

 Select the desired language.
 Audio 20 loads the selected language and stores the setting.

#### Importing/exporting data

#### **General notes**

Never remove the stick or card when writing data to the USB stick or the memory card. You may otherwise lose data.

Using this function, you can:

- transfer your personal Audio 20 data from one system/vehicle to another.
- make a backup copy of your personal data (export data) and load it again (import data).
- protect your data from unwanted export by activating a pin prompt (presetting: deactivated 

   ).

You can either use an SD memory card or a USB storage device (e.g. a USB stick) as temporary storage.

## Activating/deactivating PIN protection

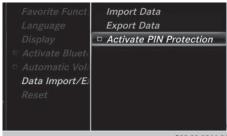

P82.89-0566-31

- ► Press the button.

  The Vehicle menu appears.
- ► To select System Settings: slide ○↓ the controller, turn and press to confirm.

  A menu appears.
- ► To select Data Import/Export: turn and press the controller.
- ► Select Activate PIN Protection.

  Activate ✓ or deactivate ☐ PIN protection. When activating PIN protection, you will be prompted to enter a PIN.

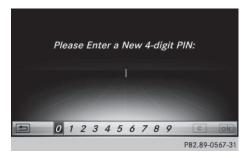

- ► To enter the 4-digit PIN and select ok: turn and press the controller. You will be prompted to enter the PIN again.
- ► Enter the PIN again and select ok.

  The PIN prompt now protects your personal data from unwanted export.
- i If you deactivate your PIN protection, you will first be prompted to enter your PIN. If you have forgotten your PIN, an authorized Mercedes-Benz Center can deactivate your PIN protection for you. Alternatively, you can deactivate PIN protection by resetting your personal Audio 20 data (▷ page 36).

### Importing/exporting data

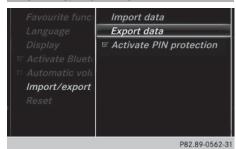

Audio 20 with GARMIN® MAP PILOT: if you want to import/export data using the SD memory card, you must first remove the SD memory card with the digital map (> page 88).

- ► Insert the SD memory card (> page 88). or
- ► Connect a USB device (e.g. a USB memory stick) (▷ page 89).
- ▶ Press the button in the center console.

The Vehicle menu appears.

- ➤ To select System Settings: slide ○↓ and press the controller.
  A menu appears.
- ► To select Data Import/Export: turn and press the controller.
- ► Select Import Data or Export Data.
- i If you import data such as address data, the existing data on Audio 20 is overwritten. You will see a message to this effect. Audio 20 is restarted after the data import.

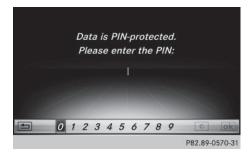

If PIN protection is activated, a PIN prompt appears when you select Export Data.

- ► To enter the PIN: turn the controller and press ok to confirm.

  PIN protection is deactivated.
- ➤ To select Memory Card, USB 1 or USB 2: turn and press the controller.

  This function exports all the data to the selected disc.

A window appears with the message that the data has been exported.

You can export address data, bookmarks, system settings that you have made and radio station lists, for example. Personal music files in the MEDIA REGISTER cannot be saved and imported again using this function.

Mercedes-Benz is not liable for any loss of data.

If you select No the process is canceled.

### **Reset function**

You can reset Audio 20 to the factory settings. This includes the deletion of all of your Audio 20 personal data. These include:

- Channel presets
- Entries in the destination memory
- Entries in the list of previous destinations in the navigation system
- Entries in the address book
- · Authorized telephone

In addition, an activated PIN protection, which you have used to protect your data against unwanted export, will be deactivated. Resetting is recommended before selling or transferring ownership of your vehicle, for example.

Data on the internal hard drive, e.g. music files in the MEDIA REGISTER, will be deleted. Mercedes-Benz is not liable for any loss of data.

▶ Press the button in the center console.

The Vehicle menu appears.

- ► To select System Settings: slide ○↓ the controller, turn and press to confirm.

  A menu appears.
- To select Reset: turn and press the controller.
   A prompt appears asking whether you wish to reset.
- Select Yes or No. If you select No the process is canceled. If you select Yes a prompt will appear again asking whether you really wish to reset.
- Select Yes or No. If you select Yes a message will be shown. Audio 20 is reset to the factory settings and restarted.

| Audio 20 features        | 38 |
|--------------------------|----|
| Vehicle settings         | 38 |
| Rear view camera         | 42 |
| Climate control settings | 43 |
| AGILITY SELECT           | 47 |

### **Audio 20 features**

These operating instructions describe all standard and optional equipment available for your Audio 20 system at the time of purchase. Country-specific differences are possible. Please note that your Audio 20 system may not be equipped with all the features described. This also applies to safety-relevant systems and functions. Therefore, the equipment on your Audio 20 system may differ from that in the descriptions and illustrations. Should you have any questions concerning equipment and operation, please consult an authorized Mercedes-Benz Center.

### Vehicle settings

### Calling up vehicle settings

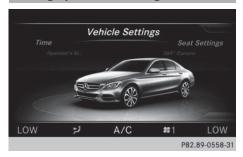

- ► Press the button.

  The vehicle menu is displayed.
- ► To select Vehicle Settings: turn and press the controller.
  - The Vehicle Settings menu is active.
- ► To select the desired vehicle setting: turn and press the controller.
  - The main area with the setting element is active.

Selecting a different vehicle setting:

► To activate the menu for selecting the vehicle setting: slide † (○) the controller.

Exiting the vehicle settings:

➤ To select =: slide ○↓ and press the controller.

### **Ambient lighting**

#### General notes

You can set the following for the ambient lighting:

7one

The zone setting determines the area in which the brightness setting is to be applied. If the Complete zone is selected for longer than 0.5 seconds, the brightness of the Front zone is adopted for the entire vehicle.

Brightness

This setting makes an additional change to the brightness of the ambient lighting. The brightness change is only effective for the selected zone. For this reason, the zone for which the brightness change is to be active must be selected first.

Color

This setting changes the color of the ambient lighting.

### Setting the brightness of the zones

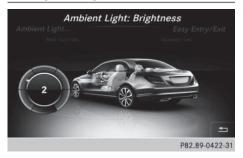

- ► Call up vehicle settings (> page 38).
- ► To select Ambient Light: Brightness: turn and press the controller.

The left-hand setting element is active. The brightness value for the currently selected zone is displayed.

- ▶ Press the controller.
- ► To change the brightness value: turn and press the controller.

You can find further information on the interior lighting in the vehicle Operator's Manual.

### Setting the color

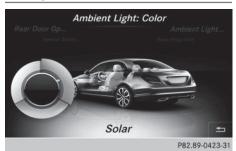

- ① Once a color is set, it is used for all zones. The brightness of the color used can be set separately for each zone.
- ► Call up vehicle settings (> page 38).
- ► To select Ambient Light: Color: turn and press the controller.

  The setting element is active.
- ▶ To select a color: turn the controller.

You can find further information on the interior lighting in the vehicle Operator's Manual.

### Switching the display lighting on/off

This display lighting adjustment function is only available if the vehicle is not equipped with the "Ambient lighting" package.

- ► Call up vehicle settings (> page 38).
- ► To select Ambient Light: Display: turn and press the controller.

  The function switches on or off, depending on the previous setting.
- 1 The brightness can be changed using the control between the two displays.

You can find further information on the interior lighting in the vehicle Operator's Manual.

# Setting the EASY-ENTRY/EXIT feature

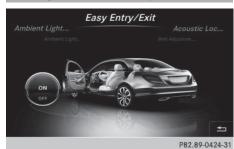

The EASY-ENTRY/EXIT feature makes getting in and out of your vehicle easier.

- ► Call up vehicle settings (> page 38).
- ► To select Easy Entry/Exit: turn and press the controller.
- The setting element is active.
- ► To change the setting: turn the controller.

# Activating/deactivating the acoustic locking confirmation

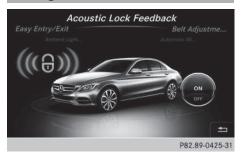

You can also set an audible signal to confirm that the vehicle has been locked.

- ► Call up vehicle settings (> page 38).
- ► To select Acoustic Lock Feedback: turn and press the controller.

  The function switches on or off, depending on the previous setting.

You can find further information on the locking feature in the vehicle Operator's Manual.

# Activating/deactivating the seat-belt adjustment function

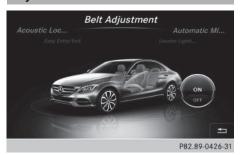

The seat-belt adjustment function adjusts the driver's and front-passenger seat belt to the upper body of the occupants.

- ► Call up vehicle settings (> page 38).
- ► To select Belt Adjustment: turn and press the controller.

  The function switches on or off, depending on the previous setting.

You can find further information on seat-belt adjustment in the vehicle Operator's Manual.

# Activating/deactivating the automatic folding mirror function

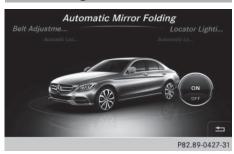

When the Automatic Mirror Folding function is activated, the exterior mirrors fold in automatically as soon as you lock the vehicle from the outside. The exterior mirrors fold out automatically again as soon as you unlock the vehicle.

- ► Call up vehicle settings (> page 38).
- ► To select Automatic Mirror Folding: turn and press the controller. The function switches on or off, depending on the previous setting.

You can find further information on the automatic folding mirror function in the vehicle Operator's Manual.

### Switching locator lighting on/off

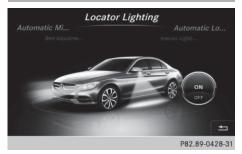

If the locator illumination (surround lighting) is switched on, as well as the turn signals, the headlamps will also light up briefly when the vehicle is unlocked.

- ► Call up vehicle settings (> page 38).
- ➤ To select Locator Lighting: turn and press the controller.

  The function switches on or off, depending on the previous setting.

You can find further information on the locking feature in the vehicle Operator's Manual.

# Switching the automatic locking feature on/off

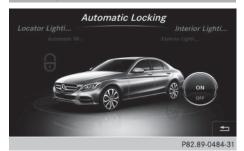

When the automatic locking feature is activated, the vehicle is locked automatically when the ignition is switched on and the vehicle is traveling faster than walking pace.

- ► Call up vehicle settings (> page 38).
- ➤ To select Automatic Locking: turn and press the controller.

  The function switches on or off, depending on the previous setting.

You can find further information on the locking feature in the vehicle Operator's Manual.

# Setting the delayed switch-off time

### Interior lighting delayed switch-off

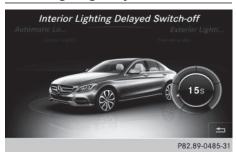

The interior lighting is activated for the duration of the delayed switch-off time when the key is removed from the ignition lock.

- ► Call up vehicle settings (> page 38).
- ► To select Interior Lighting Delayed Switch-off: turn and press the controller. The setting element is active.
- ► To change the delayed switch-off time: turn the controller.

You can find further information on the interior lighting in the vehicle Operator's Manual.

### Exterior lighting delayed switch-off

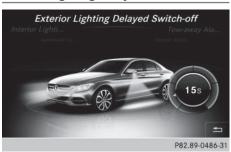

The locator illumination (surround lighting) is activated for the duration of the delayed switch-off time when the vehicle is unlocked using the remote control key.

- ► Call up vehicle settings (> page 38).
- ► To select Exterior Lighting Delayed Switch-off: turn and press the controller. The setting element is active.
- ► To change the delayed switch-off time: turn the controller.

You can find further information on the locking feature in the vehicle Operator's Manual.

# Arming/disarming the tow-away alarm

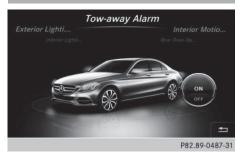

An audible and visual alarm is triggered if your vehicle's angle of inclination is altered while the tow-away alarm is armed. This can occur if the vehicle is jacked up on one side, for example.

- ► Call up vehicle settings (> page 38).
- ► To select Tow-away Alarm: turn and press the controller.

The function switches on or off, depending on the previous setting.

# Arming/disarming the interior motion sensor

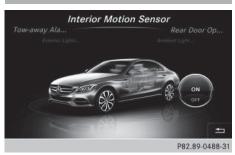

When the interior motion sensor is armed, a visual and audible alarm is triggered if movement is detected in the vehicle interior. This can occur if someone reaches into the vehicle interior without authorization, for example.

- ► Call up vehicle settings (> page 38).
- ► To select Interior Motion Sensor: turn and press the controller.

  The function switches on or off, depending

The function switches on or off, depending on the previous setting.

# Activating/deactivating the trunk lid opening height restriction

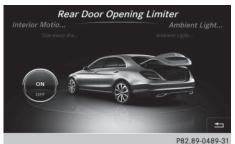

Activating the trunk lid opening height restriction allows you to avoid bumping the trunk lid on a low garage ceiling, for example.

- ► Call up vehicle settings (> page 38).
- ► To select Trunk Opening-height
  Restriction: turn and press the controller.

The function switches on or off, depending on the previous setting.

### Rear view camera

The rear view camera is only an aid. It is not a replacement for your attention to your immediate surroundings. You are always responsible for safe maneuvering and parking. When maneuvering or parking, make sure that there are no persons, animals or objects in the area in which you are maneuvering.

The image from the rear view camera is shown in the Audio 20 display when reverse gear is engaged if:

- your vehicle is equipped with a rear view camera
- · Audio 20 is switched on
- the Activation by R gear function is switched on.

As soon as the function is switched on, you will see the previous view on the display:

- select transmission position P
- after driving forwards a short distance You can find further information about the rear view camera in the vehicle Operator's Manual.
- ► Switch on Audio 20 (> page 23).
- ▶ Press the button in the center console.

The vehicle menu is displayed.

- ► Slide ⊙↓ the controller.
- ► To select System Settings: turn and press the controller.
- ► Select Rear View Camera.

  The Rear View Camera menu appears.

► Select Activation by R gear.

The function is switched on or off , depending on the previous status.

When you start the vehicle and engage reverse gear, the camera cover opens automatically if the function is activated. The area behind the vehicle is shown with guide lines in the display (see the vehicle Operator's Manual).

The rear view camera can detect moving and stationary objects. If, for example, a pedestrian or another vehicle is detected, these objects are marked with bars. The system is only able to detect and mark stationary objects when your vehicle is moving. By contrast, stationary objects will always be detected and marked.

#### Switching object detection on/off

► To select Object Detection in the rear view camera menu: turn and press the controller

The function is switched on  $\mathbf{\nabla}$  or off  $\square$ , depending on the previous status.

### Opening the camera cover for cleaning

To select Open Camera Cover in the rear view camera menu: turn and press the controller.

The Please Wait... message appears for approximately three seconds.

The camera cover opens. The camera cover closes automatically when you lock the vehicle or pull away.

### **Climate control settings**

Basic settings of the climate control bar

#### Climate control bar

You can set the climate control functions directly in the climate control bar and change them in the climate control menu.

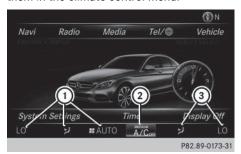

- Adjusts temperature, airflow and air distribution, left, as well as displaying the current setting
- ② Calls up the climate control menu and displays the current cooling and airflow setting
- 3 Adjusts temperature, airflow and air distribution, right, as well as displaying the current setting

### Calling up the climate control menu

- ➤ To switch to the climate control bar: slide ⊙) the controller.
- ➤ To select from climate control bar ②: turn and press the controller.

  The menu for selecting climate control functions is activated.
- ➤ To select the desired climate control function: turn and press the controller. The selected climate control function appears.

The following climate control functions can also be called up directly from the climate control bar:

- Temperature, left and right, displayed as the actual temperature, e.g. 68 °F (20 °C).
- Airflow left and right, displayed as # and the current setting, e.g. 1.
- Air distribution left and right, displayed by the current setting, e.g. [1,4].

# Setting the temperature

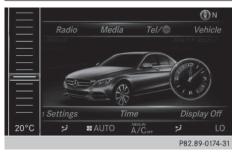

➤ To select the current temperature in the climate control bar on the left or right: turn and press the controller.

The temperature setting scale appears.

- ► To change the setting: turn the controller.
- ► To close the temperature setting scale: press the controller.
- 1 You can also use the climate control menu to set the temperature.

### Setting the airflow

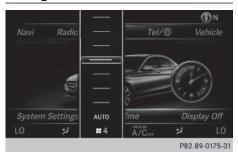

The airflow setting scale appears.

- ► To change the setting: turn the controller.
- ► To close the temperature setting scale: press the controller.
- 1 You can also use the climate control menu (▷ page 45)to set the airflow.

### Setting the air distribution

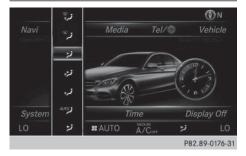

- ► To select the current air distribution display on the left or right in the climate control bar, e.g. iturn and press the controller. The air distribution setting scale appears.
- ▶ To change the setting: turn the controller.
- ► To close the temperature setting scale: press the controller.
- 1 You can also use the climate control menu (▷ page 45)to set the air distribution.

### Settings in the climate menu

### Switching climate control on/off

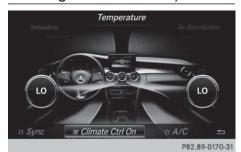

- ► Call up the climate control menu (> page 43).
- ➤ To switch to the footer: slide ○↓ the controller.
- ► To select Climate Ctrl On: turn and press the controller.

The climate control is switched on **✓** or off ☐ depending on the settings.

If the climate control is switched off:

- the adjustment functions are deactivated.
- the blower is switched off.
- the air recirculation flaps are closed.

# Switching cooling with air dehumidification on/off

- Activating the cooling with air dehumidification facilitates the cooling of the vehicle interior even with high outside temperatures.
- ► Call up the climate control menu (> page 43).
- ➤ To switch to the footer: slide ○↓ the controller.
- ► To select A/C: turn and press the controller.
- Switch cooling with air dehumidification on

  ✓ or off □.
- The current status of the cooling function is displayed in the climate control bar: AC on – activated, AC off – deactivated (▷ page 43).

Deactivating the cooling with air dehumidification function reduces fuel consumption.

# Synchronizing the climate control settings

With the synchronize option, you can decide whether you wish to activate the climate control settings for all zones together or separately.

- ► Call up the climate control menu (> page 43).
- ➤ To switch to the footer: slide ○↓ the controller.
- ► To select Sync.: turn the controller and press to confirm.
- ▶ Switch the synchronization function on
  ✓ (left and right synchronized) or off ☐
  (left and right separate).

With the synchronization function switched off, you can alternate between driver and front passenger.

- ► To switch from the footer to the main area: slide †(○) the controller.
- ► To switch between left and right: slide •(○) → the controller.

Not all climate control functions allow switching between the driver and front passenger.

1 The synchronization function can also be deactivated by sliding the controller to the left or right in the main area. The setting elements for the driver and front passenger are then shown separately once again.

Further information (see the vehicle Operator's Manual).

### Adjusting the climate mode settings

You can use the climate control bar (> page 43) to access the climate control menu.

The following settings can be made in the climate control menu:

- Temperature
- Air distribution
- Climate mode (airflow setting)
- Airflow

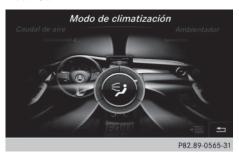

Setting the climate mode (airflow setting) determines the airflow. The setting is only active when the air-conditioning system is set to "AUTO".

- ► Call up the climate control menu (> page 43).
- ► To select Climate Mode: turn and press the controller.
- ▶ If necessary, change sides: slide ←⊙→ the controller.
- ► To change the setting: turn and press the controller.

### Exiting a menu

▶ Press the 🛨 button.

The current airflow setting is shown in the climate control bar: DIFFUSE, MEDIUM or FOCUS (⊳ page 43).

# Starting/stopping the perfume atomizer

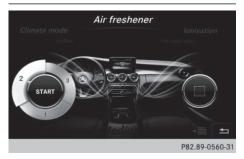

The perfume atomizer makes it possible to scent the air in individual compartments in the vehicle interior. Further information (see the vehicle Operator's Manual).

- ► Call up the climate control menu (> page 43).
- ► To select Air Freshener: turn and press the controller.
  - Depending on the previous status, you start or stop the perfume atomizer.
- ► To set the intensity: turn the controller when the atomizer is switched on.

#### Exiting a menu

▶ Press the 🛨 button.

### Switching the ionization on/off

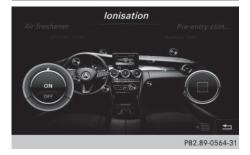

The ionization has a cleansing effect on the air in the vehicle interior. Further information (see the vehicle Operator's Manual).

- ► Call up the climate control menu (> page 43).
- ► To select Ionization: turn and press the controller.
  - You switch it on or off, depending on the previous status.

#### Exiting a menu

▶ Press the 🛨 button.

### **Auxiliary heating**

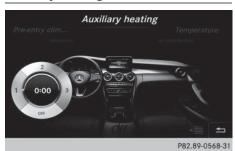

You can pre-set three departure times for automatic activation of the auxiliary heating. Selecting the pre-set time:

- ► Call up the climate control menu (> page 43).
- ► To select Auxiliary Heating: turn and press the controller.
- ► Turn the controller.

Changing the pre-set time:

- ► Call up the climate control menu (> page 43).
- ► To select Auxiliary Heating: turn and press the controller.
- To select the departure time that will be changed: turn and press the controller. A menu for changing the time opens.

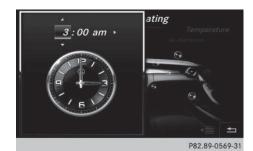

- ➤ To select the required setting element (analog clock, hours or minutes): slide † and and the controller.
- ► To change the setting: turn the controller.
- ► To exit the menu: press the controller.

### **AGILITY SELECT**

### **General notes**

With the AGILITY SELECT menu you can configure the drive, suspension and steering settings for the Individual drive program. The configuration you have programmed only takes effect once you have activated the Individual drive program using the AGILITY SELECT switch (see the vehicle Operator's Manual).

### Configuration via the controller

- ► Press the button.

  The vehicle menu is displayed.
- ► To select AGILITY SELECT: turn and press the controller.
  - The menu for setting the **Individual** drive program appears.
- ► To select Drive, Suspension or Steering: turn and press the controller.
- ➤ To select individual settings: turn the controller and press to confirm.

# Configuration via the AGILITY SELECT switch

- ► Using the AGILITY SELECT switch, select the Individual drive program (see the vehicle Operator's Manual). A window appears after a short while.
- ► To confirm Adjust: press the controller. The menu for setting the Individual drive program appears.
- ► To select Drive, Suspension or Steering: turn and press the controller.
- ► To select individual settings: turn the controller and press to confirm.

# **Setting options**

You can choose from the following settings for the drive:

| С  | Comfort |
|----|---------|
| S  | Sport   |
| S+ | Sport + |
| M  | Manual  |
| Е  | Eco     |

You can make the following settings for the suspension:

| С  | Comfort |
|----|---------|
| S  | Sport   |
| S+ | Sport + |

You can make the following settings for the steering:

| С | Comfort |
|---|---------|
| S | Sport   |

You can find further information on the individual drive program in the vehicle Operator's Manual.

| Audio 20 features                   | 50 |
|-------------------------------------|----|
| GARMIN® MAP PILOT navigation module | 50 |

### **Audio 20 features**

These operating instructions describe all standard and optional equipment available for your Audio 20 system at the time of purchase. Country-specific differences are possible. Please note that your Audio 20 system may not be equipped with all the features described. This also applies to safety-relevant systems and functions. Therefore, the equipment on your Audio 20 system may differ from that in the descriptions and illustrations. Should you have any questions concerning equipment and operation, please consult an authorized Mercedes-Benz Center.

### GARMIN® MAP PILOT navigation module

### Important safety notes

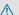

#### ★ WARNING

If you operate information systems and communication equipment integrated in the vehicle while driving, you will be distracted from traffic conditions. You could also lose control of the vehicle. There is a risk of an accident. Only operate the equipment when the traffic situation permits. If you are not sure that this is possible, park the vehicle paying attention to traffic conditions and operate the equipment when the vehicle is stationary.

When using GARMIN® MAP PILOT, please observe the legal requirements of the country in which you are currently driving.

Always observe the traffic regulations when driving. Road and traffic rules and regulations always have priority over GARMIN® MAP PILOT driving recommendations.

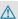

# **⚠ WARNING**

SD memory cards are small parts. They can be swallowed and cause asphyxiation. This poses an increased risk of injury or even fatal injury.

Keep SD memory cards out of the reach of children. If an SD memory card is swallowed, seek immediate medical attention.

#### **General notes**

The SD card box contains a quick guide to GARMIN® MAP PILOT. The GARMIN® MAP PILOT operating instructions are stored on the SD memory card as a pdf file.

GARMIN® MAP PILOT can be operated using the controller or the touchpad.

# SD memory card

- ▶ To insert the SD memory card: insert the SD memory card into the multimedia connector unit until it engages. The side with the contacts must face downwards and point towards the slot.
- **1** Ensure that the write protection on the SD memory card is deactivated. To do this, the switch on the side must be pushed in the direction of the contacts and not the LOCK position.
- ► Follow the steps as instructed, observing the manufacturer's operating instructions.

You can obtain digital map and software updates from an authorized Mercedes-Benz Center.

For some countries, digital map and software updates are available as download or SD memory card from http://shop.mercedesbenz.com/garmin-map-pilot.

For further information, see the manufacturer's operating instructions.

### Switching to navigation mode

► Press the NAVI button.

The navigation main menu appears. For further information, see the manufacturer's operating instructions.

# Adjusting the volume

During a navigation announcement:

► Turn the thumbwheel to the right of the controller.

or

- ▶ Press the + or button on the multifunction steering wheel.
- 1 You can set the volume for navigation announcements to be different from the volume of the respective media source.

| Audio 20 features                       | 54 |
|-----------------------------------------|----|
| Important safety notes                  | 54 |
| General notes                           | 54 |
| Telephone menu                          | 55 |
| Connecting/disconnecting a mobile phone | 56 |
| Reception and transmission vol-         |    |
| ume                                     | 60 |
| Using the telephone                     | 61 |
| Phone book                              | 65 |
| Call lists                              | 69 |
| Speed dial lists                        | 70 |
| Text messages                           | 71 |

### Audio 20 features

These operating instructions describe all standard and optional equipment available for your Audio 20 system at the time of purchase. Country-specific differences are possible. Please note that your Audio 20 system may not be equipped with all the features described. This also applies to safety-relevant systems and functions. Therefore, the equipment on your Audio 20 system may differ from that in the descriptions and illustrations. Should you have any questions concerning equipment and operation, please consult an authorized Mercedes-Benz Center.

### Important safety notes

# **MARNING**

If you operate mobile communication equipment while driving, you will be distracted from traffic conditions. You could also lose control of the vehicle. There is a risk of an accident. Only operate this equipment when the vehicle is stationary.

If you make a call on your mobile phone while driving, always use hands-free mode. Only use the mobile phone when road, weather and traffic conditions permit. Some jurisdictions prohibit the driver from using a mobile phone while driving a vehicle.

Bear in mind that at a speed of 30 mph (approximately 50 km/h), the vehicle covers a distance of 44 feet (approximately 14 m) per second.

Excessive levels of electromagnetic radiation may cause damage to your health and the health of others.

There is scientific discussion surrounding the possible health risks posed by electromagnetic fields. You can reduce this risk by using an exterior antenna.

Therefore, connect your mobile communications equipment to the vehicle's exterior antenna wherever possible.

### **General notes**

#### Introduction

A Bluetooth® interface is available for telephony.

If your mobile phone supports the PBAP Bluetooth® profile (Phone Book Access Profile), the contacts are automatically displayed in Audio 20.

You can use the message function if your mobile phone supports the MAP Bluetooth® profile (Message Access Profile).

With a suitable mobile phone, you can use the hands-free system and receive vCards via the Bluetooth® interface.

You can obtain more information about suitable mobile phones on the Internet at http://www.mbusa-mobile.com. Or call the Mercedes-Benz Customer Assistance center at

1-800-FOR-MERCedes(1-800-367-6372) for the USA or at 1-800-387-0100 for Canada.

# Call disconnection while the vehicle is in motion

A call may be disconnected if:

- there is insufficient network coverage in certain areas.
- you move from one transmitter/receiver area (cell) into another and no channels are free.
- you use a SIM card which is not compatible with the network available.

### **Operating options**

You can operate the telephone by:

• using the controller:

turning sliding ← ⊙ → or ↑ ⊙ ↓ pressing

- using the touchpad (> page 18).
- using the or button on the multifunction steering wheel
- using the Voice Control System (see the separate Voice Control System operating instructions)

All descriptions and illustrations in this section refer to Audio 20, unless stated otherwise.

### **Function restrictions**

You may have to wait before using telephony via Audio 20 in the following situations:

- when the mobile phone is switched off
- if Bluetooth® is switched off on the mobile
- if the mobile phone has not logged on to a mobile phone network
- if the Bluetooth® function is switched off in

The telephone automatically tries to log on to a network. If no network is available, you may not be able to make a "911" emergency call. If you attempt to make an outgoing call, the No Service message will appear for a short while.

### "911" emergency call

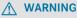

The 911 emergency call system is a public service. Using it without due cause is a criminal offense.

The following conditions must be fulfilled in order to make a 911 emergency call:

- a valid and operational SIM card is inserted in the mobile phone
- the mobile phone is switched on

- the PIN has been entered in the mobile phone
- a mobile phone network is available
- the mobile phone is connected to Audio 20 via Bluetooth®

If you cannot make an emergency call, you must arrange rescue measures yourself.

To make an emergency call:

- ► Enter the telephone number (⊳ page 61).
- ▶ Press <a>Press</a>.

The telephone makes the connection.

► Wait until the emergency call center answers and describe the emergency situation.

### Telephone menu

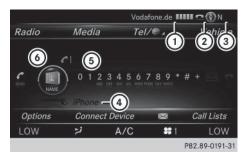

- 1) Mobile phone network provider
- (2) Signal strength of the mobile phone network
- 3 Receiver icon or
- 4 Bluetooth® device name of the currently connected mobile phone
- (5) Telephone menu character bar
- To display the phone book

Symbols (1) to (4) are not shown until after a mobile phone has been connected to Audio 20. The symbols depend on your mobile phone and your mobile phone network provider. Further information on connecting a mobile phone (⊳ page 56).

Symbol ② shows the current signal strength of the mobile phone network. If all bars are filled, you have optimum reception.

If the bars are not filled, you have very poor reception or no reception at all.

- Receiver icon shows whether a call is active/being connected or not .
- ► To call up the telephone menu: press the TEL button.
- ➤ To show the menu bar: slide ○↓ the controller.

If the mobile phone connected supports the MAP Bluetooth® profile (**M**essage **A**ccess **P**rofile), the  $\bowtie$  menu item is available. Further information on text messages ( $\triangleright$  page 71).

If you have an unread text message, the mail symbol is displayed at the top in the status bar. The symbol disappears once you have read the text message. The symbol is displayed as soon as the message memory on the mobile phone or SIM card is full. The symbol disappears once you delete at least one message.

# Connecting/disconnecting a mobile phone

### **Prerequisites**

For telephony via the Bluetooth<sup>®</sup> interface, you require a Bluetooth<sup>®</sup>-capable mobile phone. The mobile phone must support Hands-Free Profile 1.0 or above.

#### On Audio 20

► Activate Bluetooth® (> page 34).

#### On the mobile phone

- ► Switch on the mobile phone and enter the PIN when prompted to do so (see the manufacturer's operating instructions).
- Activate Bluetooth® and, if necessary, Bluetooth® visibility for other devices (see the manufacturer's operating instructions).

This visibility is for restricted periods of time on some mobile phones (see the manufacturer's operating instructions).

► Set the Bluetooth® device name for the mobile phone if necessary.

The Bluetooth® device names for all of one manufacturer's products might be identical. To make it possible to clearly identify your mobile phone, change the device name (see the manufacturer's operating instructions). The name can be freely selected.

If the mobile phone supports the PBAP (Phone Book Access Profile) and MAP (Message Access Profile) Bluetooth® profiles, the following information will be transmitted after you connect:

- · Phone book
- · Call lists
- Messages

The battery of the mobile phone should always be kept sufficiently charged in order to prevent malfunctions.

1 Not all mobile phones available on the market are equally suitable. You can obtain more detailed information about suitable mobile phones and about the connection between the mobile phone and Audio 20 on the Internet at

### http://www.mbusa-mobile.com.

You can also obtain more information by calling.

In the USA, you can get in touch with the Mercedes-Benz Customer Assistance Center on 1-800-FOR-MERCedes (1-800-367-6372).

In Canada, you can get in touch with the Customer Relations Center on 1-800-387-0100.

Some displays (e.g. the signal strength) depend on the supported version of the Hands-Free Profile.

### Procedure and general information

# Searching for and authorizing (connecting) a mobile phone

Before using your mobile phone with Audio 20 for the first time, you will need to search for it (> page 57) and then authorize it (⊳ page 58). Depending on the mobile phone, authorization either takes place by means of Secure Simple Pairing or by entering a passkey. Audio 20 automatically makes the system suitable for your mobile phone available. You can recognize Secure Simple Pairing by a code which is displayed on the mobile phone and in Audio 20. You can recognize the passkey system by the fact that you have to enter a code on the mobile phone and in Audio 20. The mobile phone is always connected automatically after authorization. If Audio 20 is unable to detect your mobile phone, this may be due to your mobile phone security settings. You can also start the search procedure and authorization on the mobile phone (⊳ page 59).

Device-specific information on authorizing and connecting Bluetooth®-capable mobile phones can be found on the Internet at http://www.mercedes-benz.com/connect.

You can authorize up to 15 mobile phones. Only one mobile phone can be connected to Audio 20 at any one time.

# De-authorizing (disconnecting) a mobile phone

The connection is terminated automatically if you leave the receiver range of Audio 20 or deactivate Bluetooth® on your mobile phone. If you no longer want the Bluetooth® connection to be established automatically, the mobile phone must be de-authorized (disconnected) (> page 60).

### Searching for a mobile phone

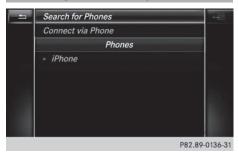

- ► To call up the telephone menu: press the TEL button.
- ➤ To switch to the menu bar in the telephone menu: slide ○↓ the controller.
- ➤ To select Connect Device: turn the controller and press to confirm.
  The device list is displayed.
- ► To select Search for Phones: turn and press the controller.
  - A message is displayed that Bluetooth® must be activated on the mobile phone and must be made visible to other devices.
- ► To select Start Search: press the controller.

The available mobile phones are displayed in the device list.

The duration of the search depends on the number of Bluetooth<sup>®</sup> telephones within range and their characteristics.

If a new phone is found, it appears in the device list with the \_\_\_\_\_\_ symbol. You can now authorize (connect) the mobile phone found (> page 58).

If the device list is already full, you will be requested to de-authorize a mobile phone (> page 60).

When you call up the device list again, deauthorized devices will be removed from the list. To update the device list, start the search again.

### Symbols in the device list

| Sym-<br>bol | Explanation                                       |
|-------------|---------------------------------------------------|
|             | New mobile phone found, not yet authorized.       |
|             | Mobile phone is authorized, but is not connected. |
| •           | Mobile phone is authorized and connected.         |

# Authorizing a mobile phone (connecting)

# Authorization using Secure Simple Pairing

If Audio 20 has found your mobile phone, you can authorize (connect) it.

➤ To select a mobile phone from the device list: turn the controller and press to confirm.

A code is displayed in Audio 20 and on the mobile phone.

#### The code is the same

- ► Audio 20: select Yes.
- ▶ Mobile phone: confirm the code. Depending on the mobile phone used, you may have to confirm the connection to Audio 20 and for the PBAP and MAP Bluetooth<sup>®</sup> profiles. The prompt to confirm may take up to two minutes to be displayed. You may also save the confirmation on the mobile phone (see the manufacturer's operating instructions).

The mobile phone is now authorized and connected to Audio 20. You can now speak using the hands-free system.

To ensure an optimum language quality, you can set the mobile phone's transmission and reception volume (▷ page 60).

### The code is different

► Audio 20: select No.

The process is canceled. Repeat the authorization.

# Authorization by entering a passkey (access code)

If Audio 20 has found your mobile phone, you can authorize (connect) it.

► To select the Bluetooth<sup>®</sup> name of the desired mobile phone in the device list: turn and press the controller.

The input menu for the passkey is displayed.

The passkey is a one- to sixteen-digit number combination which you can choose yourself.

- ► Audio 20: enter the passkey using the character bar.
- ► Select ok once all the numbers have been entered.
- Mobile phone: enter the same passkey and confirm your entry. Depending on the mobile phone used, you may have to confirm the connection to Audio 20 and for the PBAP and MAP Bluetooth<sup>®</sup> profiles. The prompt to confirm may take up to two minutes to be displayed. You may also save the confirmation on the mobile phone (see the manufacturer's operating instructions). The mobile phone is now authorized and connected to Audio 20. You can now speak using the hands-free system.

To ensure an optimum language quality, you can set the mobile phone's transmission and reception volume ( $\triangleright$  page 60).

If the Authorization Failed message appears, you may have entered a different passkey or exceeded the prescribed time limit. Repeat the procedure.

1 Some mobile phones require a passkey with four or more digits.

1 If you wish to re-authorize the mobile phone after de-authorizing it, you can choose another passkey for it.

# Establishing the connection from the mobile phone

The Bluetooth® device name of Audio 20 is "MB Bluetooth".

- ► Audio 20: call up the telephone menu.
- ► To switch to the menu bar: slide ○↓ the controller.
- ► To select Connect Device: turn the controller and press to confirm.

  The device list is displayed.
- ► To select Connect via Phone: turn and press the controller.
  - A message is displayed, stating that you can start the search on your mobile phone.
- ► Mobile phone: start the search for a Bluetooth® device (see manufacturer's operating instructions).
  - Audio 20 is displayed with the name "MB Bluetooth" in the mobile phone's device list
- ► Select "MB Bluetooth".
  - A prompt appears in the Audio 20 display asking whether the mobile phone should be authorized.
- ► Audio 20: select Yes.

If No is selected, the procedure is canceled. If your mobile phone supports Secure Simple Pairing, a code is now displayed on both devices.

#### The code is the same

- ► Audio 20: select Yes.
- ▶ Mobile phone: confirm the code. Depending on the mobile phone used, you may have to confirm the connection to Audio 20 and for the PBAP and MAP Bluetooth® profiles. The prompt to confirm may take up to two minutes to be displayed. You may also save the confirmation on the mobile phone

(see the manufacturer's operating instructions).

The mobile phone is now authorized and connected to Audio 20. You can now speak using the hands-free system.

To ensure an optimum language quality, you can set the mobile phone's transmission and reception volume (> page 60).

### The code is different

► Audio 20: select No.

The process is canceled. Repeat the procedure.

If your mobile phone does not support Secure Simple Pairing, an input menu is displayed for the passkey. The passkey is a one- to sixteen-digit number combination which you can choose yourself. Enter the same passkey on both Audio 20 and the mobile phone and confirm. Depending on the mobile phone used, you may have to confirm the connection to Audio 20 and for the PBAP and MAP Bluetooth<sup>®</sup> profiles.

### Reconnecting automatically

Audio 20 always searches for the last mobile phone connected.

If no connection can be made to the most recently connected mobile phone, the system searches for the mobile phone that was connected before that one.

### Switching between mobile phones

If you have authorized more than one mobile phone, you can switch between the individual phones.

- ► To call up the telephone menu: press the TEL button.
- ➤ To show the menu bar: slide ○↓ the controller.

- ► To select Connect Device: turn the controller and press to confirm. The device list is displayed.
- ► To select the desired mobile phone: turn and press the controller.

The selected mobile phone is searched for and connected if it is within Bluetooth® range and if Bluetooth® is activated.

Only one mobile phone can be connected at any one time. The currently connected mobile phone is indicated by the • dot in the device list.

1 You can only switch to another authorized mobile phone if you are not currently making a call.

### De-authorizing (disconnecting) a mobile phone

Mercedes-Benz USA, LLC recommends deauthorization in Audio 20 as well as in the mobile phone. Subsequent authorization may otherwise fail.

- ► To call up the telephone menu: press the TEL button.
- ► To show the menu bar: slide (○) the controller.
- ► To select Connect Device: turn the controller and press to confirm.
- ▶ To highlight the desired mobile phone in the device list: turn the controller.
- ▶ To select 🗐 : slide 🔘 → the controller.
- ► To select Deauthorize: turn and press the controller.
  - A prompt appears, asking whether you really wish to de-authorize this device.
- ► To select Yes: turn and press the controller. The mobile phone is de-authorized.
- Before re-authorizing the mobile phone, you should also delete the device name MB Bluetooth from your mobile phone's Bluetooth® list.

### Displaying connection details

- ▶ To call up the telephone menu: press the TEL button.
- ▶ To switch to the menu bar in the telephone menu: slide ⊙↓ the controller.
- ► To select Connect Device: turn the controller and press to confirm.
- ► To highlight the desired mobile phone in the device list: turn the controller.
- ▶ To select 🗐 : slide 🔘 → the controller.
- ► To select Details: turn and press the controller.

The following information concerning the selected mobile phone is shown:

- Bluetooth® device name
- Bluetooth<sup>®</sup> address
- · availability status (shown after a new search)
- · authorization status
- ► To close the detailed display: slide ← (○) the controller.

### Reception and transmission volume

Once the mobile phone has been authorized, you can optimize the transmission and reception volume settings. Find out more about the optimum settings for your mobile phone online at http://www.mbusa-mobile.com. Or call the Mercedes-Benz Customer Assistance center at 1-800-FOR-MERCedes (1-800-367-6372) (USA) or Customer Relations at 1-800-387-0100 (Canada).

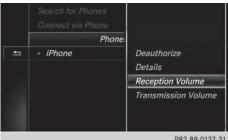

P82.89-0137-31

- ► To call up the telephone menu: press the TEL button.
- ► To switch to the menu bar: slide ○↓ the controller.
- ► To select Connect Device: turn the controller and press to confirm.

  The device list appears.
- ► To highlight the desired mobile phone in the device list: turn the controller.
- ▶ To select 📳: slide 🔘 → the controller.
- ► To select Reception Volume or Trans mission Volume: turn and press the controller.
- ► To select a volume setting: turn the controller.
- ▶ To accept changes: press the controller.
- 1 Incorrect settings may have an impact on the quality of calls.

# Using the telephone

### Accepting a call

- ► To select Accept: press the controller. or
- ► Press on the multifunction steering wheel.

The call is accepted.

Additional functions available during a call (> page 62).

Adjusting the call volume (▷ page 60). Further information about ending a call (▷ page 65).

- 1 You can also accept the call by voice command using the Voice Control System (see the separate operating instructions).
- 1 If the phone number of the caller is transferred, it appears in the display. If the phone number is saved in the phone book, the contact's name is also displayed. If the phone number is not transferred, Unknown is shown in the display.

### Rejecting a call

► To select Reject: turn the controller and press to confirm.

or

▶ Press on the multifunction steering wheel.

### Making a call

### Using the telephone menu

- ► To call up the telephone menu: press the TEL button.
- ➤ To select all numbers one after the other in the telephone menu: turn and press the controller each time.
- ► To select in the telephone menu: turn and press the controller.

  The call is made.

Further information about ending a call (> page 65).

### Redial

- ► To call up the telephone menu: press the TEL button.
- ► To select in the telephone menu: turn and press the controller.

The list of outgoing calls is displayed. The most recently dialed number is at the top.

► To select an entry and make a call: turn and press the controller.

Further information about ending a call (> page 65).

### Using call lists

- ► To call up the telephone menu: press the TEL button.
- ► To switch to the menu bar: slide ○↓ the controller.
- ► To select Call Lists: turn and press the controller.

- ► To select Calls Received or Calls Dialed: turn and press the controller. The relevant list is displayed.
- ► To select an entry and make a call: turn and press the controller.

Further information about ending a call (> page 65).

### Using the phone book

- ► To call up the telephone menu: press the TEL button.
- ► To select Name in the telephone menu: turn and press the controller.
- ► Search for a contact (> page 66).
- ► To make a call: press the controller.

Further information about ending a call (> page 65).

### Using speed dial

#### Option 1

- ► To call up the telephone menu: press the TEL button.
- ► To highlight a number from the character bar: turn the controller.
- ► Press the controller for longer than two seconds.

The telephone menu displays the selected entry. The number is dialed.

#### Option 2:

- ► To call up the telephone menu: press the TEL button.
- ► To switch to the menu bar: slide ○↓ the controller.
- ► To select Call Lists: turn and press the controller.
- ► To select Speed Dial Preset List: turn and press the controller.

The speed dial list is displayed.

► To select an entry and make a call: turn and press the controller.

The telephone menu displays the selected entry. The number is dialed.

Further information on setting up speed dial (> page 70).

Further information about ending a call (> page 65).

### Functions available during a call

#### Overview

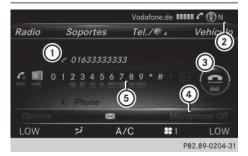

- 1 Person you are calling
- (2) Symbol for active telephone connection
- (3) To end a call
- ④ To switch the microphone on/off(▷ page 63)
- ⑤ To send DTMF tones (not possible with all mobile phones) (▷ page 63)

Available functions:

- Accepting a waiting call (> page 64)
- Making a second call (> page 62)
- Call waiting (▷ page 63)

Availability depends on the network (only possible in the GSM network) and on the Bluetooth® mobile phone.

### Adding a call

If the mobile phone network provider and the mobile phone support the function, you can make another call during an existing call. The previously active call is held.

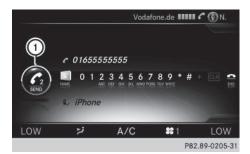

- 1) Adds a call
- ► To select turn and press the controller.
- ► Make a call:
  - Using the telephone menu (▷ page 61)
  - Redial (▷ page 61)
  - Using call lists (▷ page 70)
  - Using the phone book (> page 61)
  - Using speed dial (> page 61)

# Switching the microphone on/off

This function is available in the telephone menu during an active phone call.

To switch off the microphone:

- ➤ To switch to the menu bar: slide ○↓ the controller.
- ► To select Microphone Off: turn and press the controller. When the microphone is switched off, the

symbol and the The microphone is off. message are displayed.

To switch on the microphone:

► Select Microphone On.

The ⊗ symbol disappears. The The microphone is on. message is shown.

# **Sending DTMF tones**

This function is not supported by all mobile phones.

Answering machines or other devices can be controlled by DTMF tones, e.g. for remote query functions.

▶ If you would like to listen to the messages on your answering machine, for example, dial the corresponding number.

Transmitting individual characters:

- ► Once a connection has been established to the answer phone, select the desired characters in the telephone menu: turn and press the controller each time. Every character selected will be transmitted immediately.
- You can also send DTMF tones using the Voice Control system; see the separate operating instructions.

### Calls with several participants

### Switching between calls (call waiting)

If you make another call, you can switch between the two calls (call waiting). This function depends on your mobile phone network provider and the mobile phone (see the manufacturer's operating instructions).

The calls are marked 1 and 2. The active call is highlighted.

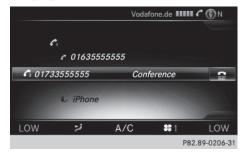

Switching between the calls:

► To select or or or 2: turn and press the controller.

or

► Press on the multifunction steering wheel.

The selected call is active. The other call is on hold.

Ending the active call:

► To select in the telephone menu: turn and press the controller.

or

► Press on the multifunction steering wheel.

The other call is still on hold.

► To activate the call on hold: select Continue.

The call on hold is activated. If you select Hang up, the call on hold is also ended.

1 On some mobile phones, the call on hold is activated as soon as the active call is ended.

### Conference call

You can interconnect active and held calls. This permits several parties to hear one another and speak with one another. This function depends on your mobile phone network provider and the mobile phone (see the manufacturer's operating instructions).

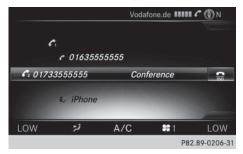

► Add a call (> page 62).

or

- ► Answer an incoming call (> page 64).
- ➤ To select Conference in the telephone menu: turn and press the controller.

  The new participant is included in the conference call. Conference is displayed in the telephone menu.

# Incoming call during an existing call (call waiting)

The call waiting function depends on your mobile phone network provider and your mobile phone. Depending on the mobile phone used, behavior when answering a call may vary (see the manufacturer's operating instructions).

**Call waiting:** if you receive a call while already in a call, a message is shown. You also hear a tone. You can decide whether to accept or reject the call.

### Accepting:

► To select Accept: press the controller.

or

► Press on the multifunction steering wheel.

The incoming call is active, the previously active call is on hold. You can switch back and forth between both calls (call waiting) (> page 63).

This is also the case if you accept the waiting call using the Voice Control System (see the separate operating instructions).

1 Depending on the mobile phone, you may also be able to accept the incoming call (call waiting) on your mobile phone. This function and behavior depends on your mobile phone network provider and the mobile phone (see the manufacturer's operating instructions).

#### Rejecting:

► To select Reject: turn the controller and press to confirm.

or

► Press on the multifunction steering wheel.

The behavior after the call is rejected depends on your mobile phone and mobile phone network provider.

Option 1: The originally active call is continued and the incoming call is rejected.

Option 2: The originally active call is ended and the incoming call is accepted.

Option 3: Both calls are ended.

### Ending an active call

► To select in the telephone menu: turn and press the controller.

or

► Press on the multifunction steering wheel.

The active call is ended.

#### Phone book

#### Introduction

The telephone book displays all the contacts. The mobile phone's telephone book is automatically displayed in Audio 20 after connection (default setting). You can deactivate automatic calling up (▷ page 67).

In the telephone book, you can:

- Search for contacts (▷ page 66)
- Store contacts (⊳ page 67)
- Delete contacts (> page 67)

Further information on importing contacts (> page 68).

1000 to 2000 contacts can be stored permanently in the phone book.

When you import or save contacts, they will be permanently saved in Audio 20. These contacts will remain there even when you connect Audio 20 to a different mobile phone. You can view these contacts even without a mobile phone.

### Calling up the phone book

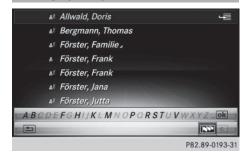

- ► To call up the telephone menu: press the TEL button.
- ► To select Name in the telephone menu: turn and press the controller.

If the phone book contains contacts, they will be displayed in alphabetical order. The character bar at the bottom of the display is active.

You can now search for a contact (> page 66).

Further information on the symbols shown (> page 65).

1 You can also call up the phone book using the multifunction steering wheel; see the separate vehicle Operator's Manual.

# Symbol overview

### Sym-**Explanation** bol m Contact that was saved on Audio 20. Contact with voice tag These contacts have also been assigned a voice tag. Voice tags are available in vehicles with the Voice Control System (see the separate operating instructions). Contact that was called up from a mobile phone

| Sym-<br>bol | Explanation                                             |
|-------------|---------------------------------------------------------|
|             | Contact imported from the SD memory card or USB device. |
| ●BT         | Contact imported via the Bluetooth® interface.          |

### Searching for a contact

#### With the character bar

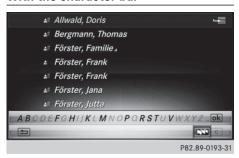

You determine the first letter of the contact you are looking for with the first character you enter.

- ► To select characters: turn the controller and press to confirm.
  - The first contact with the selected first character is highlighted in the phone book. If there are similar contacts, the next different character is shown. For example, with contacts such as Jana and John, the beginnings of the names are identical. The next different character A and O are offered for selection.
- Select the characters of the contact you are searching for one by one, pressing and confirming with the controller each time.
- ► To select ok: turn and press the controller.
  - The contacts in the phone book are displayed.
- To select a contact: turn and press the controller.

If a contact contains more than one phone number:

► To select and call a telephone number: turn and press the controller.

Back to the character bar:

▶ Press the <u></u> button repeatedly until the character bar is displayed.

### Using the touchpad

You determine the first letter of the contact you are looking for with the first character you enter.

- ▶ Draw the letter on the touchpad surface. The first contact with the selected first character is highlighted in the phone book. Further information on handwriting recognition on the touchpad (▷ page 20).
- ► Draw additional letters on the touchpad surface one after another.
- ► To complete the search and return to the phone book: press the touchpad.
- ► To select the contact: glide up or down and press.

The contact's phone number is displayed.

If a contact contains more than one phone number:

► To select and call the sub-entry: glide up or down and press.

### Displaying the details of a contact

- ► To select a contact in the phone book: turn and press the controller.
- ► To select Contact Details: turn and press the controller.

The detailed view appears.

Closing the detailed display:

► To select =: turn and press the controller.

# Changing the display and sorting criteria for contacts

- ► To call up the telephone menu: press the TEL button.
- ► To switch to the menu bar: slide ○↓ the controller.
- To select Options: turn and press the controller.
- ► To select Display and Sorting: turn and press the controller.

You have the following options:

- Last Name, First Name (default setting)
   The contacts are sorted by surname and displayed with a comma.
- Last Name First Name
   The contacts are sorted by surname and displayed without a comma.
- First Name Last Name
   The contacts are sorted by first name and displayed without a comma.
- ► To select the required option: turn and press the controller.

  The contacts are sorted and displayed according to the selection.

# Automatically importing contacts from the mobile phone

Depending on the mobile phone used, you can set whether the contacts should be called up automatically after the mobile phone is connected to Audio 20.

- ► To call up the telephone menu: press the TEL button.
- ► To switch to the menu bar: slide ○↓ the controller.
- ► To select Options: turn and press the controller.
- ► To select Autom. Download Contacts from Phone: turn and press the controller. You can allow ✓ or deactivate ☐ the automatic download.

If the function is deactivated, the contacts can be called up manually:

- ► To call up the telephone menu: press the TEL button.
- ► To switch to the menu bar: slide ○↓ the controller.
- ► To select Options: turn and press the controller.
- ➤ To select Call up contacts: turn the controller and press to confirm.

  The contacts are called up.

### Saving a contact

Saved contacts are indicated in the phone book by different symbols (▷ page 65).

- ▶ To select 📳: slide 🔘 → the controller.
- ► To select Save: turn and press the controller

The contact has now been saved. The contact is identified by the symbol in the phone book.

Saving the contact data on Audio 20 does not change the contacts on the mobile phone. If automatic calling up of phone contacts is activated, Audio 20 displays the copy with the changed data.

### **Deleting the contact**

You can delete contacts that have been saved or imported in Audio 20.

- ► To highlight a contact in the phone book: turn the controller.
- ▶ To select 📳: slide 🔾 → the controller.

- ► To select Delete Contacts: turn and press the controller.
  - A prompt appears asking whether the contact should be deleted.
- ► To select Yes: turn and press the controller.
  The phone number is deleted.

or

► To select No: turn and press the controller.

The process is canceled.

### Importing contacts

### Information and requirements

You can import contacts (vCards) into the phone book from the memory card, a USB device or via Bluetooth<sup>®</sup>.

1000 to 2000 contacts can be imported into the phone book. A message notifies you when the maximum number is reached. In order to be able to then import new contacts, you have to delete existing contacts (▷ page 67).

Depending on the source of the contact data, different requirements apply:

| Source      | Prerequisites                                                                         |
|-------------|---------------------------------------------------------------------------------------|
| Memory card | The SD memory card is inserted. It contains importable contact details.               |
| USB device  | The USB device is inserted into the USB port. It contains importable contact details. |

# Requirements for receiving vCards via Bluetooth®

You can receive vCards from devices (e.g. from a PC) that support the sending of vCards via Bluetooth<sup>®</sup>.

Bluetooth® must be activated in Audio 20 and on the respective device (see the operating instructions for the device).

The Bluetooth® device must be able to send vCards via Bluetooth® (see operating instructions for the device).

# Importing from the memory card or USB device

Contacts imported from the memory card or from a USB device have the symbol.

The following conditions must be fulfilled in order to import vCards:

- vCards (vcf files) may be located in the main directory or in folders. Audio 20 allows you to select the relevant folders directly.
- vCards must have the file extension ".vcf".
- to vcf files may also contain multiple vCards. Audio 20 supports vCards in versions 2.1 and 3.0.
- ► To call up the telephone menu: press the TEL button.
- ► To switch to the menu bar: slide ○↓ the controller.
- ➤ To select Options: turn and press the controller.
- ► To select Download Contacts: turn and press the controller.

  A menu appears.
- ► To select From Memory Card or From USB device in the menu: turn and press the controller.

### Receiving vCards via Bluetooth®

### Audio 20:

- ► To call up the telephone menu: press the TEL button.
- ► To switch to the menu bar: slide ○↓ the controller.
- ➤ To select Options: turn and press the controller.

- ► To select Download Contacts: turn and press the controller.
- ► To select From Bluetooth Device: turn and press the controller.

  If Audio 20 is connected to a mobile phone, the connection is terminated. vCards can now be received by a device (PC, mobile phone) via Bluetooth®.

#### External device:

► Start the data transfer (see the operating instructions for the device).

The number of vCards received is displayed in Audio 20.

#### Audio 20:

► To end reception: press the controller or the 🖆 button.

If a mobile phone was connected, the connection to the mobile phone is established again.

Received vCards are identified by the symbol in the phone book.

 If you switch to another main function, e.g. navigation, while receiving vCards, the reception of vCards will be terminated.

### **Deleting imported contacts**

- ► To call up the telephone menu: press the TEL button.
- ► To switch to the menu bar: slide ○↓ the controller.
- ► To select Options: turn and press the controller.
- ► To select Delete Contacts: turn and press the controller.
- ► Select one of the following options:
  - Internal Contacts
  - Imported from Storage Device
  - Imported from Bluetooth Devices
  - Downloaded from Phone

Turn and press the controller.

➤ To select Yes: turn and press the controller.
The contacts are deleted.

or

- ► To select No: turn and press the controller.

  The process is canceled.
- f automatic calling up of the contacts is deactivated (> page 67), the Downloaded from Phone option is available.

### Closing the phone book

► To select 🖆 from the character bar: turn the controller and press to confirm.

10

▶ Press the 🛨 button.

### **Call lists**

### Introduction

If your mobile phone supports the PBAP Bluetooth<sup>®</sup> profile, the call lists from the mobile phone are displayed in Audio 20. When connecting the mobile phone, you may have to confirm the connection for the PBAP Bluetooth<sup>®</sup> profile.

If your mobile phone does not support the PBAP Bluetooth® profile, Audio 20 generates its own call lists. These are not the same as the call lists in your mobile phone.

The Call list option is not available unless a mobile phone is connected to Audio 20.

i If you connect a different mobile phone to Audio 20, the call lists from the new mobile phone are displayed.

# Opening the call list and selecting an entry

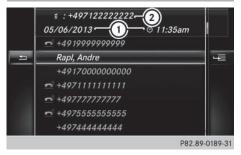

List of selected phone numbers (example)

- (1) Date and time (if available)
- ② Telephone number of the highlighted entry and symbols (if assigned)
- ► To call up the telephone menu: press the TEL button.
- ► To switch to the menu bar: slide ○↓ the controller.
- ► To select Call Lists: turn and press the controller.
- ► To select Calls Received or Calls Dialed: turn and press the controller. The relevant list is displayed.
- ► To select an entry and make a call: turn and press the controller.

### Closing the call list

► To select 🖃 to the left of the list: slide • (a) the controller.

or

- ► Press the <u></u>button. The list is closed.
- 1 You can also call up the list of dialed calls by pressing the button when the telephone menu is shown. In this case, the list will only show names or phone numbers.

# Displaying details from a list entry

Abbreviated list entries can also be shown in full.

- ► To call up the telephone menu: press the TEL button.
- ► To switch to the menu bar: slide ○↓ the controller.
- ► To select Call Lists: turn and press the controller.
- ➤ To select Calls Received or Calls Dialed: turn and press the controller. The relevant list is displayed.
- ► To highlight the desired entry: turn the controller.
- ▶ To select 🗐 : slide 🔘 → the controller.
- ► To select Details: turn and press the controller.

The details are displayed.

➤ To go back to the list: slide ←◎ the controller repeatedly until the list is highlighted.

### **Speed dial lists**

### Setting up

- ► Call up the phone book (> page 65).
- ► Search for and select a contact (> page 66).
- ► To highlight the telephone number: turn the controller.
- ▶ To select 📳 : slide 🔾 → the controller.
- ► To select Assign Speed Dial Preset: turn and press the controller. The speed dial list is displayed.
- ► To select a memory position for the speed dial: turn and press the controller.

If you select an entry that already exists in the speed dial list, this is overwritten with the new entry.

The phone number has been saved as a speed dial.

# **Deleting**

#### Deleting a speed dial preset

- ► To call up the telephone menu: press the TEL button.
- ► To call up the menu bar: slide ⊚↓ the controller.
- ► To select Call Lists: turn and press the controller.
- ► Select Speed Dial Preset List.
  The speed dial list is displayed.
- ► To highlight the memory position you want to delete: turn the controller.
- ▶ To select 📳: slide 🔾 → the controller.
- ► To select Delete Speed Dial Preset: turn and press the controller.
- ➤ To select Yes: turn and press the controller.
  The speed dial preset has been deleted.

or

► To select No: turn and press the controller.

The process is canceled.

# Deleting all speed dial presets

- ► To call up the telephone menu: press the TEL button.
- ➤ To call up the menu bar: slide ○↓ the controller.
- ► To select Call Lists: turn and press the controller.
- ► Select Speed Dial Preset List.
  The speed dial list is displayed.
- ► To highlight the desired memory position: turn the controller.
- ▶ To select 🗐 : slide 🔘 → the controller.
- ► To select Delete All Speed Dial Presets: turn and press the controller.
- ► To select Yes: turn and press the controller. All speed dials are deleted.

or

► To select No: turn and press the controller.
The process is canceled.

## Text messages

#### **General notes**

New messages are identified by the symbol in the Audio 20 display and an audible signal. Once you have read all the messages, the symbol is no longer displayed.

Audio 20 displays the 100 newest text messages.

The symbol is displayed when the mobile phone's message memory is full. The symbol is no longer displayed if you delete messages on the mobile phone.

# **Prerequisites**

To use the message functions, the connected mobile phone must support the Bluetooth® MAP profile (see the manufacturer's operating instructions). The prompt for the MAP Bluetooth® profile may have to be confirmed on the mobile phone.

Some mobile phones with the MAP Bluetooth® profile only show new text messages or do not send messages when locked.

With some mobile phones, some settings still have to be made after connecting to Audio 20 (see the manufacturer's operating instructions). The messages are displayed the next time you connect to Audio 20.

Not all mobile phones available on the market are equally suitable. You can obtain further information about settings and supported functions of Bluetooth®-capable mobile phones on the Internet at

http://www.mbusa-mobile.com. Or call the Mercedes-Benz Customer Assistance Center at 1-800-FOR-MERCedes (1-800-367-6372) (for the USA) or Customer Relations at 1-800-387-0100 (for Canada).

## **Settings**

# Calling up the settings menu for messages

- ► To call up the telephone menu: press the TEL button.
- ► To switch to the menu bar: slide ○↓ the controller.
- ► To select : turn and press the controller.
  The message menu appears.
- ► To switch to the menu bar: slide ○↓ the controller.
- ► To select Settings: turn and press the controller.

The text message settings are displayed.

# Configuring the text messages displayed

► Call up the settings menu for messages (> page 72).

A menu with the following options is shown.

• All Messages

All the messages are displayed.

New Messages

Only the messages that are new on the mobile phone are displayed. You can display the 100 newest text messages from the mobile phone using the Download option in the message menu.

Off

The messages are not displayed automatically. You can display the 100 newest text messages from the mobile phone using the <code>Download</code> option in the message menu.

► To select the required option: turn and press the controller.

#### Downloading messages manually

- ► To call up the telephone menu: press the TEL button.
- ► To switch to the menu bar: slide ○↓ the controller.
- ► To select : turn and press the controller.

  The message menu is displayed.
- ► To switch to the menu bar: slide ○↓ the controller.
- ► To select Download: turn and press the controller.

The messages are downloaded.

If you have selected New Messages or Off in the text message settings, manual downloading is not possible.

# Reading messages

#### In the message menu

- ► To call up the telephone menu: press the TEL button.
- ➤ To switch to the menu bar: slide ○↓ the controller.
- ► To select : turn and press the controller.

  The message menu is displayed with the unread messages.
- ► To select the message: turn and press the controller.

The message text is displayed.

► To close the message text: press the button.

If you want to read messages that have already been read again, you have to call up the text message folder (▷ page 73).

# In the message folder

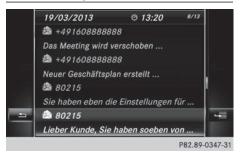

- ► To call up the telephone menu: press the TEL button.
- ► To switch to the menu bar: slide ○↓ the controller.
- ► To select : turn and press the controller.
  The message menu is displayed.
- ➤ To switch to the menu bar: slide ○↓ the controller.
- ► To select Text Message: turn and press the controller.
  - The text message folder is displayed.
- ► To select the message: turn and press the controller.
  - The message is displayed.
- ➤ To scroll through the message or select phone numbers in the text: turn the controller.
  - The display scrolls up or down line by line, or skips to the next or previous telephone number and automatically highlights it.
- ► To return to the list: press = .

# Displaying details and phone numbers

Audio 20 can also show the full details instead of the shortened sender display.

- ► To call up the telephone menu: press the TEL button.
- ► To switch to the menu bar: slide ○↓ the controller.
- ► To select : turn and press the controller.
  The message menu is displayed.

- ► To switch to the menu bar: slide ○↓ the controller.
- ► To select Text Message: turn and press the controller.
  - The text message folder is displayed.
- ➤ To highlight the desired message: turn the controller.
- ▶ To select 📳: slide 🔘 → the controller.
- ➤ To select Details: turn and press the controller.
  - The detailed view appears.
- ► To close the detailed display: slide ← the controller.
- ► To return to the telephone menu: press the BACK button.

# Calling a text message sender

- ▶ Display the message (▷ page 72).
- ▶ To call up a menu: press the controller.
- ► To select Call Sender: turn and press the controller.
  - The call is made.

#### Using a phone number in the text

Numbers in text messages that are highlighted can be used.

- ➤ To select a usable phone number while the message is displayed: turn and press the controller.
- ► To select Call Number: turn and press the controller.
  - The call is made.
- It is possible that a highlighted numerical sequence may not contain a telephone number.

# **Deleting messages**

- ► Call up the text message folder (> page 73).
- ➤ To select the message: turn and press the controller.
- ▶ To select 📳: slide 🔾 → the controller.
- ➤ To select Delete: turn and press the controller.
- ► To select Yes: turn and press the controller. The message is deleted.

or

- ► To select No: turn and press the controller. The process is canceled.
- 1 This delete function is not supported by all mobile phones. The Delete failed. message then appears.

| Radio mode | 76    |
|------------|-------|
|            | Radio |
|            |       |
|            |       |

# **Audio 20 features**

These operating instructions describe all standard and optional equipment available for your Audio 20 system at the time of purchase. Country-specific differences are possible. Please note that your Audio 20 system may not be equipped with all the features described. This also applies to safety-relevant systems and functions. Therefore, the equipment on your Audio 20 system may differ from that in the descriptions and illustrations. Should you have any questions concerning equipment and operation, please consult an authorized Mercedes-Benz Center.

### Radio mode

## Switching to radio mode

Press the RADIO button. The radio display appears. You will hear the last station played on the last waveband selected.

## Radio overview

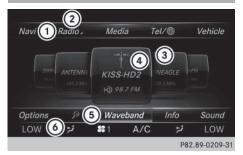

- (1) Main function bar
- 2 Status bar with compass display
- Main display field with available stations and displays
- 4 Display of radio station selected
- (5) Radio menu bar
- (6) Climate control status bar

➤ To activate the main function and menu bar: in radio mode, slide ↑ ○ 1 the controller.

#### Radio menu overview

#### Radio main function bar

- HD FM Radio: HD FM radio mode
- HD AM Radio: HD/MW radio mode
- Sat Radio: satellite radio
- Radio Station Presets: 99 preset positions for radio stations
- Info on Radio: Digital Operator's Manual
- Internet Radio: Internet radio

#### Radio menu bar "Options"

- Tag This Track: saves track information on an Apple device for a later purchase option via iTunes
- Enter Frequency: manual frequency entry
- Current Station/Channel Listing: list of available stations
- Edit List: selects and edits station presets
- Show Station Information: switches artist and track display and station name on/off
- HD Radio: switches HD Radio on/off

#### Radio menu bar

- P: searches for stations by name
- Waveband: waveband selection
- Info: displays additional information about the current station (radio text)
- Sound: sound settings, Burmester sound

# Setting the waveband

#### **Button activation**

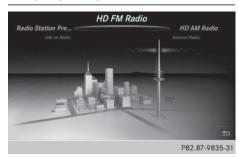

► Press the RADIO button again.

You can switch between HD FM Radio, HD

AM Radio and Radio Station Presets.

# Using the main function bar

- ► In radio mode: slide ○ the controller.

  The radio main function bar and menu bar appear. Radio is active.
- ► Press the controller.

  A menu appears with a selection of HD FM Radio, HD AM Radio, Radio Station Presets, Info on Radio and Internet Radio.
- ► Turn the controller until the required waveband is in the center. Press the controller.

# Using the radio menu bar

- ► In radio mode: slide ♣ the controller. The radio main function bar and menu bar appear.
- ► To select Waveband: turn and press the controller.

  A many appears with a selection of HD. F.

A menu appears with a selection of HD FM Radio, HD AM Radio, Radio Station Presets, Info on Radio and Internet Radio.

► Turn the controller until the required waveband is in the center. Press the controller.

## Selecting a station

#### From the main display field

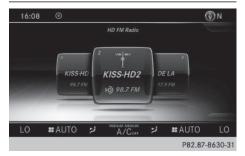

All currently available stations are displayed.

► In radio mode: turn the controller until the desired station is in the center.

# Using the current station list

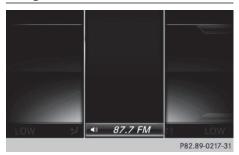

- The station list is available in the HD AM and HD FM wavebands. It includes all stations that can be received.
- ► In radio mode: press the controller.

  The station list appears with the stations currently available.
- ► To select the desired station: turn and press the controller.

# Using frequency entry

- ► In radio mode: slide ♣ the controller.

  The radio menu bar appears.
- ► To select Options: turn and press the controller.

- ► Select Enter Frequency.
- ► Using the telephone keypad, enter the station frequency in the entry field.

# Using the search function

- ► In radio mode: slide ♣ the controller.

  The radio menu bar appears.
- ► Select and enter the first letters of the required station using the controller.

  As soon as there are enough characters entered, Audio 20 shows a list of available stations.
- ► To select stations from the list: turn the controller and press to confirm.

# Tagging music tracks

If an Apple® device is connected, the music tracks and artist displayed in the radio text can be stored. Using iTunes you have the option of purchasing this track.

- ▶ In radio mode: slide ♣ the controller.
- ► Select Options.
- Select Tag This Track. A message appears in Audio 20 about storing track information.

#### Station Information

- ▶ In radio mode: slide ♣ the controller.
- To select Options: turn and press the controller.
- ▶ You can determine whether or not the artist, track or station name are shown in the main display area with ✓ or ☐ before Show Station Information.

#### Station list

The station list is only available in the FM/ AM waveband. It includes all FM and AM stations that can currently be received. In radio mode: press the controller. The station list appears with the stations currently available.

# Storing a station

1 The available stations for your region are already saved in Audio 20. There are 99 preset positions available.

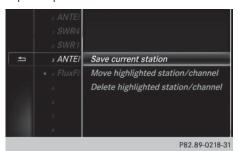

#### Storing current stations

- ▶ In radio mode: slide ♣ the controller.
- To select Options: turn and press the controller.
- ▶ Select Edit. List..
- ► Select the position of the required preset: turn the controller.

This can also be a preset position that is already occupied, which is then overwritten by the current station.

- ► Slide ⊙→ the controller.

  An additional menu appears.
- ➤ To select the Save Current Station/ Channel option: turn and press the controller.

The currently set station is stored in the selected preset position.

#### Moving highlighted stations

- ▶ In radio mode: slide ♣ the controller.
- ► To select Options: turn and press the controller.
- ► Select Edit List.
- ► To select the required preset entry: turn the controller.

- ► Slide ⊙→ the controller.

  An additional menu appears.
- ► To select the Move Highlighted Station/Channel option: turn and press the controller.

The list of stored stations appears again.

➤ To move the highlighted station to the new position: turn the controller and press to confirm.

# **Deleting highlighted stations**

- ▶ In radio mode: slide ♣ the controller.
- ► To select Options in the radio menu bar: turn and press the controller.
- ► Select Edit List.
- ➤ To select the required preset entry: turn the controller.
- ► Slide ⊙→ the controller.
- ► To select the Delete Highlighted Station/Channel option in the additional menu: turn and press the controller.
- Select Yes if you really wish to delete the highlighted sender: press the controller, otherwise select: No: press the controller.

#### Calling up sound settings

- ▶ In radio mode: slide ♣ the controller.
- ► To select Sound in the radio menu bar: turn and press the controller.

The sound menu appears: (▷ page 108).

#### Radio text

This function is available in HD and FM/AM radio mode.

Radio text is additional data, meta data or similar that, in addition to displaying the artist and track, also includes information on the current program.

► To switch on radio text: in radio mode, slide ○ • the controller.

The Radio menu bar is shown.

► To select Info: turn and press the controller.

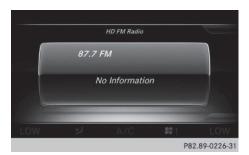

With an active Info button, a larger view of the radio station set will be shown together with radio text information in place of the list of stations. The frequency is visible in the context display.

- ➤ To switch on radio text plus: in radio mode, slide ⊚ \* the controller. The Radio menu bar is shown.
- ► Select Info.

The display switches back to the radio station overview with radio text plus information.

#### Satellite radio

#### **General notes**

The satellite radio mode requires satellite radio equipment and registration with a satellite radio provider.

Note that the categories and channels shown in the illustrations depend on the program content offered by the provider. The illustrations and descriptions in these operating instructions may therefore differ from the channels and categories offered by the provider.

SatRadio mode may be temporarily unavailable or interrupted for a variety of reasons. These include environmental or topographi-

cal conditions as well as other factors beyond the control of Mercedes-Benz USA, LLC. This means operation may not be possible in certain areas.

#### These include:

- tunnels
- parking garages
- · locations inside or next to buildings
- locations in the vicinity of other structures

SIRIUS XM Satellite Radio offers more than 140 digital-quality radio channels providing 100% commercial-free music, sports, news and entertainment.

SIRIUS XM Satellite Radio employs a fleet of high-performance satellites to broadcast around the clock throughout the USA and Canada.

The satellite radio program is available for a monthly fee. Details are available from the SIRIUS XM Service Center and at http://www.siriusxm.com (USA) or http://www.siriusxm.ca (Canada).

Your new Mercedes-Benz vehicle comes with SIRIUS XM Satellite Radio pre-installed at the factory. This service is free for a six-month trial period. About a month before the trial period ends, information will be provided on how to extend this subscription. An acoustic signal sounds and a message is shown, describing how the subscription can be extended.

## **Registering SatRadio**

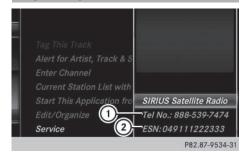

- ① Phone number of provider
- ② SIRIUS XM ID of your satellite receiver
- ➤ Switch on SatRadio mode (▷ page 81). The satellite radio main menu appears showing the preview channel. You cannot select any other stations.
- ► To select Service: turn and press the controller.

The service information screen appears.

Once the connection has been established:

- ► Follow the instructions of the service staff. The activation process may take up to ten minutes. If activation is completed successfully, the Updating Channels message appears in the display, followed by the satellite radio main menu.
- 1 You can also have the satellite service activated online. To do so, visit the SIRIUS XM Radio website at

http://www.siriusxm.com (USA) or http://www.siriusxm.ca (Canada).

If registration is not included when purchasing the system, your credit card details will be required to activate your account. If the satellite receiver is not installed or is not installed correctly, the Device Not Available message will appear.

## Switching to satellite radio

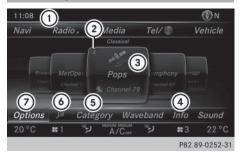

- (1) Channel name
- Preset
- (3) Channel name
- (4) Channel information
- ⑤ Category list
- 6 Keyword search
- Options menu

Channel information 4 can be viewed in detail ( $\triangleright$  page 83).

► To select Radio in the main function bar: turn the controller and press to confirm. If satellite radio mode was the last mode selected, it will now be active.

If another radio mode is switched on, you can now switch to satellite radio mode in the carousel menu.

► To select Options: slide ○ • and press the controller.

The message No Service appears if there is no signal.

If the satellite receiver is not installed or is not installed correctly, the Device Not Available message will appear (> page 80).

## Selecting a category

Satellite radio channels are sorted into various categories. You can choose between various categories such as News/Discussions, Sports and Country (if available). The category list is sorted alphabetically. The content

of the categories is sorted by channel numbers.

► To call up the category list: select Category in the menu bar: slide ⊙ • and press the controller.

The category list appears.

➤ To select a category: turn the controller and press to confirm.

The category selected is shown in the display. You hear the station last selected for this category.

The • dot indicates the current setting.

The All Channels category is at the top of the category list. This category enables you to browse all available channels.

## Selecting a channel

#### Channel search

When the display/section window is selected, slide ←⊙→ the controller. Audio 20 searches in both directions (ascending and descending) and stops at the next channel found in the selected category.

## **Entering channel numbers directly**

- ► To select Options in the menu bar: slide

   ■ and press the controller.
- The satellite radio menu appears.
- ► To select Enter Channel: turn and press the controller.

An input menu appears.

- ► For the channel number, press the corresponding number keys on the control panel one after the other.
  - Audio 20 sets the selected channel.
- 1 You can only select currently permitted digits.

# Selecting a channel via the satellite radio station list

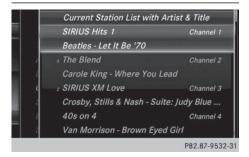

You can select the channel using the satellite station list or using the current station list displaying the artists and tracks that are currently playing.

- ► To select Options in the menu bar: slide ○ • and press the controller.
- ► To select Current Station List with Artist & Title: turn and press the controller.

The channel list appears.

▶ Select the desired channel

# Keyword search

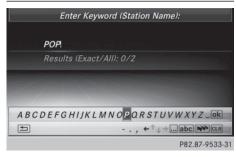

- ► To select the keyword search in the menu bar: slide and turn the controller.
- ► To enter the required search term: turn and press the controller.
  - Direct and indirect results are shown.
- ➤ Select the required result.

  The relevant channel is played.

# **Memory functions**

- 1 There are 99 presets available.
- ► To select Edit/Organize: turn and press the controller.

The list of saved channels appears.

► To select the preset: turn the controller and press for about 2 seconds.

The newly saved station overwrites the existing preset.

# Music and sport alerts

#### General notes

This function makes it possible to store a program alert for your favorite artists, tracks or sporting events.

You can store up to 30 music and sports alerts (favorites).

Music alerts can only be saved whilst a track is being played. You can also specify sport alerts via the menu option. The system then continuously scans all channels and notifies you if it finds a match with a stored alert. A window appears with the respective information.

# Setting a music alert

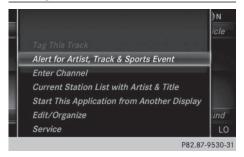

- ➤ To select Alert for Artist, Track & Sports Event: turn and press the controller.

A menu appears.

- ► Select Add New Alert.

  A window with a prompt appears.
- Select Artist or Track. The alert is set for the current artist or track.

#### The music alert window appears

► To select Change to or Ignore: turn and press the controller.

If you select Change to, the channel is changed and the favorite artist or track is played.

If you select **Ignore**, the current channel will continue playing.

# Setting a sport alert

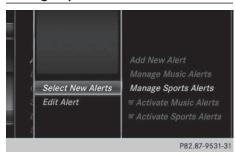

- ► To select Options in the menu bar: slide • and press the controller.
- ► To select Alert for Artist, Track & Sports Event: turn and press the controller.

A menu appears.

► Select Manage Sport Alerts. A menu appears.

- ► Select Select New Alerts. A menu appears.
- Select the desired team from a league, e.g. college, NBA, NHL, NFL or MLB.
  The alert function for the sports team is added.

#### **Editing music and sport alerts**

- ► Select Edit Alert.
  A list of set sport alerts appears.
- Select Manage Music Alerts. A list of set artists and tracks (artist) appears.

# Tagging music tracks

If you have an Apple device connected, you can purchase the music track that is currently playing from an iTunes Store. If no Apple device is connected, this function is grayed out.

- ► To select Options in the menu bar: slide • and press the controller.
- ► To select Tag this Track: turn and press the controller.

A message about saving this music track on the Apple device appears.

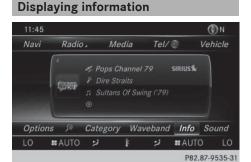

➤ To select Info in the menu bar: slide ○ ↓ and press the controller. Information on the currently received program is displayed.

If available, you will see:

- the channel logo
- the channel abbreviation
- the artist of the track that is currently being played
- the current track
- ► To return to the radio display: select Info: slide • and press the controller.

# **&adic**

### Displaying service information

The provider's customer service center is available by phone at any time to answer any general questions or questions on the versions available.

- ► To select Options in the menu bar: slide 

   and press the controller.
- ► To select Service: turn and press the controller.

The provider's details appear.

► To return to the main display: press the button.

#### **Channel list updates**

During reception of a new channel list, the Updating Channels... message is shown.

The station last selected is switched to mute until the update has been completed. SatRadio mode is not available during this process.

Once the update has been completed, the SatRadio basic menu appears. The station last selected is played.

## Sound settings

Information on sound settings (⊳ page 108).

| Audio 20 features               | 86  |
|---------------------------------|-----|
| Activating media mode           | 86  |
| Audio mode                      | 87  |
| Media search                    | 93  |
| Bluetooth® audio mode           | 95  |
| Operation with the Media Inter- |     |
| face                            | 101 |
| Picture viewer                  | 103 |

# **Audio 20 features**

These operating instructions describe all standard and optional equipment available for your Audio 20 system at the time of purchase. Country-specific differences are possible. Please note that your Audio 20 system may not be equipped with all the features described. This also applies to safety-relevant systems and functions. Therefore, the equipment on your Audio 20 system may differ from that in the descriptions and illustrations. Should you have any questions concerning equipment and operation, please consult an authorized Mercedes-Benz Center.

# **Activating media mode**

#### **General notes**

There are several ways to activate media sources using Audio 20.

The relevant sections of the Operator's Manual describe the simplest way to activate a media source.

This section describes all options for activating media sources.

#### Using the MEDIA button

- ► Press the MEDIA button.

  The menu for the last accessed media source appears.
- ► To select the media source: keep pressing the MEDIA button until the required media source has been set.

The media sources appear in the following order:

- CD
- Memory card
- Vehicles without Media Interface: USB 1 and USB 2

- Vehicles with Media Interface: Media Interface 1 and Media Interface 2
- BT audio

If playable media files are found, they will be played by Audio 20.

► To display the function bars: slide ○ ↓ the controller.

## Switching on automatically

After an external media source has been connected, Audio 20 will only activate the corresponding media mode automatically in the case of CDs and SD cards. When using USB devices, depending on the vehicle's equipment, the relevant Media Interface 1, 2 or USB 1, 2 basic display must already be activated.

External media sources:

- Apple devices (e.g. iPhone<sup>®</sup>)
- USB devices (e.g. USB stick, MP3 player)
- CD
- · SD cards
- via devices connected by Bluetooth<sup>®</sup>

If playable media files are found, they will be played by Audio 20.

1 If a media function is already switched on in Audio 20, this will be interrupted and the basic display of the newly connected device will appear.

If another function, such as navigation, is operating, the basic display will not change. Only the music from the newly connected media source will play

# Using the main function bar

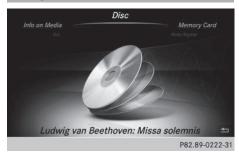

- ► To select Media: turn and press the con-
  - The menu appears with the available media sources.
- ▶ Select the media source. If the media source contains music files, these will be played. The corresponding basic menu will be shown.

# Using the number keypad

- f you touch a key in the touch-sensitive number keypad, the number field is displayed in the additional display area.
- ► Touch any number key when in media mode.
  - The number field is shown. The active media source is highlighted.
- ► To select a media source: press the corresponding number key. If the media source contains music files, these will be played. The corresponding
- ▶ To enter a track number: use the number keypad to enter the desired numbers. The track is played.

basic menu will be shown.

# Using the device list

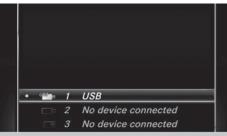

P82.89-0353-31

- ▶ In media mode, slide ♣ the controller. The media menu bar appears.
- ► To select Devices: turn the controller and press to confirm.
  - The available media sources will be shown. The • dot indicates the current setting.
- Select the media source. If the media source contains music files, these will be played. The corresponding basic menu will be shown.

#### **Audio mode**

#### Important safety notes

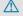

# **↑** WARNING

The CD/DVD drive is a class 1 laser product. If you open the CD/DVD drive housing, you could be exposed to invisible laser radiation. This laser radiation could damage your retina. There is a risk of injury.

Never open the housing. Always have maintenance and repair work carried out at a qualified specialist workshop.

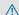

### **↑** WARNING

Only when the vehicle is stationary should

- · insert a data carrier
- · eject a disc

There is a risk of being distracted from the road and traffic conditions if you insert or eject a disc while the vehicle is in motion.

# Inserting and removing a CD from the single CD drive

Before inserting a CD, ensure that the cup holder is empty.

- ► To insert: press the △ button on the single drive.

  If there is a disc already inserted, it will b
  - If there is a disc already inserted, it will be ejected.
- ▶ Insert a disc into the disc slot with the printed side facing upwards.

  The drive closes and the disc is played.

  If the CD is operated in Media mode, the corresponding basic menu will be shown. If the CD is started using another application (e.g. navigation) the display will not change.
- 1 The drive may not be able to play discs with copy protection.
- ► **To remove:** press the <u>△</u> button. The drive ejects the disc.
- Remove the ejected disc from the slot. If you do not take the disc out of the slot, it is drawn in again automatically after a short while.

#### Menu overview

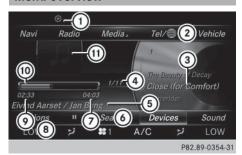

- CD mode basic display
- 1 Status bar
- (2) Main function bar
- 3 Track display on the disc
- 4 Track number/number of songs in the track list
- (5) Artist and album
- 6 Media menu bar

- 7 Playback time for the current track
- (8) Climate control status bar
- Elapsed playback time for the current track
- (10) Graphic time display
- (1) Additional display area with cover view

# Inserting and ejecting an SD memory card

## Important safety notes

# **MARNING**

SD memory cards are small parts. They can be swallowed and cause asphyxiation. This poses an increased risk of injury or even fatal injury.

Keep SD memory cards out of the reach of children. If an SD memory card is swallowed, seek immediate medical attention.

If you are no longer using the SD memory card, you should remove it. High temperatures can damage the card.

Audio 20 supports SD memory cards (Secure Digital), SDHC memory cards (Secure Digital High Capacity), and SDXC memory cards (Secure Digital eXtended Capacity.

# Inserting an SD memory card

► Insert the SD memory card into the SD card slot in the stowage space under the armrest until the SD memory card engages into place. The side with the contacts must face downwards.

The music is played while the files are loaded in the background. If there are no supported audio files, you will see a message to this effect.

1 If the SD memory card for navigation is inserted into the SD card slot, you can still select the memory card as a media source. The No Memory Card Insertedmessage then appears.

# Ejecting an SD memory card

- ▶ Press the memory card. The memory card is ejected.
- ► Remove the memory card.

# **Connecting USB devices**

There are two USB ports in the stowage space under the armrest.

- ► Connect the USB device to the USB port. The data medium will only be played and the files will only be loaded in the background if the corresponding media display is visible. Otherwise, the system does not automatically switch to USB. If there are no supported audio files, you will see a message to this effect.
- MP3 players must support Media Transfer Protocol (MTP).

# **Activating media mode**

### Switching on automatically

After an external media source has been connected, Audio 20 will only activate the corresponding media mode automatically and show the basic display in the case of CDs and SD cards. If the CD is started using another application (e.g. navigation) the display will not change.

When using USB devices, depending on the vehicle's equipment, the relevant Media Interface 1, 2 or USB 1, 2 basic display must already be activated.

► Insert CDs: (> page 88)

or

► Insert a SD memory card: (▷ page 88)

► Connect a USB device: (▷ page 89) Audio 20 loads the inserted medium and playback starts automatically.

# Further options for switching on

- Using the number keypad: (▷ page 87)
- Using the main function bar: (▷ page 87)
- Using the device list: (▷ page 87)
- Using the MEDIA button: (▷ page 86)

# **Options menu**

- ► In Media mode, slide • the controller.

  The media menu bar is shown.
- ► To select Options: turn and press the controller.

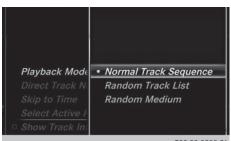

#### P82.89-0355-31

#### Play mode

- ► To select Playback Mode: turn and press the controller.
- ► Select Normal Track Sequence.

The current track list is played in the order it appears on the data medium.

- Select Random Track List.
  The current track list is played in random order.
- Select Random Medium.
  All tracks on the data medium are played in random order.

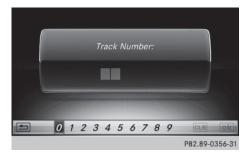

#### Direct track entry

► To select Track Number:: turn and press the controller.

A pop-up menu appears.

► Use the number keypad to enter the desired track number.

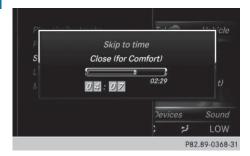

# Skip to time

► To select Skip to Time: turn and press the controller.

A pop-up menu appears.

- ➤ To set the time: turn the controller or
- ► Set the desired time using the number keypad.

### Select active partition

► To select Select Active Partition: turn and press the controller. With the Select Active Partition option, you can select a partition in the USB data medium.

#### Show track information

Checking or unchecking the box before Show Track Information displays or hides the

information on the track, artist and album in the main display field.

# Stop and playback function

The media menu bar is shown.

- ► To activate in the media menu bar: turn the controller and press to confirm Playback is interrupted here. The display changes to .
- ► To continue playback: in audio mode, slide ♣ the controller.

  The media menu bar is shown.
- ➤ To activate in the Media menu bar: turn and press the controller. Playback is continued from the point of interruption. The symbol changes to ...

#### Selecting a track

### Selecting using the current track list

- ➤ To display the current track list: press the controller in the basic display. The category list appears. Select the current track list.
- ► To select a track: turn the controller and press to confirm.

#### Selecting by skipping to a track

► To skip forwards or backwards to a track: turn or briefly slide ← ○→ the controller in the media basic display.

#### The search menu

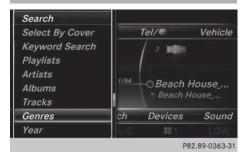

- ► In media mode, slide ↓ the controller.

  The media menu bar is shown.
- ► To select Search: turn and press the controller.

The category list is shown.

Select a category, e.g. Genres. Sub-categories appear with the selection of the main category (depends on the Audio 20 default settings and the music tracks available).

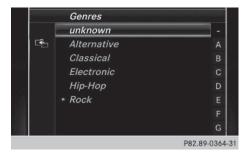

► Select a sub-category, e.g. Rock.

If the Rock sub-category includes music tracks, these will be shown..

#### Notes on audio mode

#### Permissible data carriers

- CD-R, CD-A and CD-RW
- · SD memory card
- USB storage device

### Permissible file systems

- ISO 9660/Joliet standard for CDs
- FAT16, FAT32, exFAT and NTFS for SD memory card and USB storage media

#### **Multisession CDs**

For multisession CDs, the content of the first session determines how Audio 20 will process the CD. Audio 20 plays only one session and gives priority to the audio CD session.

#### File structure of a data carrier

When you create a disc with compressed music files, the tracks can be organized in folders. A folder may also contain subfolders. The disc may contain no more than eight directory levels. Files beyond the eighth level will not be recognized by the system.

1 Audio 20 supports up to 15,000 files from one data medium. For data media with more than 64 GB, only files in the following folders are supported: Music, Pictures.

## Track and file names

When you create a disc with compressed music files, you can assign names to the tracks and folders.

If MP3 or WMA files are stored in the root directory itself, the root directory will also be treated as a folder.

You should observe the following when assigning track names:

- track names must have at least one character.
- track names must have an extension of a supported audio format, e.g. mp3 or aac.
- there must be a dot between the track name and the extension.

Example of a correct track name: "Track 1.mp3".

#### Permissible formats

Audio 20 supports the following audio formats:

- MP3
- WMA
- CD-A
- AAC formats: .aac, .mp4, .m4a and .m4b Copy-protected iTunes music files with the .m4p file ending are not supported.

#### Permissible bit and sampling rates

Audio 20 supports the following types of MP3 files:

- fixed and variable bit rates from 32 kbit/s to 320 kbit/s
- sampling rates of 8 kHz to 48 kHz Audio 20 supports the following types of WMA files:
- fixed bit rates from 5 kbit/s to 384 kbit/s
- sampling rates of 8 kHz to 48 kHz

Audio 20 does not support the following types of WMA files:

- DRM (Digital Rights Management) encrypted files
- · variable bit rate
- WMA Pro
- 5.1 surround sound
- 1 Only use tracks with a bit rate of at least 128 kbit/s and a sampling rate of at least 44.1 kHz. Lower rates can cause a noticeable deterioration in quality. This is especially the case if you have activated a surround sound function.

# Selecting an active partition (USB mass storage devices only)

You can select this function for USB storage devices when the storage device is partitioned. Up to 9 partitions (primary or logical, FAT, FAT32 and NTFS) are supported.

#### Select active partition

- ► To select Options in the Media menu bar: turn and press the controller.
- ▶ Select Select Active Partition.

# Notes on copyright

Audio files that you create or reproduce yourself for playback are generally subject to copyright protection.

In many countries, reproductions, even for private use, are not permitted without the prior consent of the copyright holder.

Make sure that you know about the applicable copyright regulations and that you comply with these.

## Notes on compact discs

I Do not affix stickers or labels to the discs. They could peel off and damage the drive. The drive is designed to hold discs which comply with the EN 60908 standard. Therefore, you can only use discs with a maximum thickness of 1.3 mm.

If you insert thicker discs, e.g. those that contain data on both sides (DVD on one side and audio data on the other), they cannot be ejected and can damage the drive.

Do not use discs with a diameter of 8 cm, even with an adapter. Only use round discs with a diameter of 12 cm.

Discs with copy protection are not compatible with the audio CD standard. Consequently, it may not be possible to play them on the Audio 20 system.

Playback problems may occur when playing copied discs.

There may be playback problems if you play CDs that you have copied yourself with a storage capacity of more than 700 MB.

1 Audio 20 is able to play back audio CDs in multichannel audio format.

#### Media search

## Starting the media search

- ► In Media mode, slide ↓ the controller.

  The media menu bar appears.
- ➤ To select Search: turn and press the controller.

The category list appears.

#### **General information**

Audio 20 plays back files from the following data mediums:

- Disc (audio CD)
- · Memory card
- USB storage device
- Apple devices (folder, year and photos are not available)

The categories are displayed according to the data available.

# **Category list**

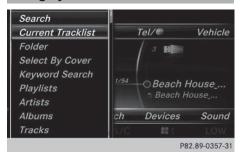

- ► In media mode, slide ♣ the controller.

  The media menu bar is shown.
- ► To select Search: turn and press the controller.

The category list is shown.

Depending on the connected media sources and files, the following categories are listed:

- Current Tracklist;
- Folders:;
- Select By Cover;

- · Keyword Search:
- Artists;
- Albums:
- Track:
- Genres:
- Year ;
- Composers;
- Photos.
- 1 The categories are available as soon as the entire media content has been read and analyzed.

If the same device is reconnected with unchanged media content, these categories are available more quickly.

When connecting Apple® devices, the categories "Folder", "Year" and "Photos" are not available.

# Searching by current track list

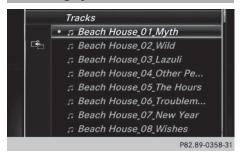

- ➤ To select Current Tracklist in the category list: turn and press the controller.

  The selection list appears.
- ► Select the required track.

# Searching by folder

Playable files can be searched for in the active data medium's directories.

- ► To select Folders: in the category list: turn and press the controller.

  The folder list appears.
- ► Select the required folder. The track list appears.
- ► Select the required track.

## **Select By Cover**

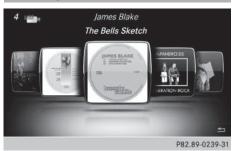

- ► To select Select By Cover in the category list: turn and press the controller.

  A menu with cover views appears.

  Audio 20 searches all media sources.
- ➤ To move the desired folder to the front: turn the controller.

  The track list appears.
- ► To select the desired track: turn and press the controller.

# Searching by genre

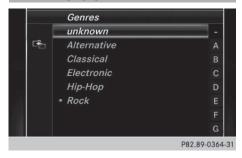

- ➤ To select Genres in the category list: turn and press the controller.
  Audio 20 searches all media sources. A selection list with Genres and media sources appears.
- Select the desired Genres.
   A selection list with music tracks from the selected genre appears.
- Select a music track. The track is played. The basic menu for the active media source is shown.
- ► To exit the selection list: press the button.

#### **Keyword search**

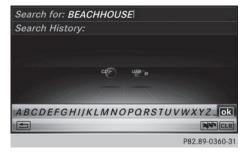

- ► To select Keyword Search in the category list: turn and press the controller.
  - The input field appears.
- ► To select the desired characters: turn and press the controller for each character. Entering just part of the name of a track or artist is enough. The search result then displays the entire text.
- ► Select ok .

  The search results are displayed.

The numbers behind the results, as shown in the example Artists(2/0), represent: 2 results that match the keyword exactly and 0 results that are similar.

➤ Select one of the results.

Keywords that have already been searched for are displayed in the "Search history" without having to enter them completely.

They can be accepted directly and displayed in the search result.

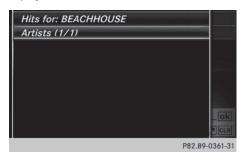

- ► Select one entry, e.g. Artists . Albums and covers (if available) are shown. Audio 20 searches all media sources.
- ▶ Select an album. The tracks are listed.

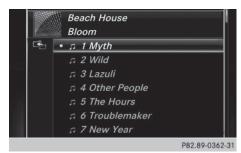

▶ Select a track. The basic display appears and playback starts.

# Bluetooth® audio mode

# Connecting Bluetooth® audio devices

# **Prerequisites**

► Activate the Bluetooth® function in Audio 20 (⊳ page 34).

Bluetooth® audio mode requires a Bluetooth®-capable audio device.

Check your Bluetooth® audio device for the following (see the Bluetooth® audio device's operating instructions):

- Bluetooth® audio profile The Bluetooth® audio device must support the A2DP and AVRCP Bluetooth® audio profiles.
- Bluetooth<sup>®</sup> visibility Certain Bluetooth® audio devices do not just require activation of the Bluetooth®

function. In addition, your device must be made "visible" to other devices.

• Bluetooth® device name This device name is predetermined but can usually be changed. To make a clear selection of the Bluetooth® device possible, Mercedes-Benz recommends that you customize the device name (see the Bluetooth® audio device's operating instructions).

1 A2DP (Advanced Audio Distribution **P**rofile): Bluetooth® audio profile for audio data transmission

AVRCP (Audio Video Remote Control **P**rofile): Bluetooth® audio profile for audio data playback.

- 1 The Bluetooth® device must be visible for authorization. After authorization, Audio 20 finds the Bluetooth® device even when it is not visible.
- ► The Bluetooth® function in Audio 20 must be activated ( $\triangleright$  page 34).

#### General notes

Before using your Bluetooth® audio device with Audio 20 for the first time, you will need to authorize it.

When you authorize a new Bluetooth® audio device, it is connected automatically. Connection involves first searching for a Bluetooth® audio device and then authorizing it.

You can authorize up to fifteen Bluetooth® devices.

If you authorize a mobile phone that supports Bluetooth® audio, the A2DP and AVRCP Bluetooth® audio profiles are connected automatically.

The mobile phone is then entered:

- in the Bluetooth<sup>®</sup> telephone list (▷ page 57)
- in the Bluetooth® device list (> page 96)

Mercedes-Benz recommends authorizing a mobile phone in Bluetooth® telephony (> page 58).

- f) If the mobile phone that is connected only supports two Bluetooth® profiles at the same time, Audio 20 functions may behave as follows:
  - when connecting to the Internet, playback is stopped on the Bluetooth<sup>®</sup> audio device.
  - when starting playback on the Bluetooth<sup>®</sup> audio device, the Internet connection is ended.

# Searching for and authorizing a Bluetooth® audio device

# Switching to Bluetooth® audio mode

- ► Press the MEDIA button.
- ► To select Bluetooth Audio in the menu: turn and press the controller. A menu appears.

If you see the No Bluetooth Audio Device Connected message, you will need to authorize the Bluetooth® audio device first.

- ► To select Options in the Bluetooth® audio menu: slide • and press the controller.
- ► To select Bluetooth Audio Devices : press the controller.

  A new menu appears.

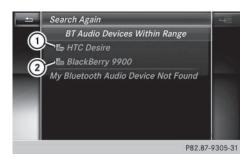

- ① Bluetooth® audio player within range and already authorized
- ② Newly detected mobile phone with Bluetooth<sup>®</sup> audio mode in range

The Bluetooth® device list displays all authorized devices, whether they are within range or not. After a device search, devices which are within range but not authorized are also displayed.

# Searching for Bluetooth® audio

► To select Search for Audio Devices : press the controller.

A display with text appears.

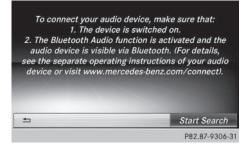

#### ▶ Select Start Search.

Audio 20 searches for Bluetooth® audio devices within range and adds them to the Bluetooth® device list.

The duration of the search depends on the number of Bluetooth<sup>®</sup> audio devices within range and their characteristics.

1 On some Bluetooth® audio devices, playback has to be started on the device itself first so that Audio 20 can play the audio files. Bluetooth® must also be given as a media output location for the audio device used.

# Authorizing Bluetooth® audio

► Select a Bluetooth® audio device that has not yet been authorized from the list: turn and press the controller.

Authorization starts.

Depending on the Bluetooth® audio device used, you now have two options for continuing with authorization.

#### Option 1: entering the passkey

▶ You can find information on this in the "Authorizing (registering) a mobile phone" section (⊳ page 58). After successful authorization, the Bluetooth® audio device is connected and

starts playing.

#### **Option 2: Secure Simple Pairing**

1 The Bluetooth® audio device must support Bluetooth® version 2.1 for connection via Secure Simple Pairing. Audio 20 creates a six-digit code, which is displayed simultaneously on both devices that are to be connected.

For some Bluetooth® audio devices, the pairing must be confirmed within 10 sec-

▶ If the number code displayed on Audio 20 and on the Bluetooth® audio device is the same, select Yes: press the controller. If you select Yes, authorization continues and the Bluetooth® audio device is connected. Playback starts.

If you select No, authorization will be canceled.

#### **External authorization**

If Audio 20 does not find your Bluetooth® audio device, this may be due to particular security settings on your Bluetooth® audio device. In this case, check whether conversely your Bluetooth® audio device can locate the Audio 20 system.

The Bluetooth® device name for Audio 20 is MB Bluetooth.

- ► Switch on Bluetooth® audio mode (⊳ page 99).
- ► To select Options: slide • and press the controller.
- ▶ To select Bluetooth Audio Devices: press the controller.
- ► To select Connect via Audio Device: turn and press the controller.

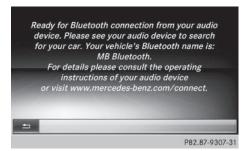

#### Authorizing

► Start the authorization on the Bluetooth® audio device; see the operating instructions of the Bluetooth® audio device. After successful authorization, the Bluetooth® audio device is connected and starts playing.

On some Bluetooth® audio devices, playback has to be started on the device itself first so that Audio 20 can play the audio files.

# Reconnecting a Bluetooth® audio

The Bluetooth® audio profiles are connected automatically under the following circumstances:

• one of the last two mobile phones to have been connected has also been used as a

Bluetooth<sup>®</sup> audio player (if this function is supported by the mobile phone).

- the mobile phone is automatically connected. Then the Bluetooth<sup>®</sup> audio profiles are also connected.
- 1 For an automatic connection with Audio 20, the telephone must be within range.

For most Bluetooth® audio devices, the "automatic connection" must be activated by checking a box. Depending on the device used, this prompt often takes place when authorizing (see the Bluetooth® audio device operating instructions).

If the No Bluetooth Audio Device Connected message appears, you have two options to reconnect the Bluetooth® audio device.

#### Option 1:

► To confirm Connect Device in the basic display: press the controller. If Audio 20 can locate the Bluetooth® audio device, it will be connected and playback will start.

#### Option 2:

- ► To select Options: slide ↓ and press the controller.
- ► To select Bluetooth Audio Devices : press the controller.
- ► To select a Bluetooth® audio device: turn and press the controller. If the Bluetooth® audio device has been

authorized, playback starts.

# Bluetooth<sup>®</sup> audio device and simultaneous search for mobile phones

When searching for a mobile phone or a new Bluetooth<sup>®</sup> audio device, the connection to an already activated Bluetooth<sup>®</sup> audio device is separated (▷ page 57).

In the Bluetooth® audio basic display, you will see the No Bluetooth Audio Device Con-

nected message and the Connect Device menu item cannot be selected.

# Displaying details

- ► To select a Bluetooth® audio device from the Bluetooth® device list: turn the controller
- ► To select the symbol to the right of the Bluetooth® audio device: slide ⊙ → the controller.
- ► To select Details: turn and press the controller.

The following information concerning the selected mobile phone is shown:

- Bluetooth<sup>®</sup> name
- Bluetooth® address
- availability status (shown after an update)
- · authorization status
- ► To close the detailed display: press the button.

# De-authorizing (deregistering) a Bluetooth® audio device

- ► To select a Bluetooth® audio device from the Bluetooth® device list: turn the controller.
- ► To select the symbol to the right of the Bluetooth® audio device: slide ⊙→ and press the controller.
- ► To select Deauthorize : press the controller

A prompt appears asking whether you really wish to deauthorize this device.

► To select Yes or No: turn and press the controller.

If you select Yes, the device will be deleted from the Bluetooth® device list.

If you select No the process is canceled.

1 Before re-authorizing the Bluetooth® audio device, you should also delete the

device name MB Bluetooth from your Bluetooth® audio device's Bluetooth® list (see the Bluetooth® audio device's operating instructions).

# Switching to Bluetooth® audio mode

#### **Basic display**

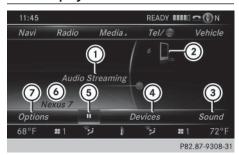

- Audio transmission status (depending on the Bluetooth<sup>®</sup> audio device, also title name and artist)
- 2) Data medium position in the media list
- (3) Sound settings
- (4) Device list
- ⑤ To stop or start playback
- Name of the connected Bluetooth® audio device (example)
- (7) Options menu

Some mobile phones only support two Bluetooth® profiles at the same time (e.g. Hands-Free Profile for Bluetooth® telephony and Bluetooth® audio profile for audio streaming). If you activate Bluetooth® audio mode and there is already an active Internet connection, this can cause the connection to be terminated.

# Switching to Bluetooth® Audio

- ► Press the MEDIA button.
- ► To select Bluetooth Audio in the menu: turn and press the controller.

  Audio 20 activates the Bluetooth® audio device. The basic display then appears. Playback starts.
- 1 If the Bluetooth® audio device connected supports metadata and corresponding data is available, then the artist, track and album name can be displayed.

# Starting/stopping playback

- ► To stop playback: select ...
  A message appears. is selected.
- ► To continue playback: select ►. A message appears. II is selected.

# Starting playback if the Bluetooth® audio device has been stopped

During the search for mobile phones, the connection with the Bluetooth® audio device is terminated (▷ page 57). In the Bluetooth® audio basic display, (▷ page 99) you will see the No Bluetooth Audio Device Connected message and the Connect Last Used Player menu item cannot be selected.

When the search is finished, the Bluetooth® audio device can be reconnected.

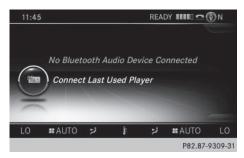

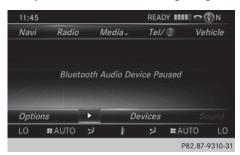

► To select Connect Last Used Player : press the controller.

Depending on the Bluetooth® audio device used, playback starts immediately or you must start playback manually.

In this case, you will see the Bluetooth Audio Device Paused message.

- 1 If there is an Internet connection and the mobile phone that is connected only supports two Bluetooth® profiles at the same time, the Internet connection is interrupted.
- 1 The connection to the Bluetooth® audio device can also be interrupted if:
  - the connected mobile phone only supports 2 Bluetooth<sup>®</sup> profiles at the same time
  - you connect to the Internet using Audio 20 (> page 117).

# Selecting a track

The function is not supported by all Bluetooth® audio devices.

Some mobile phones impair function with regard to the following criteria:

- the number of tracks that can be selected
- the time period until the next or previous track is played.
- Switch the multifunction steering wheel to the media menu (see the vehicle Operator's Manual).
- ➤ To skip forwards or backwards to a track: briefly press the ▲ or ▼ button on the multifunction steering wheel.
- ▶ Rapid scroll: press and hold the 
   or 
   button on the multifunction steering wheel until the desired track is reached. If you press and hold the 
   or 
   buttons, the rapid scrolling speed increases after a short time.
- i In rapid scroll, track names are not shown, but instead only Track 1, Track 2 etc. The playback times for the tracks played are not displayed. This is available as an optional function starting with AVRCP Version 1.3. There is also no music search option available with Bluetooth® Audio.

# Selecting playback options

If the Bluetooth® audio device supports the corresponding function, the following options are available:

 Normal Track Sequence: the tracks are played in the normal order (e.g. track 1, 2, 3 etc.).

Audio data playback is determined by the order in which the tracks are written to the data medium. Alphabetical order is the most common. Once all the tracks in a

folder have been played, the tracks in the next folder are played.

- Random Track List: the current track list is played in random order (e.g. 3, 8, 5 etc.).
- Random Medium: all tracks on the data carrier are played in random order (e.g. track 3, 8, 5 etc.).

Playback options are optional functions and are not, or only partially, supported by Bluetooth<sup>®</sup> audio devices.

# Selecting playback options

- ► To select Options: turn and press the controller.
- ► Select Playback Mode.
  - A dot indicates the current setting.
- ► Select the desired option.

  If you select Random Track List, you will see a corresponding message in the display/selection window.

## Increasing the Audio 20 volume

- ► To select Options: slide • and press the controller.
- ► To select Volume: turn and press the controller
  - A menu appears. The dot indicates the current setting.
- ► Select Standard or Boost. Information on sound settings (▷ page 108).

#### **Operation with the Media Interface**

#### **Prerequisite**

Media Interface is a universal interface for the connection of mobile audio devices. Media Interface in Audio 20 has two USB connections.

The USB connection sockets are located in the stowage compartment under the armrest.

# Media Interface basic display

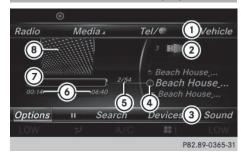

- (1) Main function bar
- ② Display for the active data medium
- ③ Media menu bar
- 4 Title display in the media list
- ⑤ Current track/number in track list
- Numerical time display
- Graphic time display
- (8) Additional display area with cover view

# **Switching to Media Interface**

# Switching on automatically

- ► Connect a data medium to USB port 1 or USB port 2.
- ► Make sure that the Media Interface 1 or Media Interface 2 basic menu is activated. If playable media files are found, they will be played by Audio 20.

If you remove a device, the No Device Connected message appears.

# Further options for switching on

- Using the number keypad: (▷ page 87)
- Using the main function bar: (▷ page 87)
- Using the device list: (▷ page 87)
- Using the MEDIA button: (▷ page 86)

#### Supported devices

The Media Interface allows you to connect the following devices to Audio 20:

- iPod<sup>®</sup>
- iPhone®
- iPad<sup>®</sup>
- MP3
- USB devices
- 1 It is not possible to run two Apple devices simultaneously. Therefore the device last connected is loaded.
- i Pod<sup>®</sup>, iPhone<sup>®</sup> and iPad<sup>®</sup> are registered trademarks of Apple Inc., Cupertino, California, USA.
- 1 Audio and picture files can be played back. Picture files from Apple® devices and MP3 players cannot be displayed (except cover pictures).

For details and a list of supported devices, visit http://www.mbusa-mobile.com. Or call the Mercedes-Benz Customer Assistance Center at 1-800-FOR-MERCedes (1-800-367-6372) (for the USA) or Customer Relations at 1-800-387-0100 (for Canada).

# **Supported data formats**

| Music  | mp3, wma, aac       |
|--------|---------------------|
| Images | jpg, jpeg, bmp, png |

# Selecting a music file

#### Selecting with the controller

- ➤ To display the current track list: press the controller in the basic display. The track list for the active data medium appears.
- ► To select a track: turn the controller and press to confirm.
- ➤ To skip forwards or backwards to a track: turn the controller in the basic display.

The selected track is played.

#### Fast forward/rewind

► With the media source active in the basic display, slide ← ○→ the controller and hold it until the desired position has been reached.

#### Search function

# Selecting Search using media menu bar

- ► Slide I the controller.
  The media menu bar appears.
- ➤ To select Search: turn and press the controller.

The category list appears.

#### Overview

The following categories are listed:

- Current Tracklist;
- Folders:;
- Select By Cover;
- Keyword Search:
- Playlists;
- Artists:
- Albums:
- Track:
- Genres:
- · Year:

- Composers;
- Photos;
- · Podcasts:
- Audio books
- The functions are available as soon as the entire media content has been read and analyzed.

If the same device is reconnected with unchanged media content, these functions are available more quickly.

The audio books and podcasts categories are not available for USB devices.

When connecting Apple® devices, the categories "Folder", "Year" and "Photos" are not available.

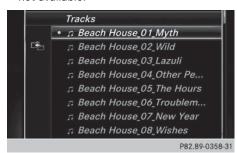

- ► To select a category, e.g. Current Tracklist: turn and press the controller. The selection list appears.
- ► Select the required track.

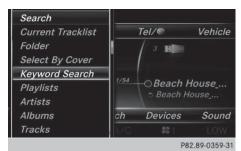

➤ **Keyword search:** using the controller, enter the characters for the desired search term and confirm.

The search results are displayed according to available categories, and can then be selected. (⊳ page 94).

# Playback options

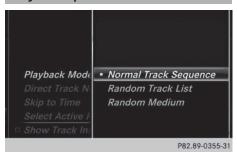

- ➤ To select a playback option: with a media source connected, slide ⊚ the controller. The media menu bar is shown.
- ► To select Options: turn and press the controller.
- ► Select playback options (> page 89).

#### Picture viewer

#### **General notes**

If there are pictures on the active data medium, you can view them on the Audio 20 display.

The following data media and picture formats are supported:

- Data media: CD, USB devices, SD memory
- Picture formats: jpeg, jpg, bmp, png

The maximum image resolution is 20 megapixels

It is not possible to view a picture while the vehicle is in motion.

## Displaying pictures

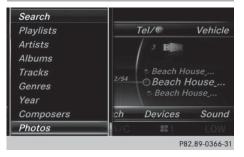

► In the media basic display, press the controller.

The **Search** with a category list appears.

- ► To select Photos in the category list: turn and press the controller.
  - A directory list appears. Folders and picture files can be shown.
- Select a folder or picture. If there is no picture on the data medium, an empty list is shown.

You can search for pictures on other data media.

# Searching for pictures on other data media

- ► In the directory list, slide
  - ← ( ) the controller.

The device list appears.

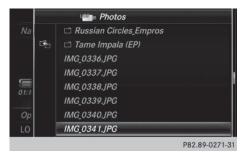

Example: the directory list displays the existing picture files

- ➤ To select a data medium with picture files: turn the controller and press to confirm. A directory list appears. Folders and picture files can be shown.
- ▶ Select a folder or picture.

# Starting a slide show

- ► While viewing a picture, press the controller.
  - The image menu appears.
- ► To select Start Slideshow: turn and press the controller.
  - The slide show starts.
- ► To end the slide show: press the controller. The image menu appears.
- ► Select End Slide Show.

## Changing the picture view

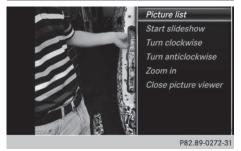

- ► Press the controller.

  The image menu appears.
- ► To select Turn Clockwise: turn and press
  - the controller.
  - The picture rotates 90 degrees.
- ► Select Turn Counterclockwise.
  The picture rotates 90 degrees.
- ► Select Zoom In.

  The size of the picture increases.

  After you have zoomed into the picture, you can move the section of the picture.
- ► To move the section of the picture: slide

   • and • the controller.

➤ To revert to the original size: press the controller

or

▶ Press the 🛨 button.

# Closing the picture viewer

- ► Press the controller. The menu appears.
- ➤ To select Close Picture Viewer: turn and press the controller.

  Audio 20 returns to the last accessed media function.

| Audio 20 features              | 108 |
|--------------------------------|-----|
| Sound settings                 | 108 |
| Burmester® surround sound sys- |     |
| tem                            | 109 |

# **Audio 20 features**

These operating instructions describe all standard and optional equipment available for your Audio 20 system at the time of purchase. Country-specific differences are possible. Please note that your Audio 20 system may not be equipped with all the features described. This also applies to safety-relevant systems and functions. Therefore, the equipment on your Audio 20 system may differ from that in the descriptions and illustrations. Should you have any questions concerning equipment and operation, please consult an authorized Mercedes-Benz Center.

# **Sound settings**

#### Calling up the sound menu

The sound settings can be selected to suit a variety of different audio sources. It is possible to set more bass for radio mode than for audio CD mode, for example. The respective sound menu can be called up from the menu of the desired mode.

The example describes where to call up the sound menu in CD mode.

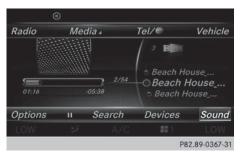

- ► Insert an audio CD (> page 88). The CD display appears.
- ► To display the menu bars: slide ↓ the controller.
- ► To select Sound in the menu bar: turn and press the controller.

The menu appears with the last setting accessed, e.g. Balance/Fader.

Sound menu overview

| Function      | Options                                          |
|---------------|--------------------------------------------------|
| Equalizer     | Sets: treble, mid-<br>range and base             |
| Balance/fader | Moves the sound focus: right/left and front/rear |

#### Setting treble, mid-range and bass

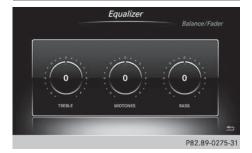

- ► To display the menu bars: slide ↓ the controller in media mode.
- ➤ To select Sound in the menu bar: turn and press the controller. The menu with the last accessed setting appears.
- ► Turn the controller until Equalizer is brought to the front.
- ► To activate rotary menus for treble, midrange and base: slide • the controller.
- ➤ To switch between the rotary menus: slide
  ←◎→ the controller.
- ► To make the desired Equalizer settings: turn the controller.

Rotary menus show the set values.

- ► To return to the menu: slide ○ the controller.
- ► To return to the basic menu: press the button briefly.

# Adjusting the balance/fader

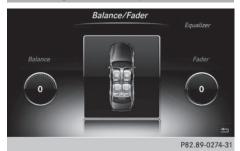

Balance moves the focus of the sound between left and right.

Fader moves the focus of the sound between front and rear.

- ► To display the menu bars: slide ↓ the controller in media mode.
- ➤ To select Sound in the menu bar: turn and press the controller. The menu with the last accessed setting appears.
- ► Turn the controller until Balance/Fader is brought to the front.
- ► To activate rotary menus for balance and fader: slide ♣ the controller.
- To switch between the rotary menus: slide ←⊙→ the controller.
- ➤ To set the desired Balance/Fader setting: turn the controller. Rotary menus and the image show the sound focus set.
- ► To return to the menu: slide ○ the controller.
- ► To return to the basic menu: press the button briefly.

# Burmester® surround sound system

#### **General notes**

The Burmester® surround sound system has a total output of 590 watts and is equipped with 13 loudspeakers.

The Burmester® surround sound system is available for all functions in the radio and media modes.

# Calling up the sound menu

The sound settings can be selected to suit a variety of different audio sources. It is possible to set more bass for radio mode than for audio CD mode, for example. The respective sound menu is called up from the menu of the desired mode.

The example shows the sound menu control panel in CD mode.

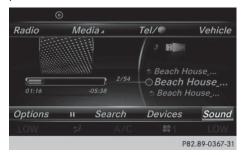

- ► Insert an audio CD (> page 88). The CD display appears.
- ► To display the menu bars: slide ↓ the controller.
- ► To select Sound in the menu bar: turn and press the controller.

The menu appears with the last setting accessed, e.g. Balance/Fader.

Overview of Burmester® surround sound system

| Function      | Options                                          |
|---------------|--------------------------------------------------|
| Equalizer     | Sets: treble, mid-<br>range and base             |
| Balance/fader | Moves the sound focus: right/left and front/rear |

# Setting treble, mid-range and bass

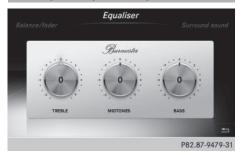

► To display the menu bars: slide ○ ↓ the controller in media mode.

► To select Sound in the menu bar: turn and press the controller.

The menu with the last accessed setting appears.

- ► Turn the controller until Equalizer is in the center.
- ► Slide ③ the controller.

  The rotary menus for treble, mid-range and bass are activated.
- ► To make the desired Equalizer settings: turn the controller.

The rotary menus show the set values.

- ► To return to the menu: slide ○ the controller.
- ► To return to the basic menu: press the 

   button briefly.

Balance moves the focus of the sound between left and right.

Fader moves the focus of the sound between front and rear.

- ➤ To display the menu bars: slide ↓ the controller in media mode.
- ► To select Sound in the menu bar: turn and press the controller.

  The menu with the last accessed setting appears.
- ► Turn the controller until Balance/Fader is in the center.
- ► Slide ③ + the controller.

  The rotary menus for balance and fader are activated.
- ► To set the desired Balance/Fader setting: turn the controller. Rotary menu and the image show the sound focus set.
- ➤ To return to the menu: slide ↑ the controller.
- ► To return to the basic menu: press the button briefly.

# Adjusting the balance/fader

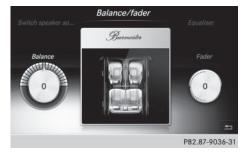

| Audio 20 features               | 112 |
|---------------------------------|-----|
| General notes                   | 112 |
| Setting access data             | 112 |
| Establishing/ending the connec- |     |
| tion                            | 117 |
| Google™ Local Search            | 118 |
| Destination/route download      | 121 |
| Weather                         | 123 |
| Options                         | 125 |
| Mercedes-Benz Apps              | 125 |
| Internet radio                  | 126 |
| Internet                        | 128 |

# **Audio 20 features**

These operating instructions describe all standard and optional equipment available for your Audio 20 system at the time of purchase. Country-specific differences are possible. Please note that your Audio 20 system may not be equipped with all the features described. This also applies to safety-relevant systems and functions. Therefore, the equipment on your Audio 20 system may differ from that in the descriptions and illustrations. Should you have any questions concerning equipment and operation, please consult an authorized Mercedes-Benz Center.

#### **General notes**

# **Conditions for access**

To use Mercedes-Benz Apps and Internet access, the following conditions must be fulfilled:

- mbrace is activated and operational
- mbrace is activated for Mercedes-Benz Apps and Internet access

**Priority of connections:** an emergency call has the highest priority. When a service call, e.g. a breakdown service call or the MB Info Call, is active, an emergency call can still be initiated.

A service call, on the other hand, has priority over a current Internet connection. Therefore, you cannot establish an Internet connection during a service call.

- 1 The availability of individual Mercedes-Benz Apps may vary depending on the country.
- 1 The terms of use are shown when the system is used for the first time and then once a year thereafter. Only read and accept the terms of use when the vehicle is stationary.
- 1 The driver is not permitted to call up websites while driving and use of the Mercedes-Benz Apps is restricted.

#### Setting access data

#### **General notes**

If you use the DUN Bluetooth® profile or the CDC/ACM USB class: you will need Internet access data for the connected mobile phone to use the online and Internet functions. You can obtain this from your mobile phone network provider. If the PAN Bluetooth® profile or the RNDIS, CDC/NCM or CDC/ECM USB classes are supported, then the Internet access data set on the phone is used. It is then no longer necessary to set the Internet access data in Audio 20.

# Enabling and setting up a mobile phone for Internet functions

## Calling up mobile network providers

In order to set up a mobile phone for Internet access, the mobile phone must be connected with the system via Bluetooth<sup>®</sup> ( $\triangleright$  page 56) or via USB ( $\triangleright$  page 89).

- ▶ Press the TEL button. The last function called up appears.
- ► Select TEL/ in the main function bar by sliding † and pressing the controller.

  A menu appears.
- ► To select Internet: turn and press the controller.

  The menu appears.
- ► To select Settings: slide ○↓ the controller, turn and press to confirm.

  A menu appears.
- ➤ To select Configure Internet Settings: turn the controller and press to confirm.

A menu appears.

► Select Search for Internet Devices. A text display appears.

If mobile phones are already set up for the Internet functions and are connected with the system: a list of the mobile phones that are already set up and connected appears instead of the text display.

The display appears automatically if there is not yet any mobile phone connected.

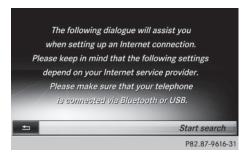

Select Start Search. Detected mobile phones are entered in a list.

Mobile phones are displayed that:

- are connected
- are supported by the system for Internet functions but have not yet been set up for the Internet function

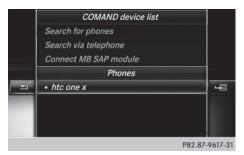

► Select the desired mobile phone.

The • dot indicates the selected mobile phone. A text display appears.

Phones that support the PAN Bluetooth® profile or the RNDIS, CDC/NCM or CDC/ECM USB classes are already set up. You can establish an Internet connection (> page 117).

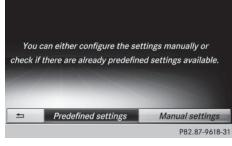

There are two options for mobile phones that support the DUN Bluetooth® profile or the CDC/ACM USB classes:

#### Option 1:

Select the predefined access data of the mobile phone network provider (▷ page 113).

#### Option 2:

Manually setting the access data of the mobile phone network provider (▷ page 114).

# Selecting the predefined access data of the mobile phone network provider

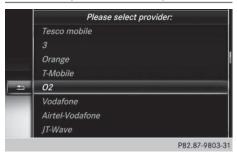

#### Searching for providers

- ► To select Predefined Settings in the menu: turn and press the controller.

  A list of countries appears.
- ► Confirm Settings, if the information is correct. If the information is not correct, you can edit the setting (> page 115).

If the mobile phone network provider provides multiple access data options, the relevant access data still has to be selected. This

depends on the data package used, for example.

The access data for the mobile phone network provider is selected once for the mobile phone connected and is loaded again each time the mobile phone is connected. Establishing a connection (> page 117).

You must set the access data of the mobile phone network provider who provides the SIM card and the associated data package (access settings) for the connected mobile phone. The access data remains the same when you are in a different country (roaming). The access data of another network is **not** selected.

# Manually setting the access data of the mobile phone network provider

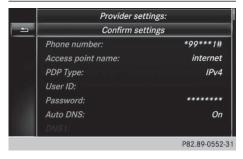

- ► To select Manual Settings in the menu: turn and press the controller. An overview of the provider settings appears.
- ➤ Set the provider settings in accordance with the access data for your data package (> page 115).
- ➤ To confirm settings, select: Confirm Settings.

The access data for the mobile phone network provider is selected once for the mobile phone connected and is loaded again each time the mobile phone is connected. Establishing a connection ( $\triangleright$  page 117).

You must set the access data of the mobile phone network provider who provides the SIM card and the associated data package (access settings) for the connected mobile phone. The access data remains the same when you are in a different country (roaming). The access data of another network is **not** selected.

#### Explanation of the access data

| Input field        | Meaning                                                                                                    |
|--------------------|----------------------------------------------------------------------------------------------------|
| Phone Num-<br>ber: | Access number for establishing the connection The access number depends on the mobile phone used. For GSM/UMTS mobile phones, *99***1# is used as a standard.                                          |
| Access<br>Point:   | APN network access point (Access Point Name) You can obtain this information from your mobile phone network provider. Entry is not necessary for all mobile phone network providers and mobile phones. |
| PDP Type:          | Internet protocol used. You can obtain this information from your mobile phone network provider.                                                                                                    |
| User ID:           | The user identification can be obtained from your mobile phone network provider. Entry is not necessary for all mobile phone network providers.                                                        |
| Password:          | The password can be obtained from your mobile phone network provider. Entry is not necessary for all mobile phone network providers.                                                                   |

| Input field    | Meaning                                                                                                    |
|----------------|----------------------------------------------------------------------------------------------------|
| Auto DNS:      | The automatic allocation of DNS servers is activated. If the function is switched off, the DNS server addresses must be entered manually.  DNS ( <b>D</b> omain <b>N</b> ame <b>S</b> ervice) |
| DNS1:<br>DNS2: | Fields for entering the DNS server addresses manually. The address can be obtained from your mobile phone network provider.                                                                   |

#### Changing the access data

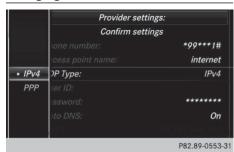

#### Changing the access data

- ► Select PDP Type: for example, in the list of provider settings (> page 115).

  A menu appears.
- ► To select the desired setting: turn and press the controller.
  - The dot indicates the current setting.
- ► To enter the phone number: select Phone Number: in the list of provider settings.
  - An input menu appears.
- ► Enter the telephone number.
- ► To confirm the entry: select OK.

- ► To enter the user ID: selectUser ID: in the list of provider settings.

  An input menu appears.
- ► Enter the user ID.
- ► To confirm the entry: select OK.
- ➤ To enter the password: select Password: in the list of provider settings.

  An input menu appears.
- ► Enter the password.
- ► To confirm the entry: select OK.

# Managing access data of the mobile phone network provider

#### Overview

The access data of the mobile phone network provider can be:

- edited
- deleted

The mobile phone must be connected with the system for the access data to be changed. When the Internet connection is active, you cannot edit or delete the access data of the currently set mobile phone network provider.

# Editing the access data

- ► Select a mobile phone from the mobile phone network access list (▷ page 113).
- ► To select 📳: slide 🔘 ➤ the controller.

  A menu appears.

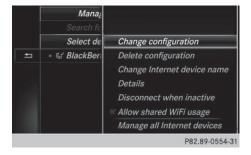

- ► To select Change Configuration: turn and press the controller.
  - A text display appears (▷ page 112).
- ► SelectPredefined Settings or Manual Settings.

The provider settings are displayed.

In order to edit the access data of the mobile phone network provider you have two options:

- Option 1: select the predefined access data of the mobile phone network provider (▷ page 113)
- Option 2: manually set the access data of the mobile phone network provider (▷ page 114)

# Deleting the Internet access permissions for a mobile phone

- ► Select a mobile phone from the Internet device list (> page 112).
- ► To select 📳: slide 🔾 → the controller.

  A menu appears.
- ► Select Delete Configuration.

  A prompt appears asking whether you wish to delete the Internet configuration.
- SelectYes or No. If you select Yes, the Internet configuration will be deleted. The mobile phone can now no longer be used by the system for Internet functions.

If you select No: the process is canceled.

#### Changing the Internet device name

The name of the Internet device is changed (see details of Internet devices).

- ► Select a mobile phone from the Internet device list (> page 112).
- ► To select 📳: slide ○→ the controller.
  A menu appears.

- ► Select Change Internet Device Name. A character entry appears.
- ► Enter the name of the Internet device and confirm with ok .

The Internet device name is changed.

# Selecting the length of time for automatic disconnection from the Internet

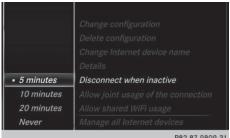

P82.87-9809-31

If a preset time has elapsed during which neither the online functions nor the Internet have been used, the Internet automatically disconnects.

- ► Select a mobile phone from the Internet device list (> page 112).
- ▶ To select 📳 : slide 🔘 → the controller.
- ► To select Disconnect Automatically When Inactive: turn and press the controller.

A menu appears.

- ► Select 5 Minutes, 10 Minutes, 20 Minutes or Never.
  - The dot indicates the current setting.

**Never** switches the function off. The Internet connection remains available.

P82.89-0555-3

#### Managing all Internet devices

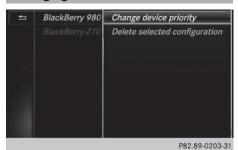

If multiple mobile phones have been enabled for Internet usage, these can be given priorities. The system then selects the mobile phone with the highest priority to establish an Internet connection.

- ► Select a mobile phone from the Internet device list (> page 112).
- ▶ To select 🗐 : slide 🔘 → the controller.
- ► To select Manage All Internet Devices: turn and press the controller. A menu appears.
- ► Select Change Device Priority.
- ► Move the desired Internet device up or down.

The Internet device's priority is changed. The priority of the Internet devices is determined by the hierarchy. The mobile phone at the top of the list has the highest priority.

# Establishing/ending the connection

# **Establishing the connection**

Read the conditions for establishing a connection ( $\triangleright$  page 112).

A connection can be established by:

- entering a web address (⊳ page 128).
- calling up the Mercedes-Benz Mobile Website (▷ page 125).
- calling up a Mercedes-Benz App (> page 125).
- calling up a Favorite.
- calling up the Internet radio (> page 127).

#### **Ending the connection**

▶ Press Cancel in the connections window.

# Online BlackBerry 9800 5 103 kByte

- ► Press the TEL button.
  The last function called up appears.
- ► To select the TEL/ menu: slide † , turn and press the controller.

  A menu appears.
- ➤ To select Internet: turn and press the controller.

The menu for the Internet functions appears.

- ► To select Settings: slide ○↓ the controller, turn and press to confirm.

  A menu appears.
- ➤ To select Connection Status: turn and press the controller. An overview of the connection status appears.

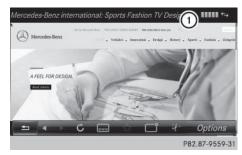

 Display of existing connection and signal strength In most cases, the current connection status is also shown in the status bar if you switch to another main function.

# **Ending the connection**

You cannot cancel the connection yourself. The Internet connection is automatically terminated if the system does not recognize any user input within a five-minute time period.

1 The button is inoperative.

# Automatic disconnection of the Internet connection after inactivity

If no data is transferred for a specified time, e.g. five minutes, the system automatically disconnects the Internet connection.

# Google™ Local Search

# Calling up the Local Search menu

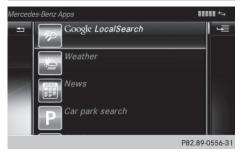

You do not need a Google™ account to use Local Search.

- ► Press the TEL button.

  The last function called up appears.
- Select TEL/

  in the main function bar by sliding ↑ , turning and pressing the controller.

A menu appears.

appears.

➤ To select Internet turn the controller and press to confirm.

The menu for the Internet functions

- Select the Mercedes-Benz Apps menu. The Mercedes-Benz Apps menu is displayed.
- ► Select Google Local Search.
- 1 You will first need to register Audio 20 before you can use the Internet functions. To do so, you have to enter your name and postal address once in the vehicle and confirm the general terms and conditions.

#### Search

# **Entry restriction**

It is only possible for the driver to enter a search term in the input menu when the vehicle is stationary.

## Selecting the search position

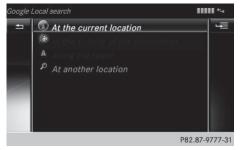

You can select different search positions in the menu.

The system searches for the following available destinations:

- near the current vehicle position
- near a city

If a destination has previously been entered, the following are also available:

- · near the destination
- · along the route
- 1 You can also select a destination from the general search history.
- ► After selecting Near Destination, for example, enter an address and select ok: turn and press the controller. The search results are displayed.

#### Entering a search term

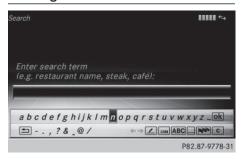

- Select Near Destination, for example, in the Local Search menu. The input menu appears.
- ➤ To enter using the character bar: enter the search term.
- ➤ To enter characters using the number pad: press the number keys in rapid succession.

The character appears when the key is pressed. The first available character is highlighted.

- ► Select ok after entering the search term.

  A list with search results appears.
- f Google™ determines how the search results are sorted; this is not necessarily based on the shortest distance.

### Using search results

- ➤ To select an entry from the list of search results: turn and press the controller.

  A menu appears.
- ➤ To display details: select Details.

  The address of the selected entry is displayed.

- ➤ To use a search result as the destination: select Set as Destination.

  You then switch to navigation mode and can start route calculation.
- 1 At the same time the search result is stored in the "Last destinations" memory. You can take the destination from this memory and save it permanently in the contacts.
- ➤ To call the destination: select Call.

  You then switch to the telephone function and make the call (▷ page 61).
- if there is no phone number available, the menu item cannot be selected.
- ► To call up Google<sup>TM</sup> Street View: select Google Street View This takes you to the Google<sup>TM</sup> Street View display.
- If no Google<sup>™</sup> Street View information is available, a corresponding message appears.
- ► To call up Panoramio by Google™: select Panoramio by Google.

This takes you to Panoramio by Google™ and you will see photos of places of interest located near the search result.

► To save to the address book: select Import.

The entry is stored in the address book.

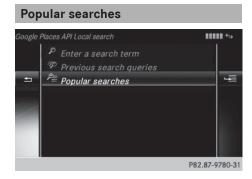

You can only use this function after search queries have already been carried out.

- ► Press the TEL button.
  The last function called up appears.
- ► To select the TEL/ menu: slide † , turn and press the controller.
- ► To select Internet: turn and press the controller.
  - The menu for the Internet functions appears.
- ► Select the Mercedes-Benz Apps menu. The Mercedes-Benz Apps menu is displayed.
- ► Select Google Local Search.
- ► To select At current location: turn and press the controller.
- ► To select Popular searches: turn and press the controller.
- ▶ Proceed as described in the "Selecting the search position" section (▷ page 118). If the vehicle is stationary, the search results can be supplemented manually, e.g. "Hotel Adler".

#### **Search History**

You can only use this function after search queries have already been carried out.

- ► Press the TEL button.

  The last function called up appears.
- ► To select the TEL/ menu: slide † , turn and press the controller.
- ► To select Internet: turn and press the controller.
  - The menu for the Internet functions appears.
- Select the Mercedes-Benz Apps menu. The Mercedes-Benz Apps menu is displayed.
- ► Select Google Local Search.
- ► To select At current location: turn and press the controller.
- ► To select Search history: turn and press the controller.

▶ Proceed as described in the "Selecting the search position" section (▷ page 118). If the vehicle is stationary, the search results can be supplemented manually, e.g. "Hotel Adler".

# Selecting options for the Local Search

#### Setting the search radius

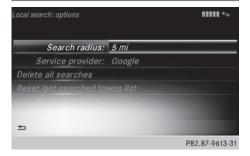

- ▶ Press the TEL button. The last function called up appears.
- ► To select the TEL/ menu: slide (), turn and press the controller.
- ► To select Mercedes-Benz Apps: turn the controller and press to confirm.

  The list of Mercedes-Benz Apps appears.
- ➤ To select Google Local Search: slide

   → the controller and press to confirm.
- ➤ To select Options: slide ⊙ → and press the controller.

The menu shows the current settings.

- ➤ To select Suchradius (Search radius): turn and press the controller. A menu appears.
- Select the desired entry.
  The selected setting is accepted.
- ▶ To exit the menu: select 🖆.

#### **Deleting search queries**

- ► Select the Options menu for the Google Local Search App (> page 125).

  The menu shows the current settings.
- ► To select Reset last location searches: turn the controller and press to confirm.

A prompt appears, asking whether you really wish to delete the search.

Select Yes or No. If you select Yes the search queries are deleted.

If you select No the process will be canceled.

#### Resetting search history

- ► Select the Options menu for the Google Local Search App (> page 125). The menu shows the current settings.
- ► To select Delete All Searches: turn the controller and press to confirm.

  A prompt appears, asking whether you really wish to reset the search history.
- Select Yes or No. If you select Yes the last search queries are deleted.

If you select No the process will be canceled.

# Destination/route download

#### Introduction

You can use Google<sup>TM</sup> Maps to send navigation destinations to the server and then download them from the vehicle. You can use destinations for route guidance and save them in the system for further use.

In order to use the destination download function, the mbrace system must be:

- activated
- operational
- activated for the services of the system and for Internet access

For information on the mbrace system, see the separate vehicle Operator's Manual.

# Sending destinations to the server

- ► Call up the website for Google<sup>™</sup> Maps on the Internet.
- ▶ Enter a destination.
- ▶ Click "More" at the destination.
- ► Click "Send".
- ► Click "Send to vehicle".
- ► Select Mercedes-Benz as the vehicle brand.
- Enter the mbrace e-mail address or the vehicle identification number.
   Vehicle identification number
- (⊳ page 123). ► Click "Send".

The destination is sent to the server.

1 The availability of the destination/route download function is country-dependent.

# Downloading destinations from the server

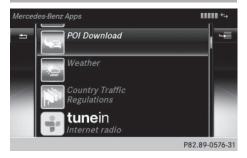

Proceed as follows to use destinations/ routes that have been sent to the server:

- ► Press the TEL button.
  The last function called up appears.
- Select TEL/

  in the main function bar by sliding ↑ , turning and pressing the controller.

A menu appears.

- ► To select Internet: turn and press the controller.
  - The menu for the Internet functions appears.
- Select the Mercedes-Benz Apps menu. The Mercedes-Benz Apps menu is displayed.
- ► Select Download POI from the list.

  Available destinations are shown in the list.
- ► To set the options for Destination Download, select: Options (> page 123).

  To exit Destination Download, select:

  Exit.

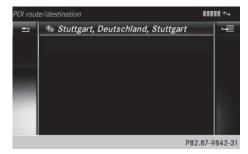

You can save up to 50 destinations for your vehicle on the server and display these in the list. If you send further destinations to the server, the oldest entries are deleted from the list.

# **Using destinations**

#### Displaying details

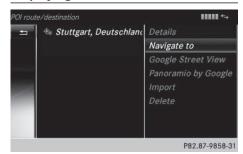

- ➤ To select a destination from the list: turn the controller and press to confirm.

  A menu appears.
- ➤ To select Details in the menu: turn and press the controller.

  The destination is displayed.

# Using as the destination

- To select a destination from the list: turn the controller and press to confirm. A menu appears.
- ► To select Set as Destination in the menu: turn and press the controller. You then switch to navigation mode and can start route calculation.

The destination is entered in the list of last destinations.

# Calling up the destination

You can use the function if:

- a mobile phone is connected (▷ page 56)
- the destination address contains a telephone number
- ➤ Select Call in the menu. You then switch to the telephone function and make the call (▷ page 61).

# Deleting a destination from the server

- ► To select an entry from the list: turn the controller and press to confirm.
- Select Delete.
  A prompt appears asking whether you really wish to reset.
- ► Select Yes or No.

  If you select Yes the settings are reset.

  If you select No the process is canceled.

# Setting options for destination download

# Specifying the ID for the download

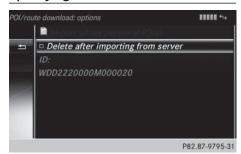

You can replace the vehicle identification number (ID) with your e-mail address. The vehicle identification number is usually entered.

- ► Select the Options menu for the Download POI App (> page 125).

  The menu shows the current settings.
- ► To select ID: turn and press the controller.

  An input menu appears.
- ► Enter an e-mail address.
- ► Select ok after entry.

  The e-mail address is entered in the menu.

  An e-mail will be sent to your e-mail address shortly afterwards. You must confirm it within 48 hours. Otherwise, your previous ID will continue to be used.
- ► To complete the settings: check the inbox and follow the link in the email.
- ▶ To exit the menu: press the 🛨 button.

# Deleting destinations after importing to the server

Destinations on the server are automatically deleted after seven days.

- ➤ Select the Options menu for the Destination/Route Download app (> page 125). The menu shows the current settings.
- ► To select Delete after importing to the server: turn and press the controller. Switch the setting on 🗹 or off ...
- ▶ To exit the menu: press the 🛨 button.

# Weather

#### Introduction

You can receive weather forecasts anywhere in the world via online connection (▷ page 112) and display it in an information chart (current day, five-day forecast) or in the weather map.

# Opening/closing the Weather App

- ► To open: press the TEL button.
  The last function called up appears.
- Select TEL/ in the main function bar by sliding ↑ ○, turning and pressing the controller.

The menu appears.

► To select Internet: turn and press the controller.

The Internet menu appears.

- ► Select the Mercedes-Benz Apps menu. The Mercedes-Benz Apps menu is displayed.
- ▶ Select Weather from the list.

You see the following information:

- the time of the current weather report
- the current temperature
- information on the weather (e.g. cloudy, rain)
- the maximum daytime temperature

- the minimum daytime temperature
- · the probability of rain
- the forecast for the current day (three time intervals)
- ► To switch to the 5-day forecast: select Current.

A menu appears.

► Select 5-Day.

The information chart displays the forecast for the next five days in the currently selected location.

► To return to the current weather information: select 5-Day.

A menu appears.

► Select Current.

The information chart shows the current forecast at the currently selected location.

► To switch to information: select Current.

A menu appears.

► Select Info.

The information chart displays information for the selected location.

#### Weather map

#### Calling up the weather map

► To select Map in the menu: turn and press the controller.

The map appears in a scale of 20 km.

- ► To display the crosshair: slide t to the controller.
- ► To scroll the weather map: slide ◆○→, t○↓ or ۞ the controller. The weather map moves in the corresponding direction under the crosshair.
- ► To change the map scale: as soon as you turn the controller, the scale bar appears.
- ▶ Turn until the desired scale is set.

1 The data is downloaded again from the server for these functions. This can delay the display of the weather map.

# Showing/hiding the menu in the weather map

- ► To show: press the controller in the weather map.
- ▶ To hide: slide † ( ) the controller.

#### **Memory functions**

#### Storing a location in the memory

You can save locations that are called up frequently in ten preset positions (0, 1 - 9).

- Select a location. The weather data for the location is displayed.
- ► Select Location in the menu.
- ► Select Presets.
- ► To select a preset: turn the controller.
- ▶ Press the COMAND controller for longer than two seconds.
  When the location is award the award or

When the location is saved, the number of the selected preset comes before the name of the place in the caption.

#### Selecting a location from the memory

- ► From the weather memory: to select Location in the information chart: turn and press the controller.
- ▶ Select Presets.
- Select the desired preset. The information chart appears and displays the weather information.

# **Options**

# Calling up the options menu

- ► Press the TEL button.

  The last function called up appears.
- ► Select TEL/ in the main function bar by sliding ↑ , turning and pressing the controller.

A menu appears.

- ► To select Internet: turn the controller and press to confirm.
  - The menu for the Internet functions appears.
- ► To select Mercedes-Benz Apps: turn the controller and press to confirm.

  The list of Mercedes-Benz Apps appears.
- ► Select the desired app, e.g. Google Local Search.
- ► To select the Options menu 📲 : slide ③ → and press the controller.

  The menu shows the current settings.

# Resetting adjustments

With the reset function, all Mercedes-Benz Apps settings are reset to the factory settings.

- ► Call up the Options menu (> page 125). A menu appears.
  - No apps may be selected. Otherwise the options menu of the respective app opens.
- ► To select Reset: turn and press the controller.
  - A prompt appears asking whether you really wish to reset.
- ► Select Yes or No.
  If you select Yes the settings are reset.
  If you select No the process is canceled.

# **Mercedes-Benz Apps**

#### **General notes**

To be able to use Mercedes-Benz Apps, you first have to register. To do so, you have to enter your name and postal address once in the vehicle and confirm the general terms and conditions. A message to this effect appears the first time you call up the online and Internet functions.

For individual Mercedes-Benz Apps, it may be necessary to pay license fees before using. Use is then limited to a certain period of time. License fees must be paid again for use beyond this time period.

#### Mercedes-Benz Mobile Website

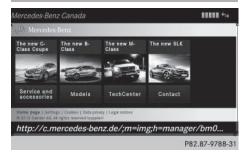

Connecting to the Internet: (> page 117)
The online functions contain the MercedesBenz Mobile Website as a predefined favorite.

- ► Press the TEL button.

  The last function called up appears.
- ➤ Select TEL/ in the main function bar by sliding † (), turning and pressing the controller.

A menu appears.

appears.

- ► To select Internet: turn the controller and press to confirm.

  The menu for the Internet functions
- ► Select the Mercedes-Benz Mobile Website menu.

The Mercedes-Benz home page appears.

1 You cannot delete the Mercedes-Benz Mobile Website menu.

# **Further Mercedes-Benz Apps**

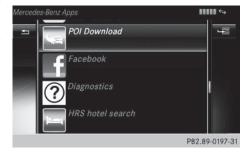

You can call up additional Mercedes-Benz Apps here, such as Facebook, Google™ Street View, Google™ Panoramio or country traffic regulations (e.g. maximum speed).

The following examples show how to call up a Mercedes-Benz App, for example Facebook, and generally how to call up  $Google^{TM}$  services.

#### To call up Facebook:

- ► Press the TEL button.

  The last function called up appears.
- ► Select TEL/ in the main function bar by sliding ↑ , turning and pressing the controller.

A menu appears.

- ➤ To select Internet: turn and press the controller. The menu for the Internet functions appears.
- ► Select the Mercedes-Benz Apps menu. The Mercedes-Benz Apps menu is displayed.
- ➤ Select Facebook from the list.

  The Facebook home page appears.
- Facebook is a social network. This App allows you to log in from your vehicle and use Facebook's many functions.

#### To call up Google™ services:

- This is done through Google™ Local Search (> page 119).
- ① Google™ Street View allows you to view streets in 360-degree panoramas.
  Google™ Panoramio expands Google Local

Google<sup>TM</sup> Panoramio expands Google Local Search to include photos at the selected position.

## **Exiting Mercedes-Benz Apps:**

► Press the button.

The Internet menu appears.

or

- - The Mercedes-Benz Apps or the Internet menu appears.
- Additional Mercedes-Benz Apps can be purchased on the Mercedes-Benz website. You can find further information under: http://apps.mercedes-benz.com/apps/

The available features are country-dependent.

# Internet radio

#### General notes

A good Internet connection enables an efficient transmission of audio data. Connecting your mobile phone to the vehicle's exterior antenna via the phone bracket ensures the best possible reception.

 Bear in mind that a relatively large volume of data can be transmitted when using Internet radio. An average 128 kbit per second data transfer rate can transfer 56 MB of data in one hour.

The data transfer rate of a station is displayed while receiving data.

# Calling up the Internet radio

- ► Press the TEL button.

  The last function called up appears.

A menu appears.

► To select Internet Radio: turn and press the controller.

The Internet radio menu appears.

1 You can also call up the Internet radio directly in radio mode (▷ page 77) or select it in Mercedes-Benz Apps (▷ page 126).

## Searching for stations

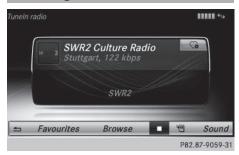

► To select Search in the Internet radio menu: turn and press the controller.

A list with search options appears.

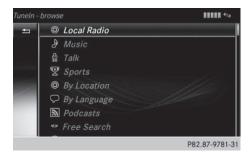

- ▶ Select the desired search option.
- For example, as a search option you can set an Internet radio station that is near to your navigation destination.

# Connecting to a station

► Search for a station (▷ page 127). The connection is established automatically.

Establishing a connection manually.

► To select in the Internet radio menu: turn and press the controller. The call is placed.

If the connection is interrupted, the system will attempt to restore the connection automatically.

Manually re-establishing a connection

▶ Select again in the Internet radio menu.

Ending data transfer:

- ► Select in the Internet radio menu. or
- Change to another audio source, for example Media.

If you change to a main function that is not an audio source, e.g. navigation, the data connection remains on. You can continue listening to the set station. Pressing the TEL button takes you back to Internet radio.

# Saving a station as a favorite

- ► To select the Favorites menu: turn and press the controller.
- ► Select Save ... as Favorite.
  The set station is saved as a favorite.

# **Further options**

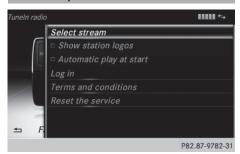

- ► To select ☐ in the Internet radio menu: turn and press the controller.

  A menu appears. You can load station logos, select a stream or automatic playback on starting, for example.
- ► To select Show station logos: turn and press the controller.

The function is activated  $\mathbf{\nabla}$  or deactivated  $\Box$ .

► Select Automatic play at start.

The function is activated ✓ or deactivated

□.

#### Sound settings

► To select Sound in the menu: turn and press the controller.

The menu appears showing the last accessed sound setting.

#### Internet

#### Calling up a website

## **Display restriction**

Internet pages cannot be shown while the vehicle is in motion.

# Entering a web address

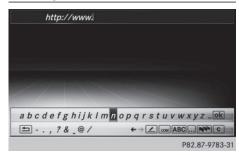

- ► Press the TEL button.

  The last function called up appears.
- ➤ Select TEL/ in the main function bar by sliding ↑ o , turning and pressing the controller.

A menu appears.

- ► To select Internet: turn and press the controller.
  - The menu for the Internet functions appears.
- ► To select www: turn the controller and press to confirm.

An input menu appears.

You can enter the web address using either the character bar or the number keypad.

➤ To select a web address from the list: when the character bar is displayed, slide t t to the controller.

The list is activated.

- Select the desired web address. The web address can still be changed as desired.
- ➤ Select ok .

  The website is called up.

#### Menu functions

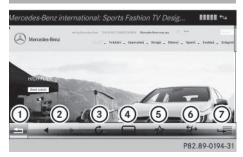

- (1) Closes the browser
- ② Goes back/forward
- 3 Refreshes/cancels
- 4 URL entry
- ⑤ Favorites
- 6 Disconnects
- Options
- ► To show the menu: press the 🛨 button.
- ► To call up the options menu: select the menu: turn and press the controller.
- ► To close the website: select 🚖.
- ► To call up the previous website: select
- ► To call up the next website: select .
- ► To refresh the website: select .

  The website is refreshed. This procedure may take some time.
- 1 While the website is loading, a cross appears in the menu. This can be used to cancel the loading procedure.
- ▶ Enter a web address (URL) ( $\triangleright$  page 128).
- ► Favorites: select ☆.

  The Favorites menu appears
  (▷ page 132).

#### **Options menu**

#### Opening in a new window.

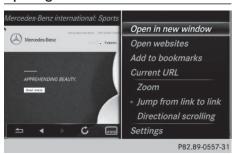

In order to be able to use this function, the cursor must be on a link.

- ► To show the menu: press the 🛨 button.
- ➤ To select Options: turn and press the controller.

A menu appears.

► Select Open In A New Window.

The website is opened in a new window.

#### Adding to bookmarks

Adds the current website to the favorites. The website can then be called up using the menu. You can store up to 20 favorites in the menu.

- ► To show the menu: press the 🛨 button.
- ➤ To select Options: turn and press the controller.

A menu appears.

- ► Select Add to Bookmarks. A prompt appears.
- ► Select Save As Global Bookmark or Save As Local Bookmark. The message: The website was added

to bookmarks appears.

#### **Current URL**

- ► To show the menu: press the 🛨 button.
- ► To select Options: turn and press the controller.

A menu appears.

► Select Current URL. The URL appears.

#### Zoom

You can use this function to enlarge web pages.

- ► To show the menu: press the 🛨 button.
- ➤ To select Options: turn and press the controller.

A menu appears.

- ► Select Zoom.
  - The dot indicates the current setting.
- ► To navigate on the web page: slide ← →,

  †○↓ or •○ the controller.
- To zoom in on the web page: turn the controller.

#### Jumping from link to link

You can use this function to skip from one link to the next on a website.

- ► To show the menu: press the \_\_\_\_ button.
- ► To select Options: turn and press the controller.

A menu appears.

- ► Select Jump From Link To Link.

  The dot indicates the current setting.
- ► To skip from link to link: turn the controller.
- ► To select the desired link: press the controller.

The link is called up.

# **Directional scrolling**

You can use this function to scroll up and down on the web page.

- ► To show the menu: press the 🛨 button
- ► To select Options: turn and press the controller.

A menu appears.

- ➤ Select Directional Scrolling.

  The dot indicates the current setting.
- To navigate on the web page: turn the controller.

# **Settings**

#### Settings menu

- ► To show the menu: press the 🛨 button.
- ► To select 📔: turn and press controller. A menu appears.
- ► Select Settings.

You can activate/deactivate the following settings:

# • Download Images Automatically

It may take some time to download the contents of websites that contain a large amount of images. Therefore, it may be useful to deactivate this option.

#### Block Pop-Ups

Pop-ups are windows (usually with advertisements) which are displayed automatically when you call up a website. You can block these displays.

# Activate Javascript

Javascript makes it possible to display and interact with dynamic content on the website.

#### Allow Cookies

Some websites save information in small text files (cookies) in your system. You can determine whether cookies may be stored.

Show Link Target

You can display the link's URL here.

• Character Size

You can select the font size which is used when displaying the website.

• Character Code

You can select a different character set here, e.g. if the characters of a website appear distorted.

# **Changing settings**

- ► Select the desired setting. Switch the setting on or off ...
- ► Select Character Size or Character Code.
- ► To select the setting you require: turn and press the controller.
- 1 If you change the settings, the websites may not be displayed correctly.

# **Deleting private data**

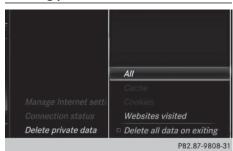

- ▶ Press the TEL button.
- ► Select Internet.
- ► To show the menu: slide ○↓ the controller.
- ► To select Settings: slide ⊚↓ the controller, turn and press to confirm.

  A menu appears.
- ► To select Delete Private Data: turn and press the controller.

  A menu appears.

➤ Select the setting.

The • dot indicates the current setting.

or

➤ Select Delete All Data On Exit. Switch the setting on ✓ or off □.

| Option                       | Function                                                                          |
|------------------------------|-----------------------------------------------------------------------------------|
| A11                          | Deletes all private data.                                                         |
| Cache                        | Deletes data in the cache.                                                        |
| Cookies                      | Deletes cookies that<br>are created by web-<br>sites which you have<br>called up. |
| URL History                  | Deletes all websites visited (path).                                              |
| ☑ Delete All<br>Data On Exit | If this function is activated $\  \  \  \  \  \  \  \  \  \  \  \  \ $            |

1 If you reset Audio 20 to the factory settings (reset function), these data and settings are deleted (▷ page 36).

#### **Favorites**

#### Introduction

Favorites/bookmarks are frequently visited websites.

# **Creating favorites**

Adding a favorite in the menu

- ► Press the TEL button.

  The last function called up appears.
- Select TEL/

  in the main function bar by sliding ↑○ , turning and pressing the controller.

A menu appears.

- ► To select Internet: turn and press the controller.
  - The menu for the Internet functions appears.
- ► Select www.
- ► Enter the web address (URL) and name using the character bar and press ok to select.

Adding to favorites

- ▶ To call up the menu: press the 🛨 button.
- ► To select 📜 : turn and press the controller.
- ► Select Add to Bookmarks (> page 129).

#### Selecting favorites

- ► Press the TEL button.

  The last function called up appears.
- Select TEL/

  in the main function bar by sliding ↑ , turning and pressing the controller.

A menu appears.

appears.

- ➤ To select Internet: turn and press the controller. The menu for the Internet functions
- ► To select the Internet Favorites menu: turn and press the controller.

  The Favorites menu appears.
- Select the desired bookmark.
  The favorite is opened in a new window.

# **Editing favorites**

- ► Press the TEL button.

  The last function called up appears.
- ➤ Select TEL/ in the main function bar by sliding ↑ , turning and pressing the controller.

A menu appears.

- ► To select Internet: turn and press the controller.
  - The menu for the Internet functions appears.
- ► To select the Internet Favorites menu: turn and press the controller. The Favorites menu appears.
- Select the desired favorites.
- ► To select 🕦: slide 🔘 → and press the controller.
- ► Select Edit.

  An input menu appears.
- ► Enter the web address (URL) and name using the character bar.

#### **Deleting favorites**

- ► Press the TEL button.

  The last function called up appears.
- ► Select TEL/ in the main function bar by sliding ↑ , turning and pressing the controller.

A menu appears.

- ► To select Internet: turn and press the controller.
  - The menu for the Internet functions appears.
- ► To select the Internet Favorites menu: turn and press the controller.

  The Favorites menu appears.
- ▶ Select the desired favorites.
- ► To select 🕦: slide 🔘 → and press the controller.
- ► Select Delete.
  A prompt appears.
- ► Select Yes or No.

  If you select Yes the favorite is deleted.

If you select No the process is canceled.

# Closing the Internet browser

or

▶ Press the 🖆 button for longer than two seconds.

A prompt appears, asking whether you want to close the Internet browser.

► Select Yes or No.

If you select Yes the application is closed.

If you select No the process is canceled.